Copyright © Ocean Network Express Pte. Ltd. All Rights Reserved

## ユーザー登録と **Web**ブッキング

## **ONE eCommerce**

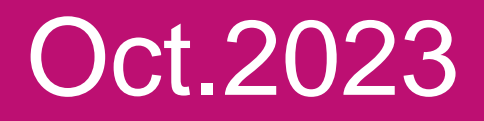

# AS ONE, WE CAN. ONE **OCEAN NETWORK EXPRESS**

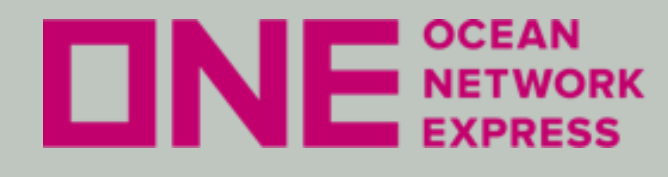

VE NETWORK eCommerceのご利用についてのご案内

Copyright © Ocean Network Express Pte. Ltd. All Rights Reserved

- eCommerceのユーザーID登録方法 初めてご利用のお客様は
	- ユーザー登録が必要です。
- eCommerceの輸出ブッキング手順 本船スケジュール検索機能を利用した
	- ブッキング依頼や、ブッキング確定後の
	- 各種情報配信設定を行う事が出来ます。

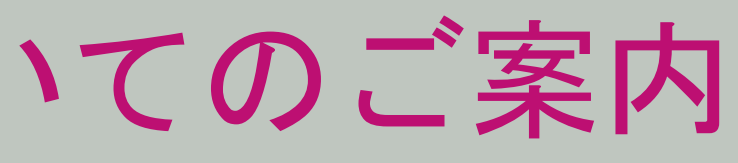

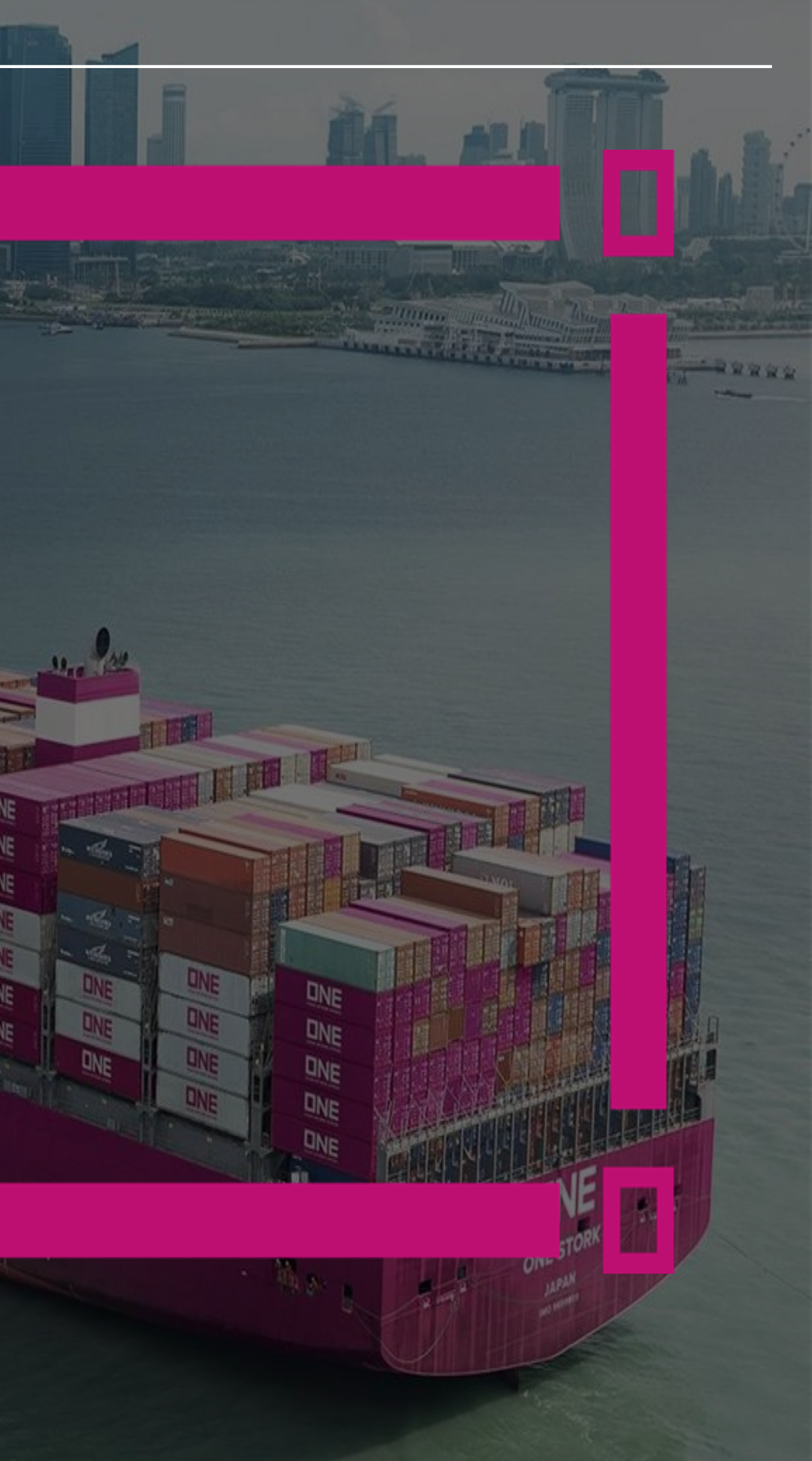

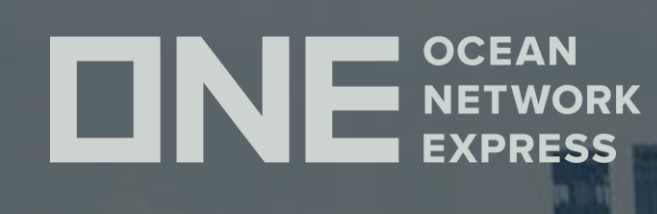

# **ONE eCommerce**  ユーザー**ID**登録について

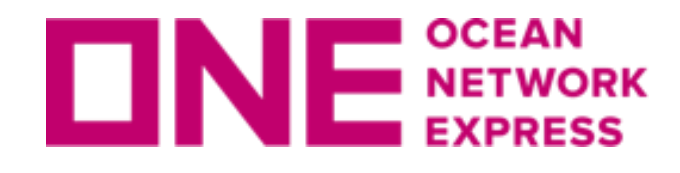

**ロNE NETWORK eCommerceのユーザーID登録方法** 

② ページ中央左側の「ONE eCommerce LOGIN」の"REGISTER"をクリック

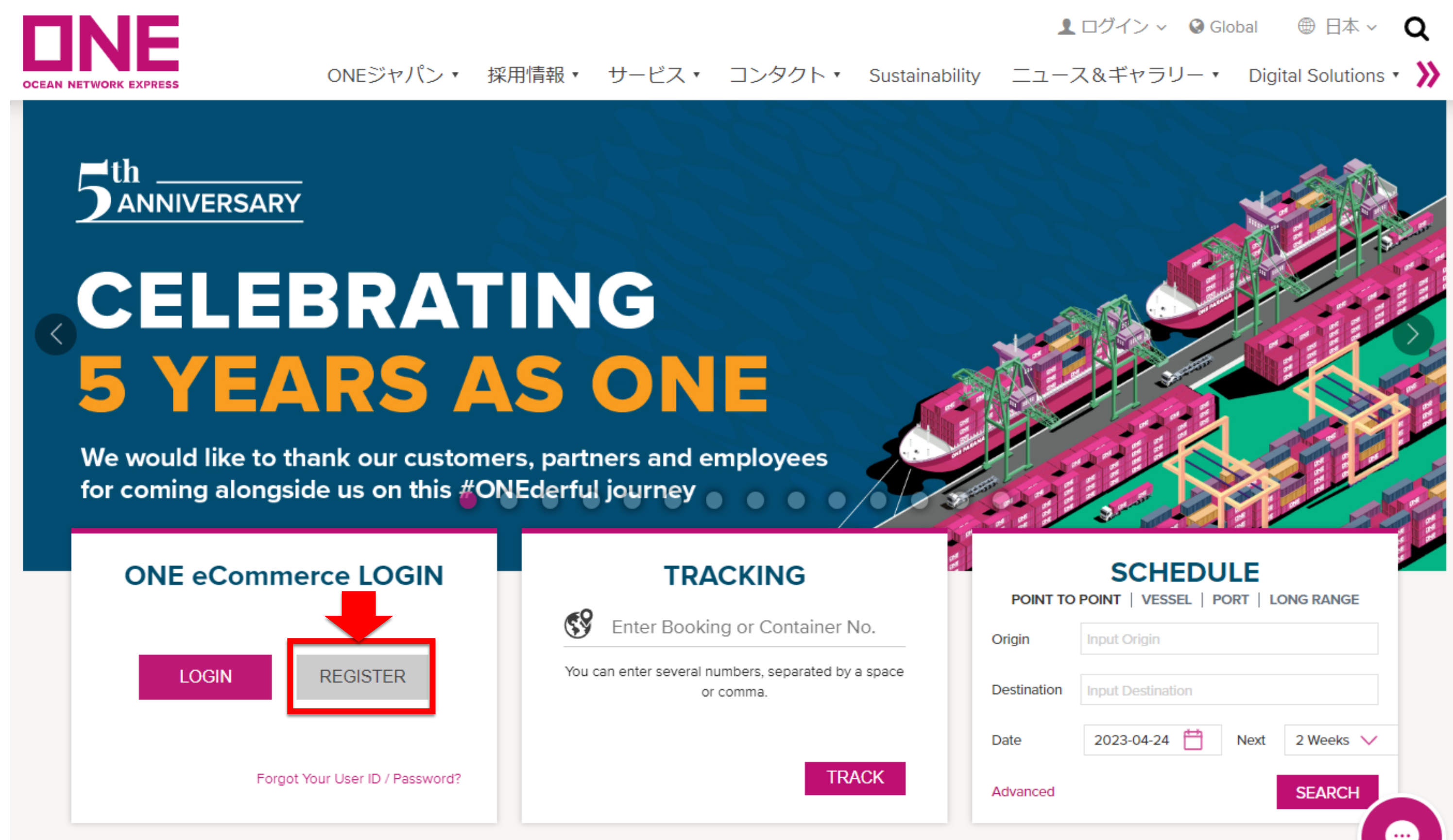

## 初めてお使いになる場合、以下の手順にてユーザーIDのご登録をお願い致します。

① 弊社ONE JAPANのHP(<https://jp.one-line.com/ja>)へアクセス

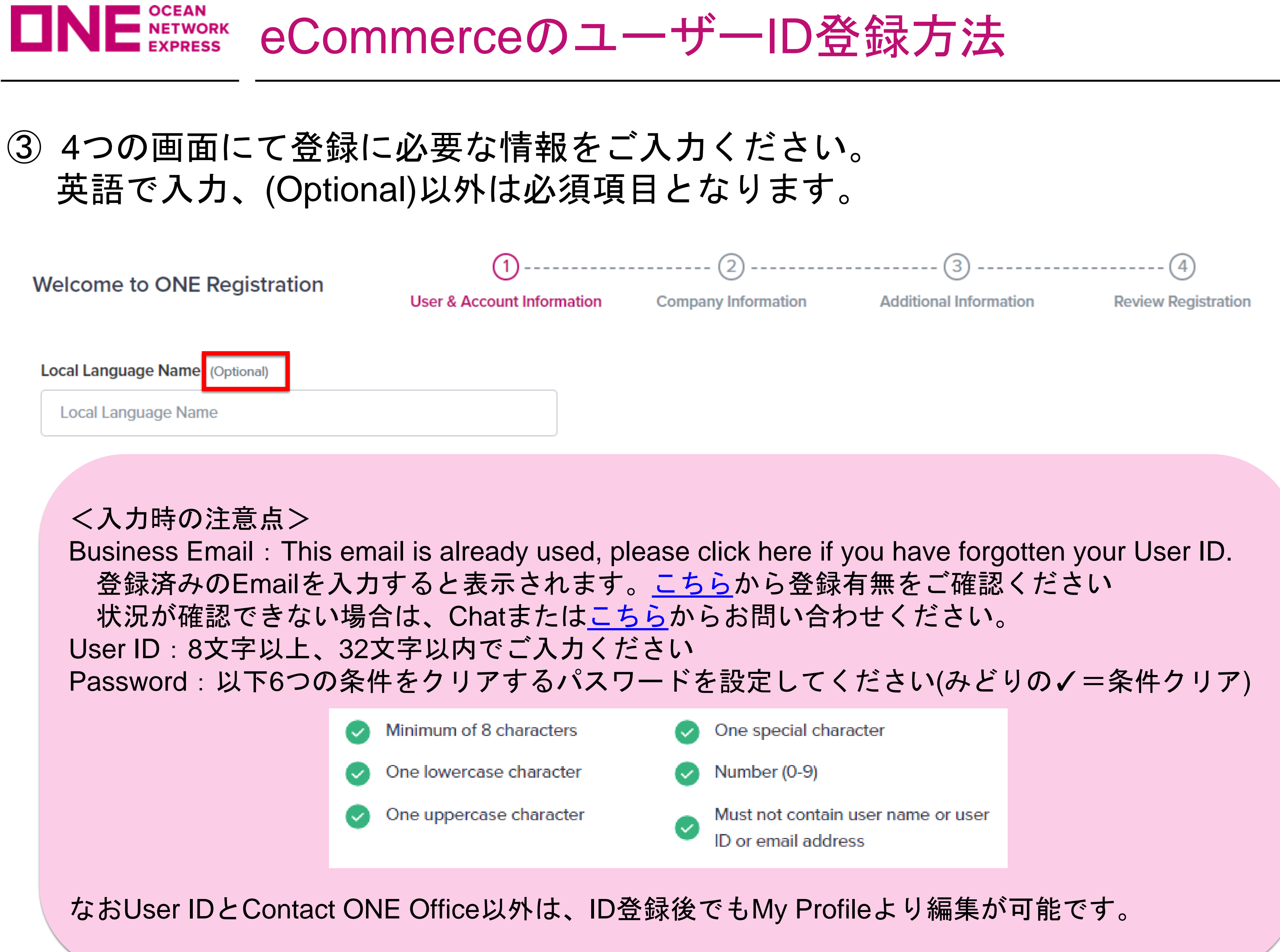

## ④ 必要情報入力後に内容を修正したい場合は、右上にあるペンマークより編集が 可能です。最後にTerms of service, Privacy policy, Indemnity Agreementを ご確認いただき、同意の上(=↓を入れる)Submitをクリックしてください。

**Additional Information** 

**Contact ONE Office** 

OCEAN NETWORK EXPRESS (JAPAN) LTD. - KYUSHU

OCEAN NETWORK EXPRESS (JAPAN) LTD. - NAGOYA

OCEAN NETWORK EXPRESS (JAPAN) LTD. - OSAKA

OCEAN NETWORK EXPRESS (JAPAN) LTD. - TOKYO

**Recent BL No.** 

No Information

**Comment** 

No Information

accept Terms of service, Privacy policy and Indemnity Agreement Please accept to continue

# eCommerceのユーザーID登録方法

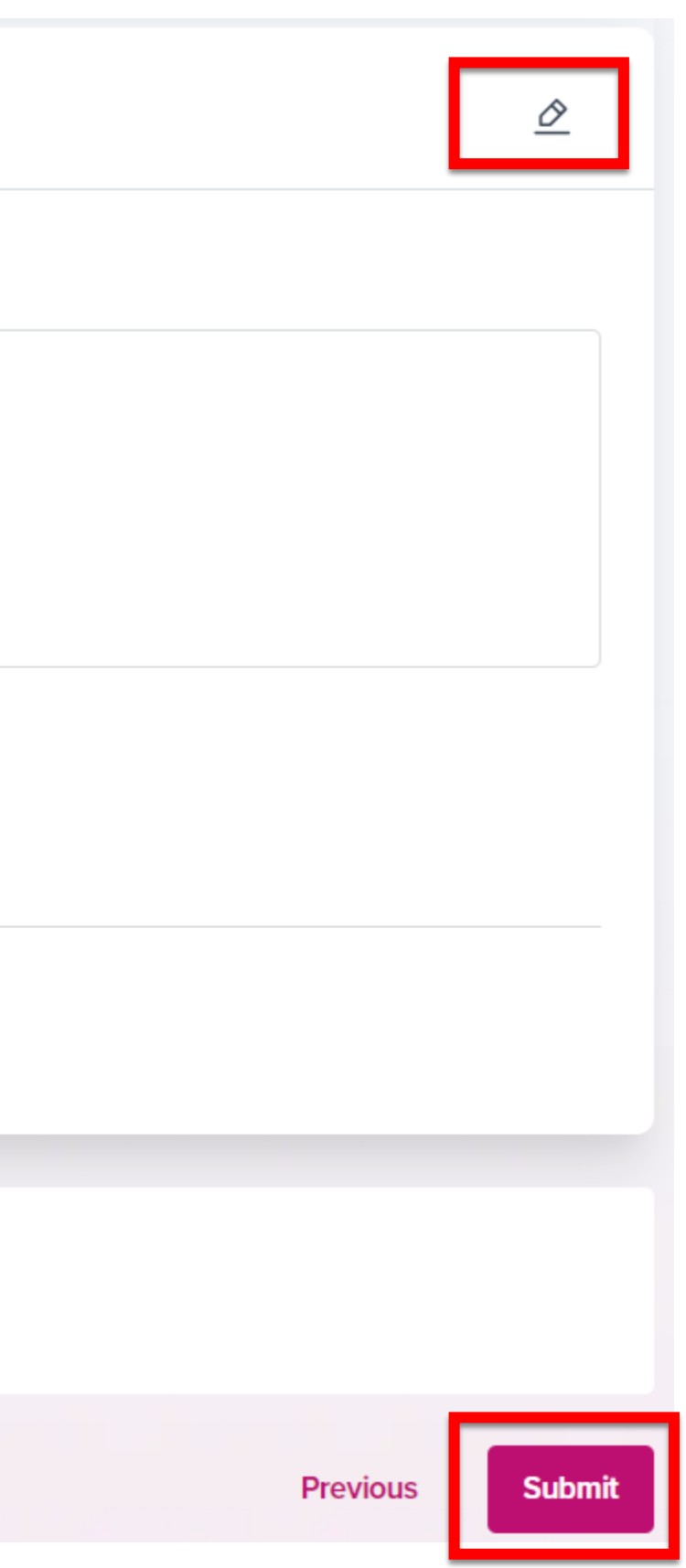

## **ロNE NETWORK eCommerceのユーザーID登録方法**

## ⑤ Submitをクリック後、登録したメールアドレス宛に下記メッセージが届きます。 弊社でご申請内容確認後、登録完了となりますのでしばらくお待ちください。

**ONE - User Registration Acknowledgement** 

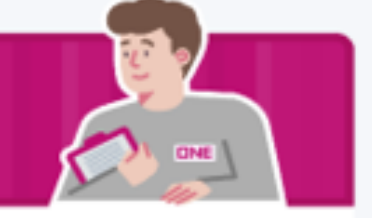

Good Day.

Hi XXXXXXXXX

Thank you for choosing and registering an account with Ocean Network Express.

We have received your application summarized below and our team will update you of the result as soon as possible:

- 1. UserID: XXXXXXXXX
- 2. First Name: XXXXXXXXX
- 3. Last Name: XXXXXXXXX
- 4. Phone: XXXXXXXXX
- 5. Company Name: XXXXXXXXX

Do continue exploring ONE's eCommerce Portal & download ONE's Mobile App below to get yourself familiar in your journey with us.

Best Regards, Ocean Network Express

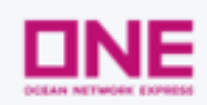

Discover our eCommerce website & ONE mobile app today!

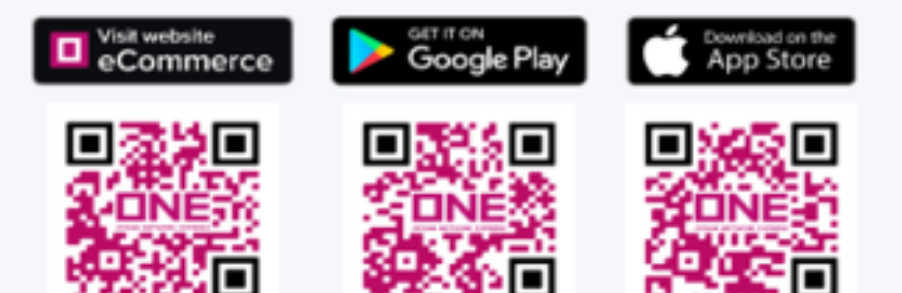

登録まで24時間以内には発行される予定ですが、 登録のタイミングや祝休日が入る場合にはそれ以上 かかることがございます。

もし時間が空いても発行されない場合は、 Chatまたは[こちらか](https://one-line.my.site.com/customersupport/s/?language=ja&rt=JP)らお問い合わせください。

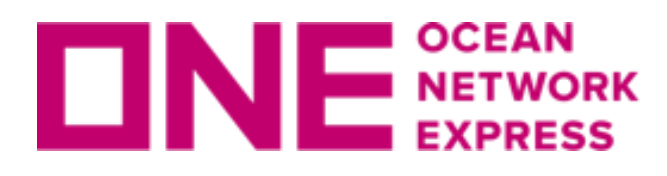

**ロNE NETWORK eCommerceのユーザーID登録方法** 

## ⑤ 登録が完了すると、登録したメールアドレス宛に下記メッセージが届きます。 受領後、メール本文中にある"Verify Email"を必ずクリックしてください。

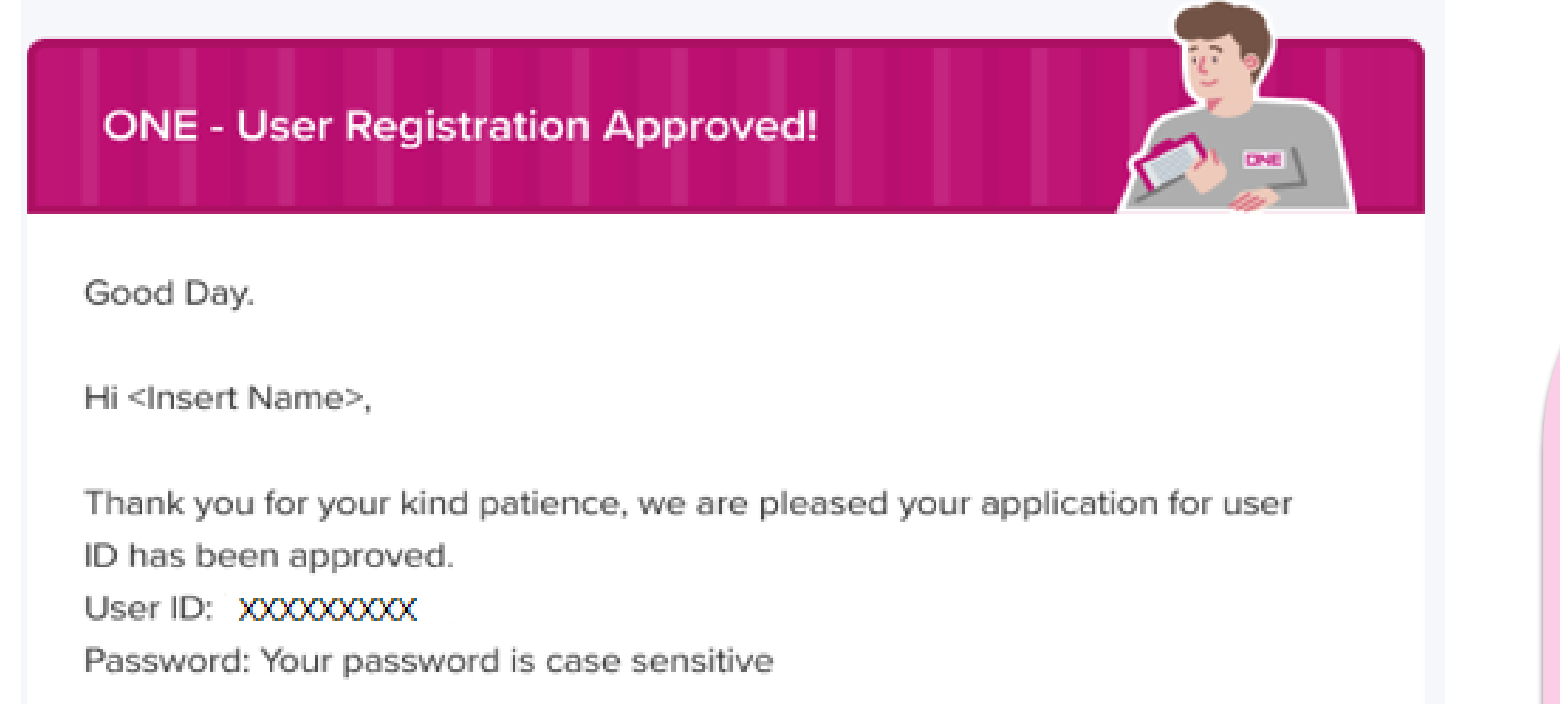

To complete your registration, please click this link to verify your email address Verify Email

Please take note that the verification link provided will be valid for 30 days only. Failure to verify your email within this period will result in the expiration of your account. If you require any further assistance or have any questions, feel free to contact our support team.

Do start exploring ONE's eCommerce Portal & download ONE's Mobile App below to get yourself familiar in your journey with us.

Best Regards, Ocean Network Express

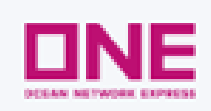

Discover our eCommerce website & ONE mobile app today!

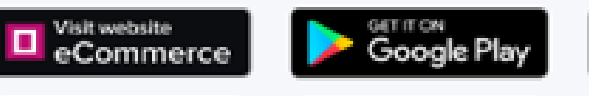

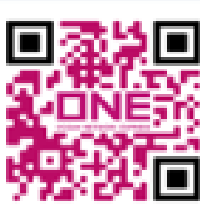

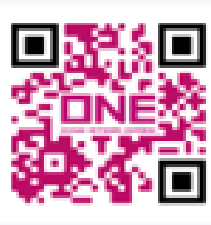

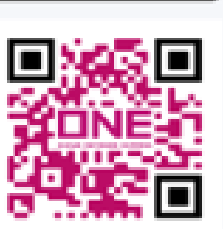

**App Store** 

セキュリティ強化による2段階認証を導入している ため"Verify Email"が必須となっております。 クリックをしないとユーザーIDが登録されていても ログインができません。

パスワードを忘れてしまった場合は、 [こちらか](https://ecomm.one-line.com/one-ecom/id-password-search)ら再設定を行ってください。

ユーザーIDに関するQ&Aは、 eCommerceの画面右上にあるSupport、またはONE JapanのHP[にあるよくあるご質問をご参照ください。](https://jp.one-line.com/ja/standard-page/web-booking)

上記で解決しない場合は、 Chatまたは[こちら](https://one-line.my.site.com/customersupport/s/?language=ja&rt=JP)からお問い合わせください。 **ONE SETWORK** 

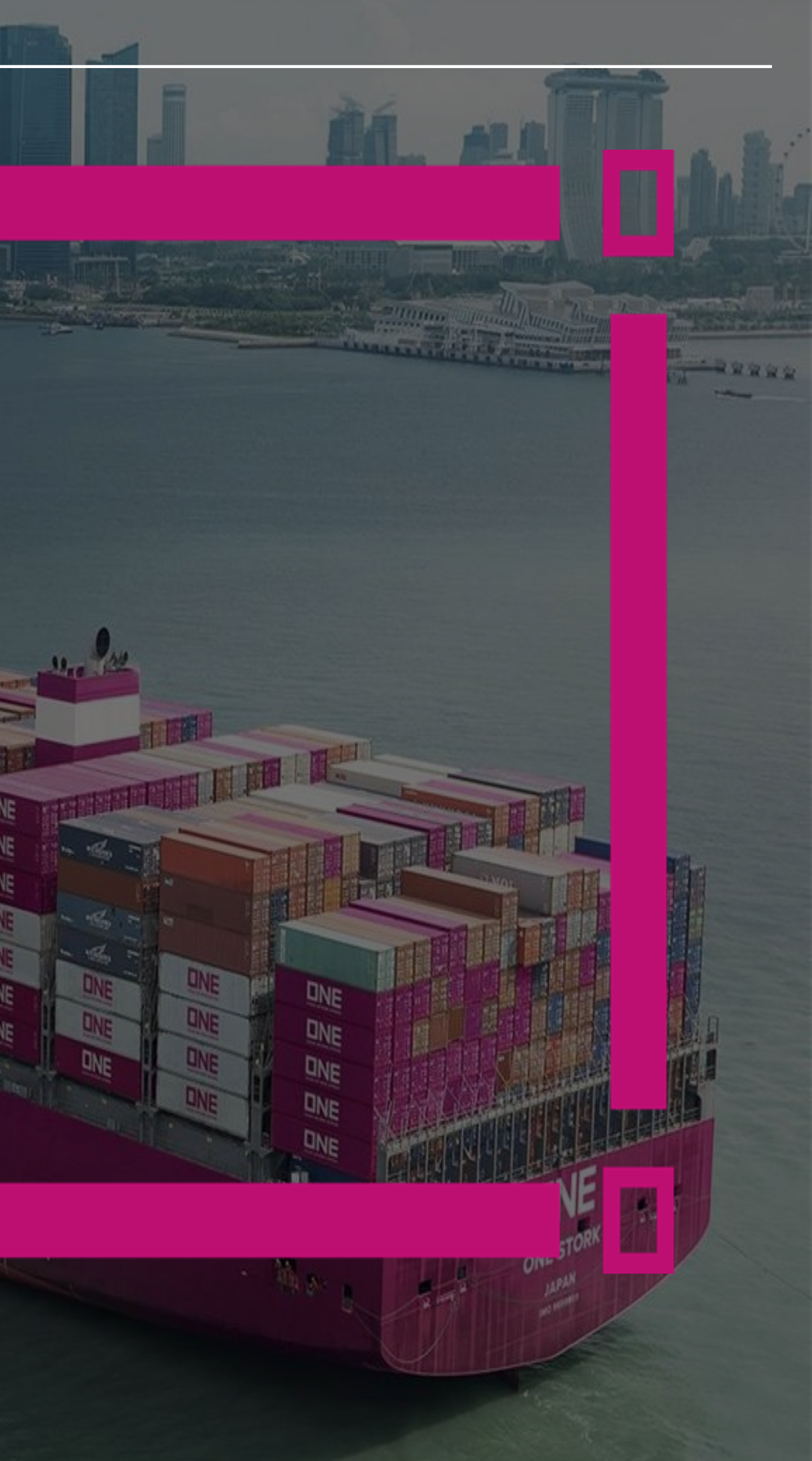

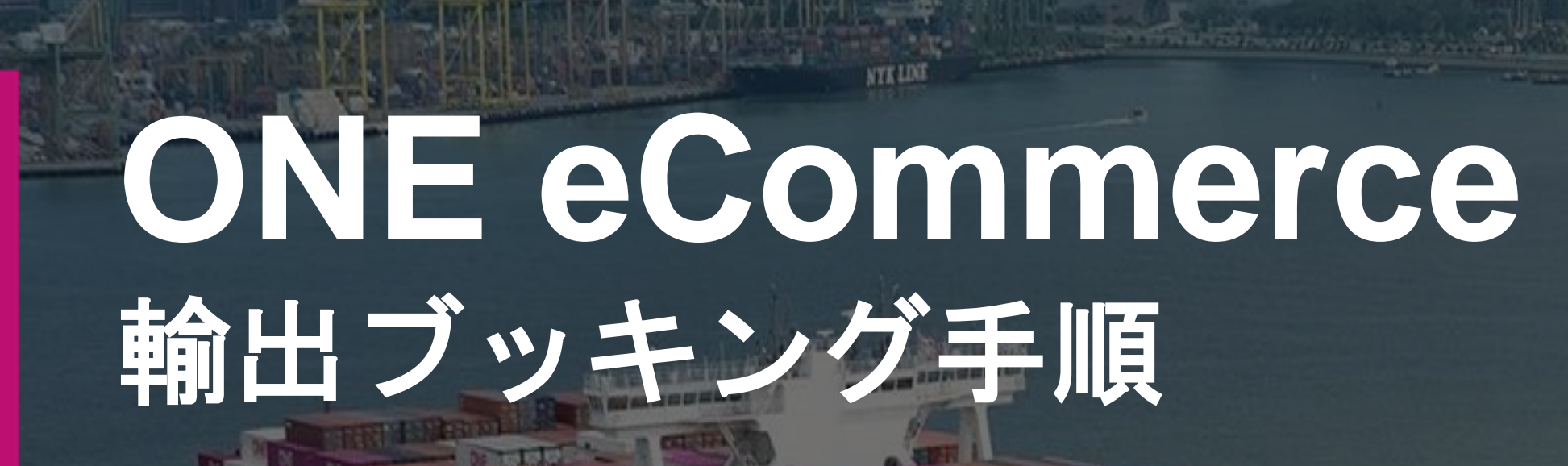

**INE NETWORK 輸出ブッキング手順についてのご案内①** 

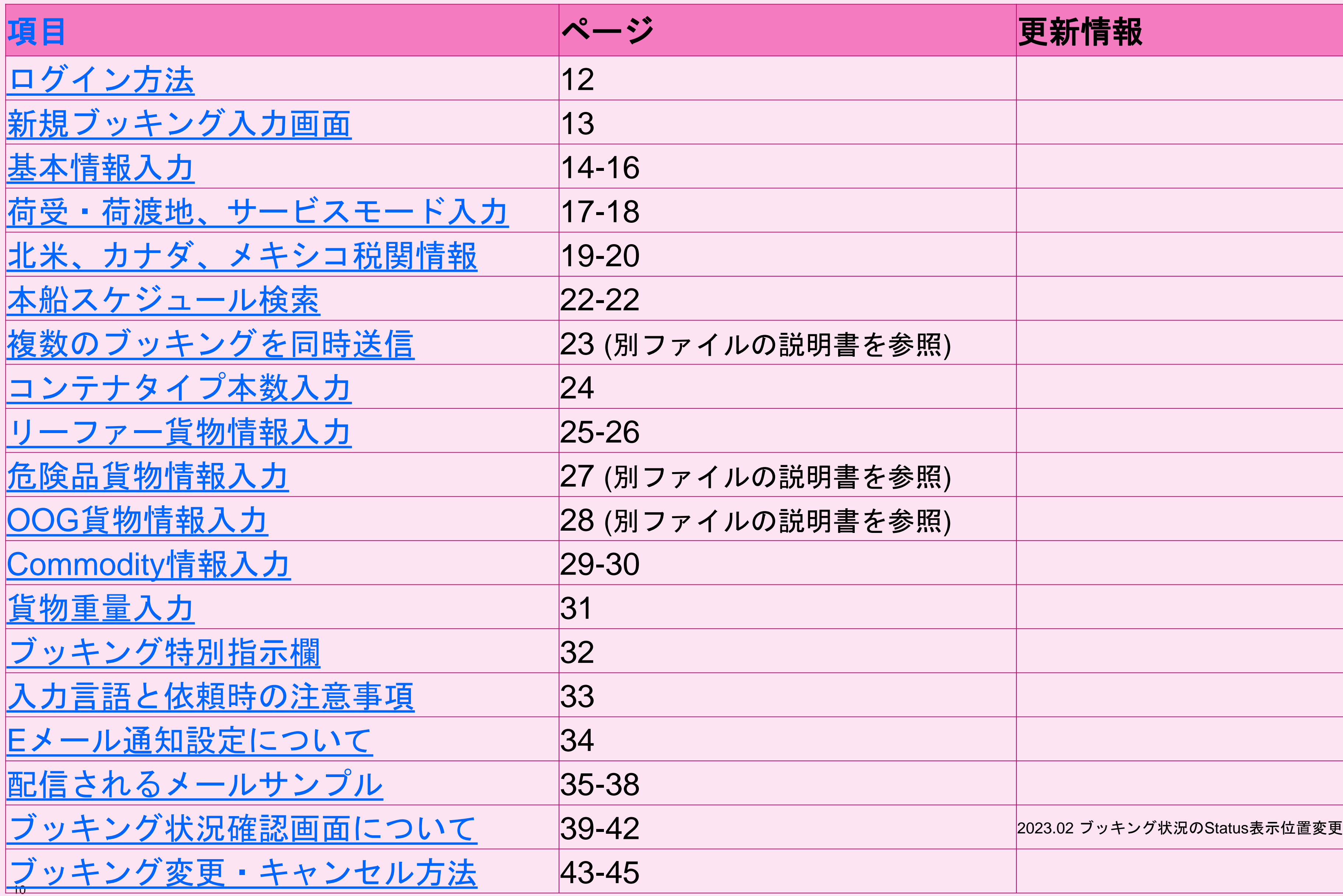

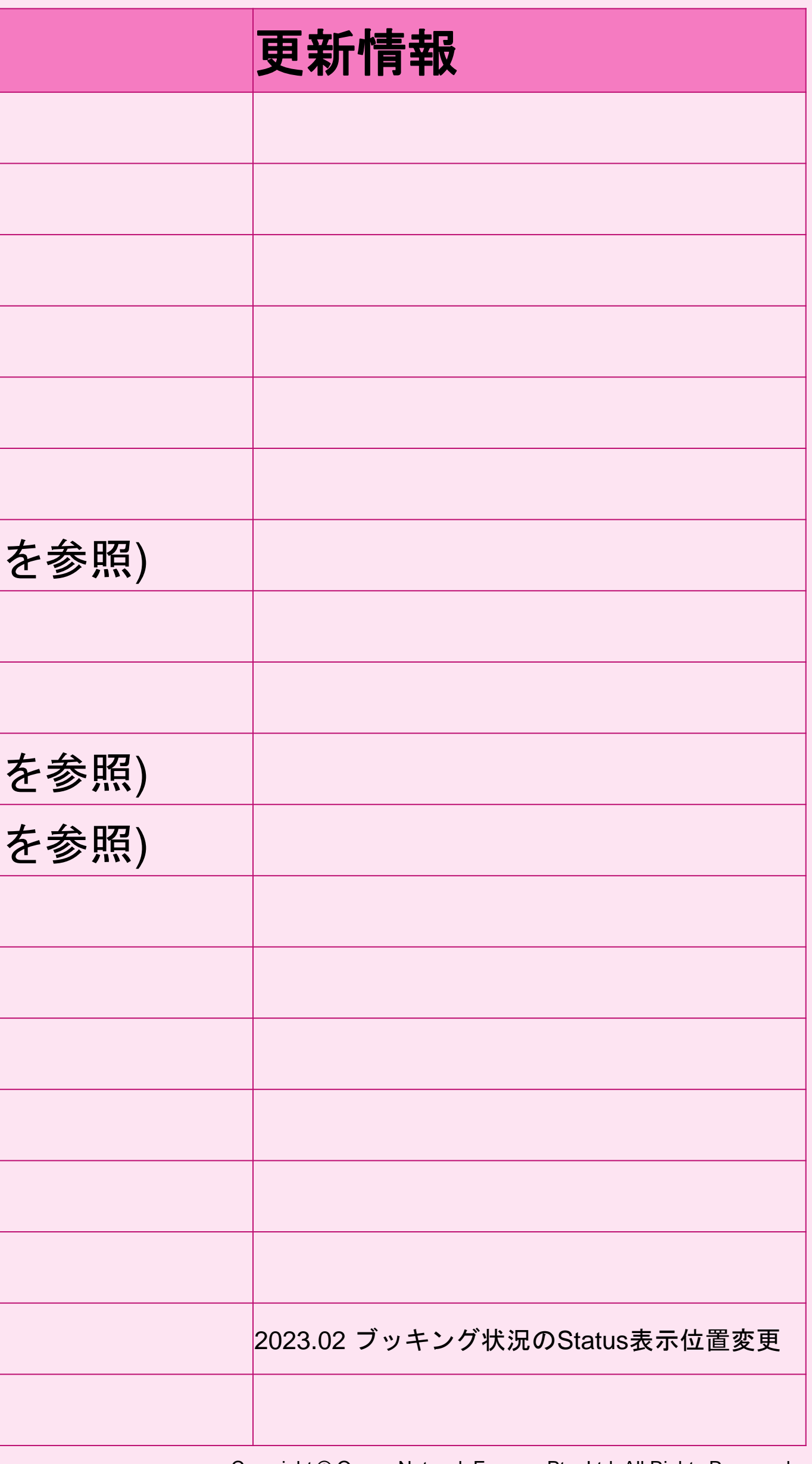

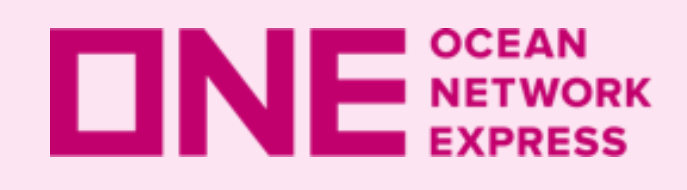

INE NETWORK 輸出ブッキング手順についてのご案内2

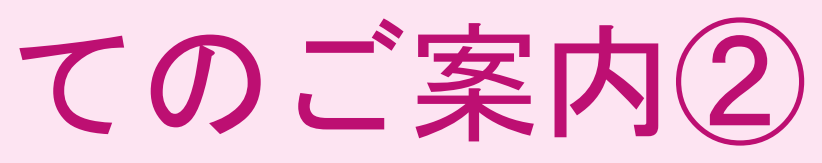

## 項目 ページ 更新情報

2023.04 ForwarderとConsigneeの選択方法変更

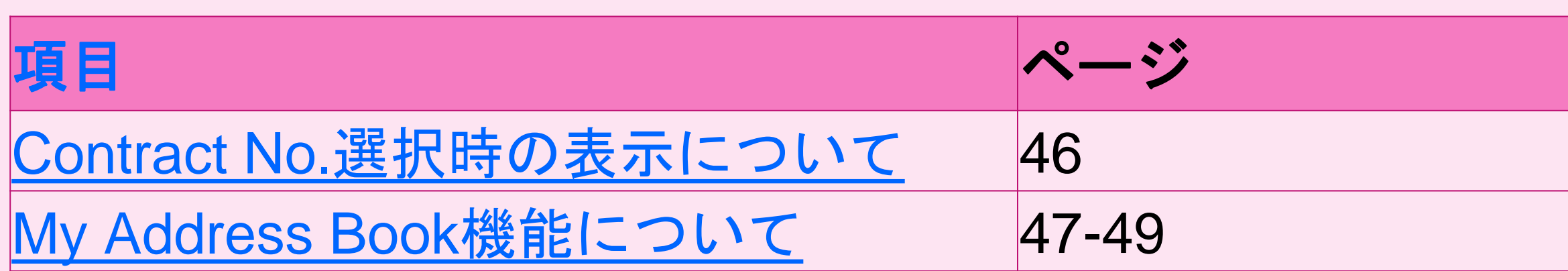

<span id="page-11-0"></span>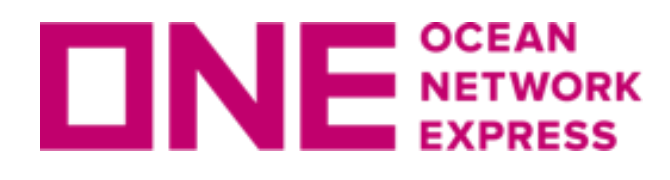

**ロNE SETWORK eCommerceのログイン方法** 

Copyright © Ocean Network Express Pte. Ltd. All Rights Reserved

oNE JAPANのHP(<https://jp.one-line.com/ja>)中央左側の 「ONE eCommerce LOGIN」よりログインします。

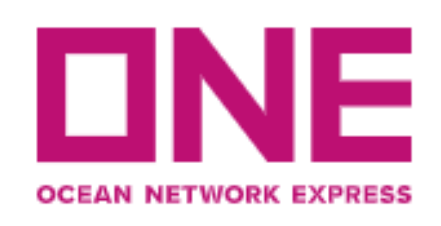

ONEジャパン ▼ 採用情報 ▼ サービス ▼ コンタクト ▼ Sustainability ニュース&ギャラリー ▼ Digital Solutions ▼ 》

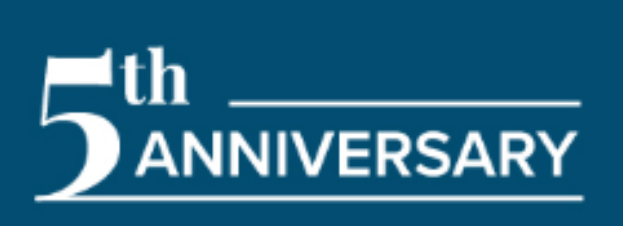

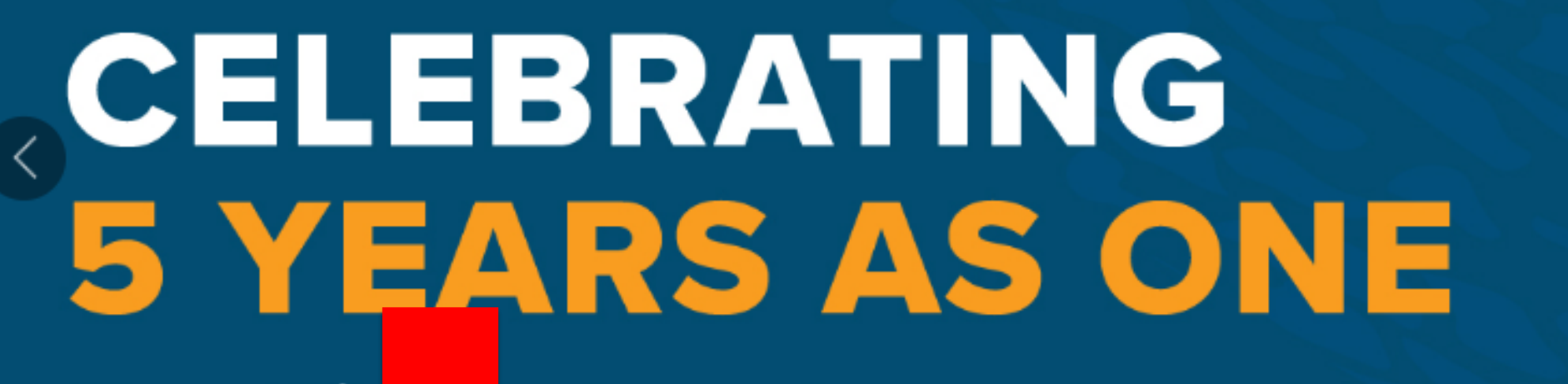

We would like for coming al hank our customers, partners and employees ide us on this #ONEderful journey

### **ONE eCommerce LOGIN**

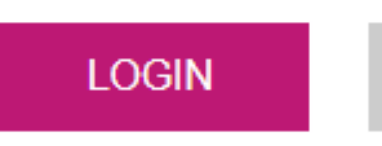

**REGISTER** 

Forgot Your User ID / Password?

### **TRACKING**

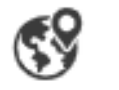

Enter Booking or Container No.

You can enter several numbers, separated by a space or comma.

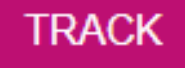

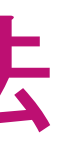

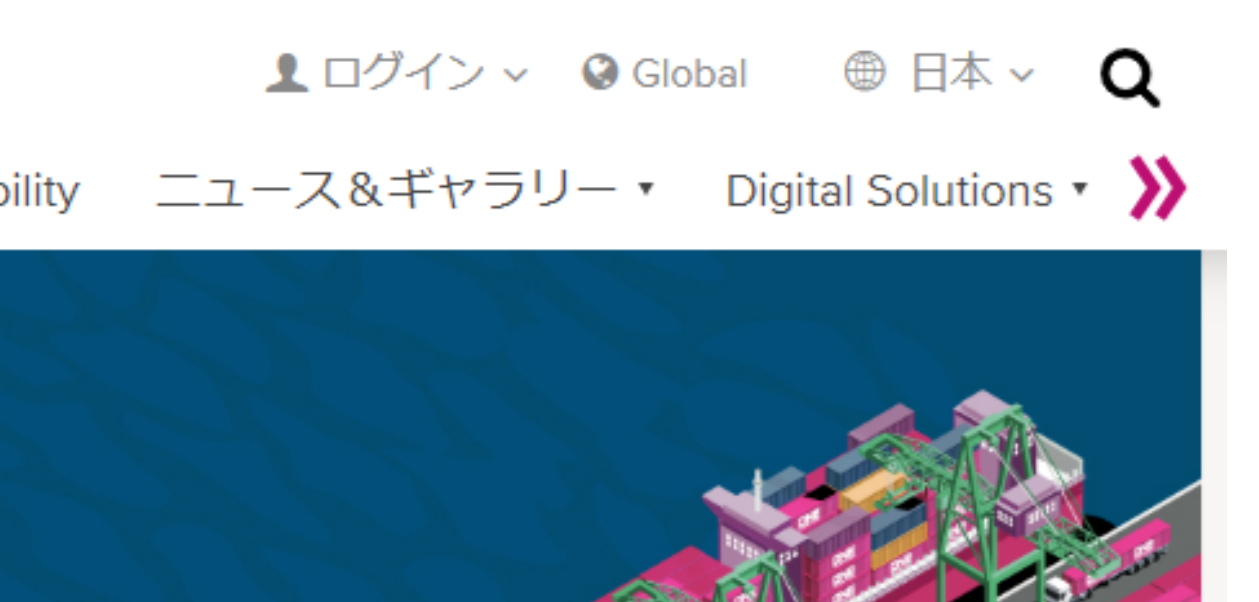

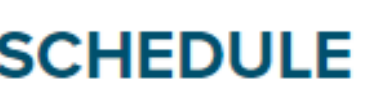

**POINT TO POINT | VESSEL | PORT | LONG RANGE** 

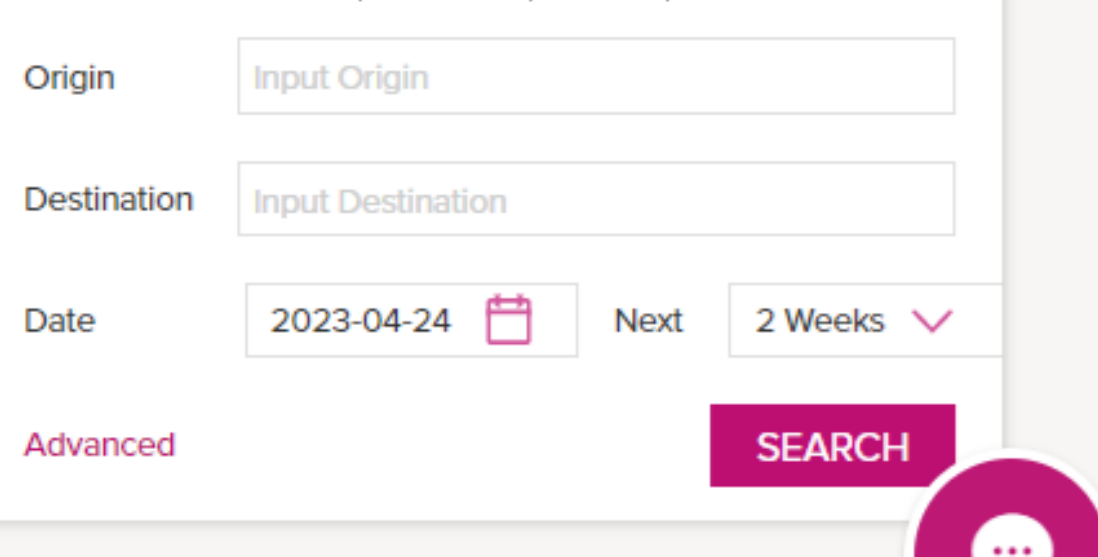

<span id="page-12-0"></span>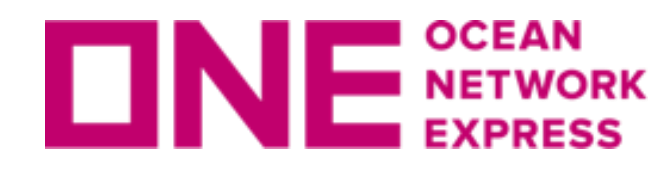

**ロNE** NETWORK 新規ブッキング入力画面

- ブッキングにある「新規ブッキング」
- Quick Accessから「新規ブッキング」
- Shipment Overviewにある「+新規Booking」

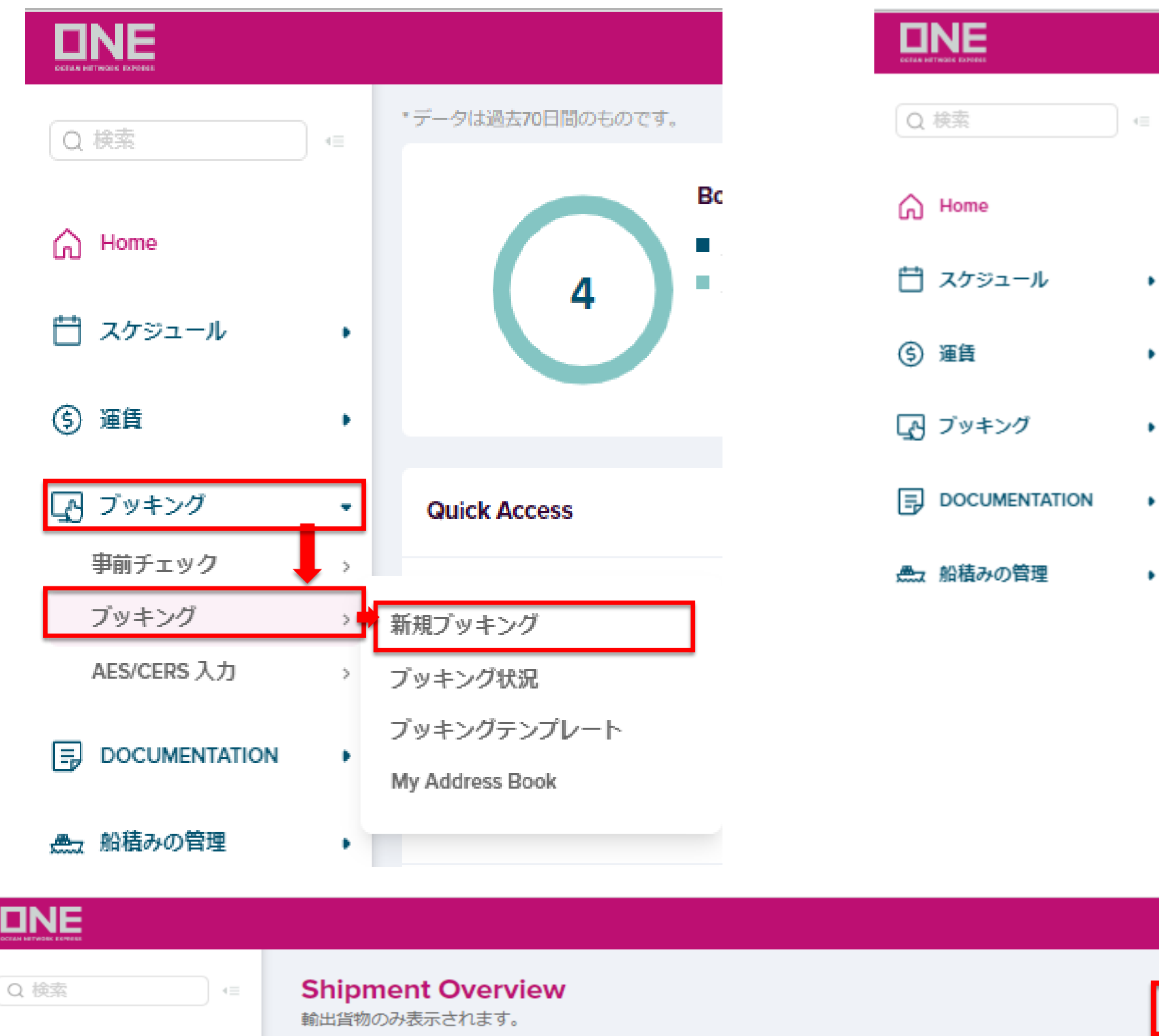

## 下記より新規ブッキング入力画面へアクセスが可能です。

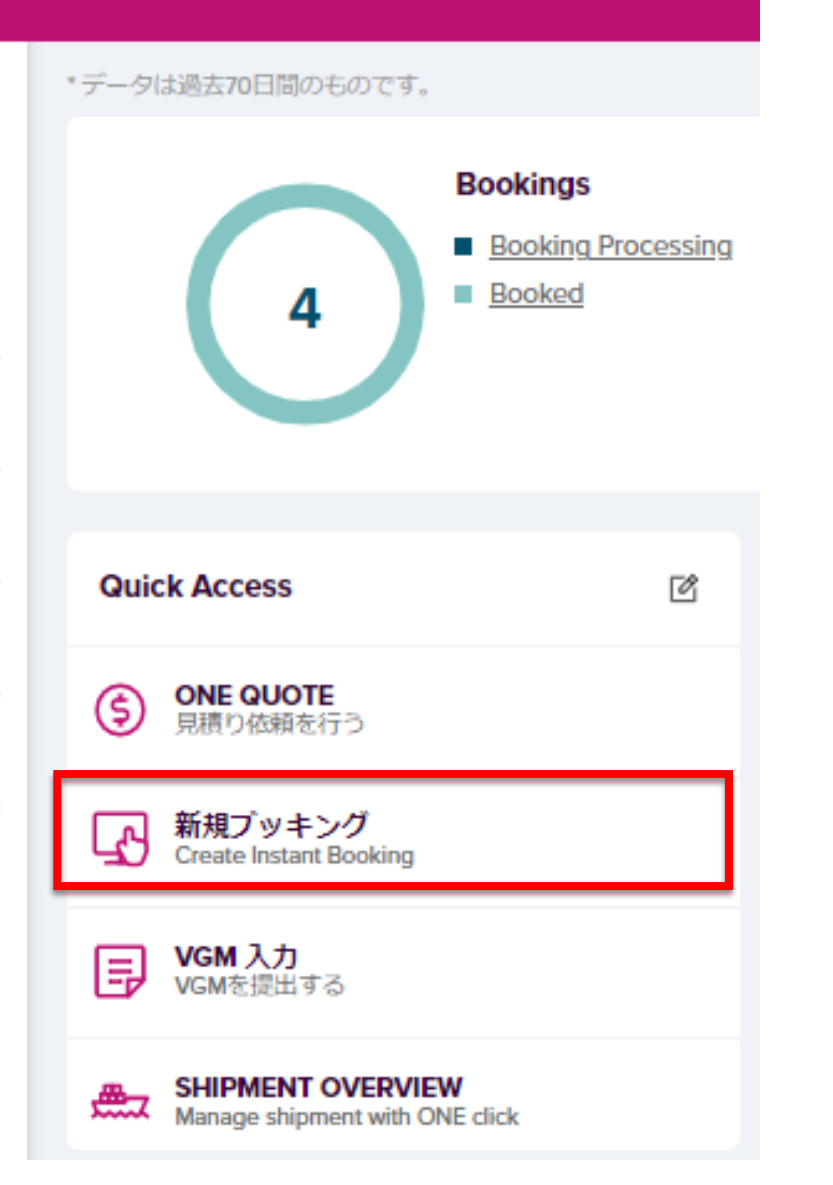

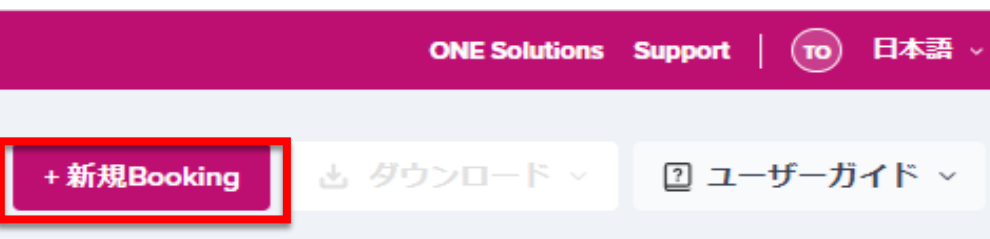

<span id="page-13-0"></span>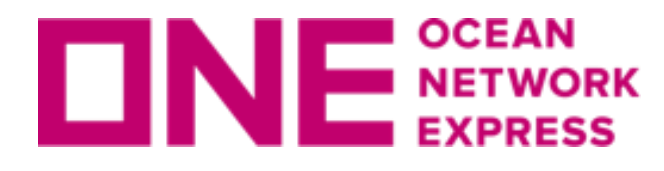

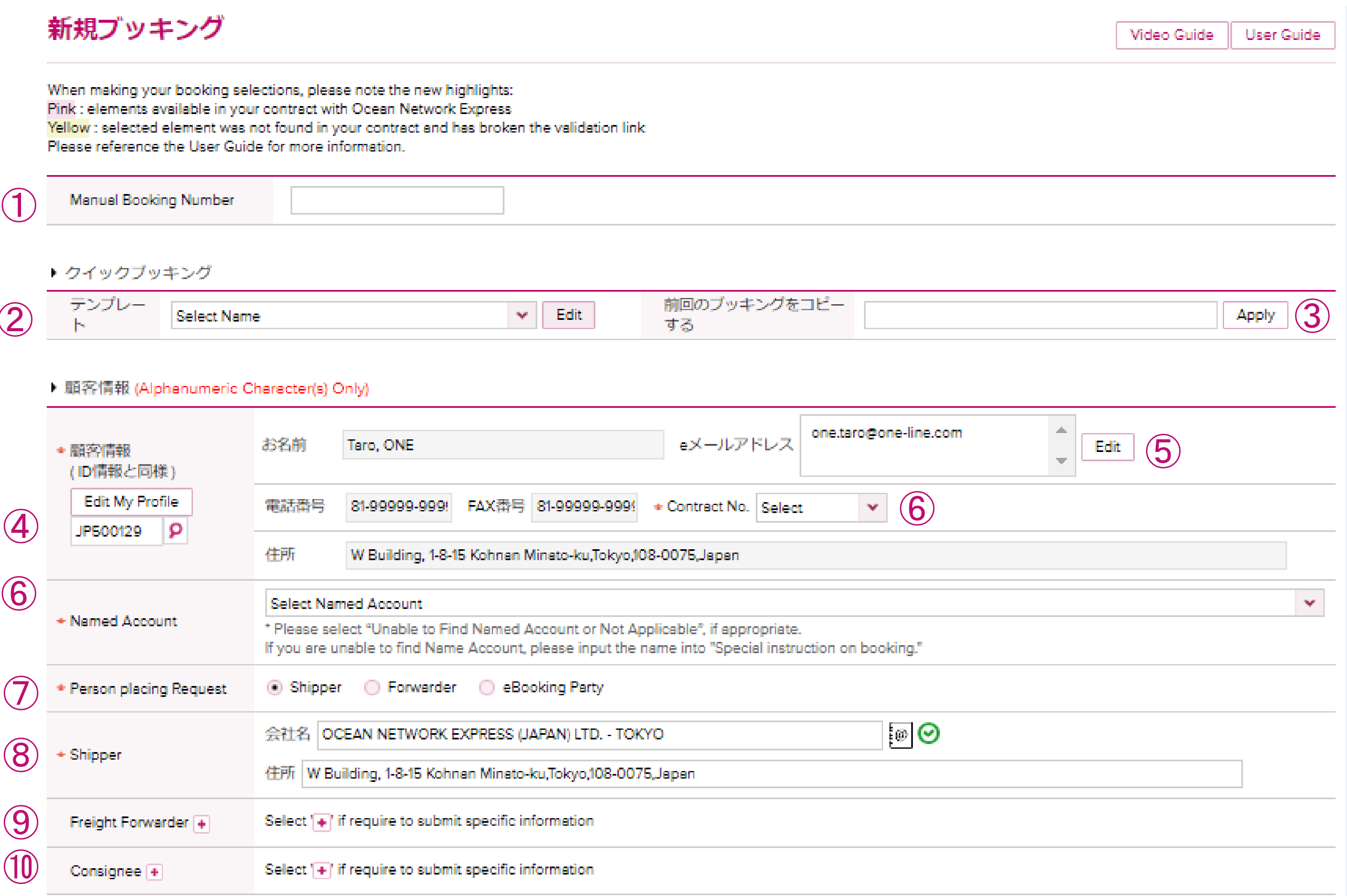

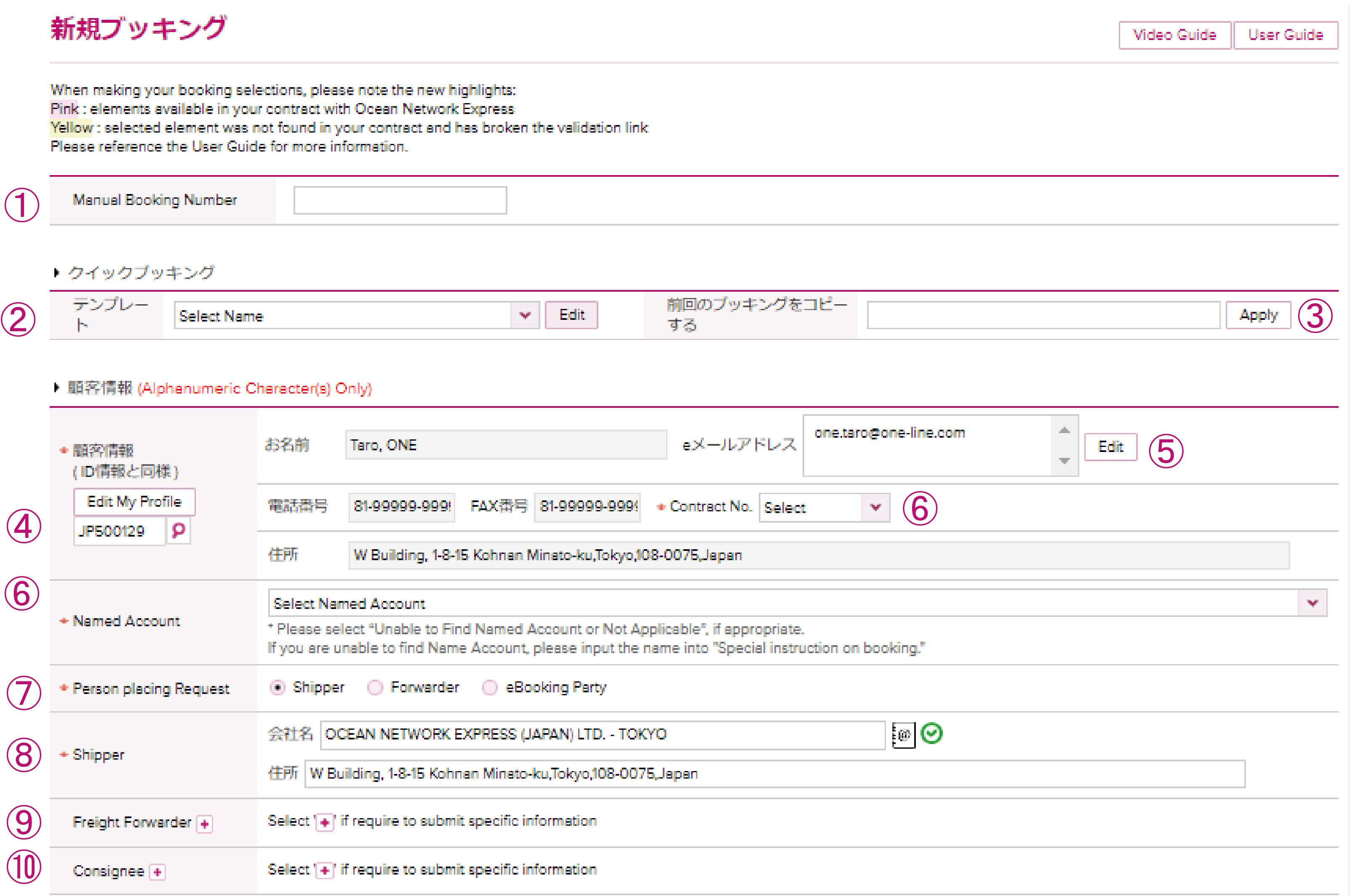

## 「**\***」印の欄は入力必須項目になります。

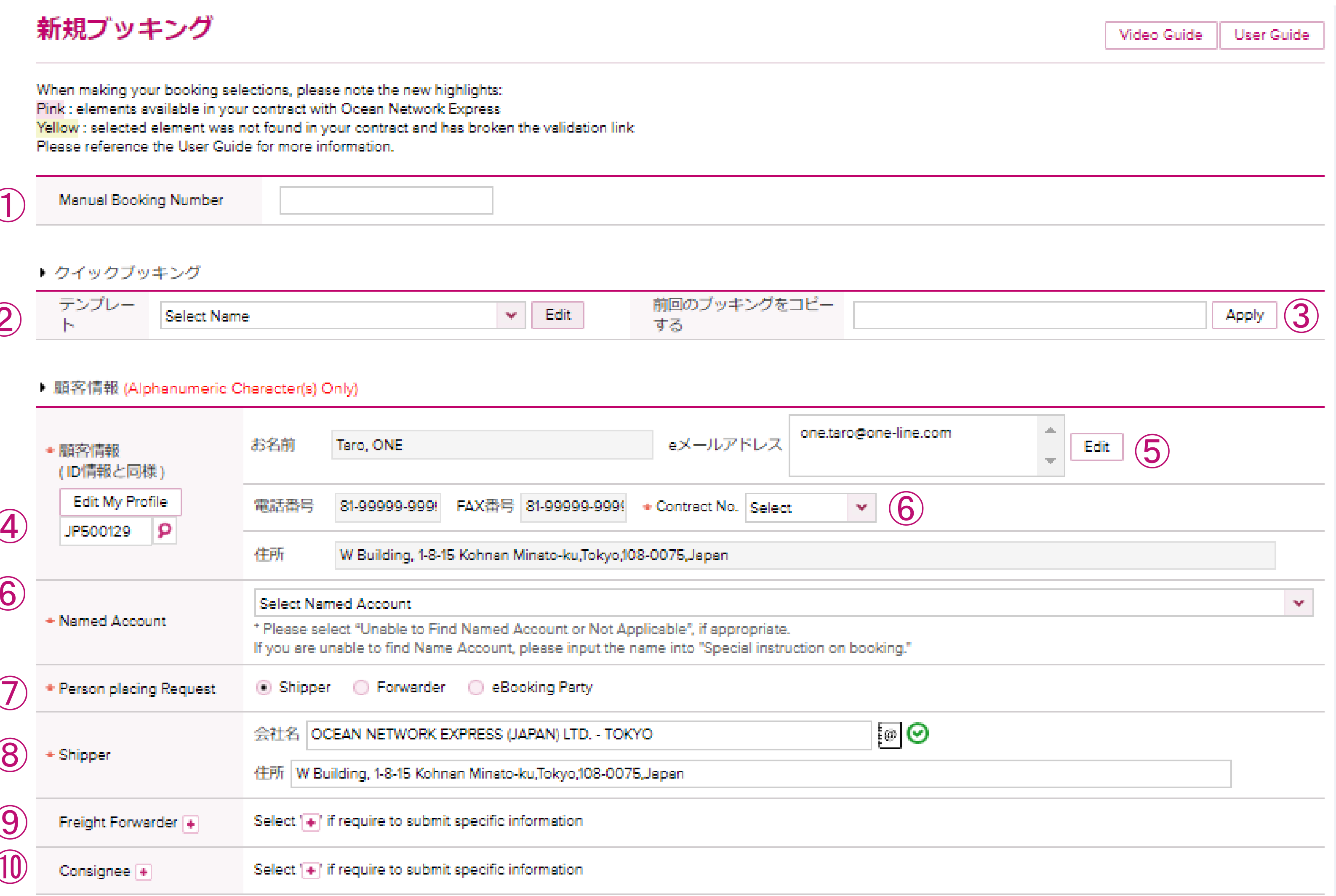

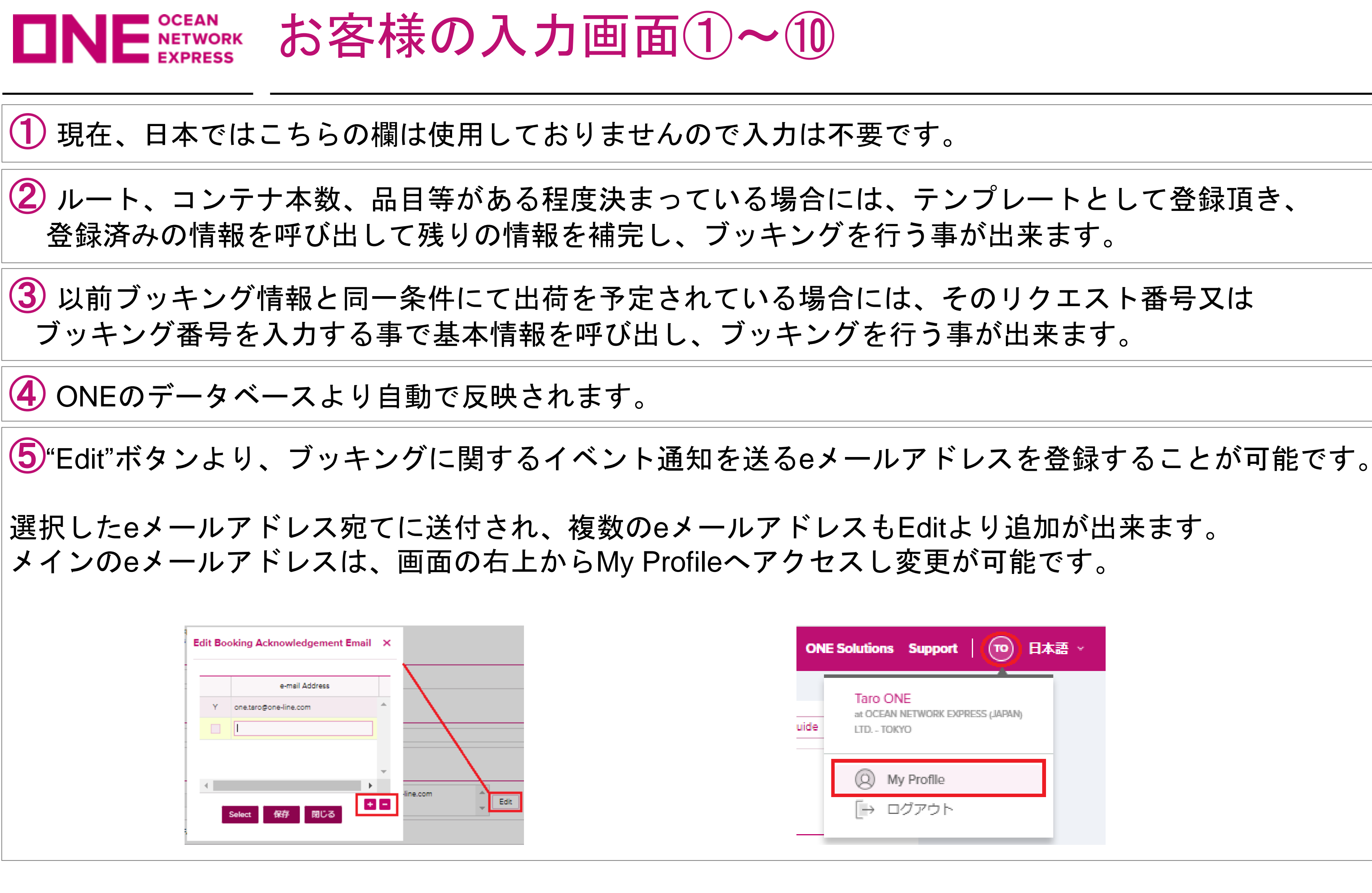

上から順にご入力ください。 入力の順番が前後しますと、初めから入力をお願いする場合がございます。

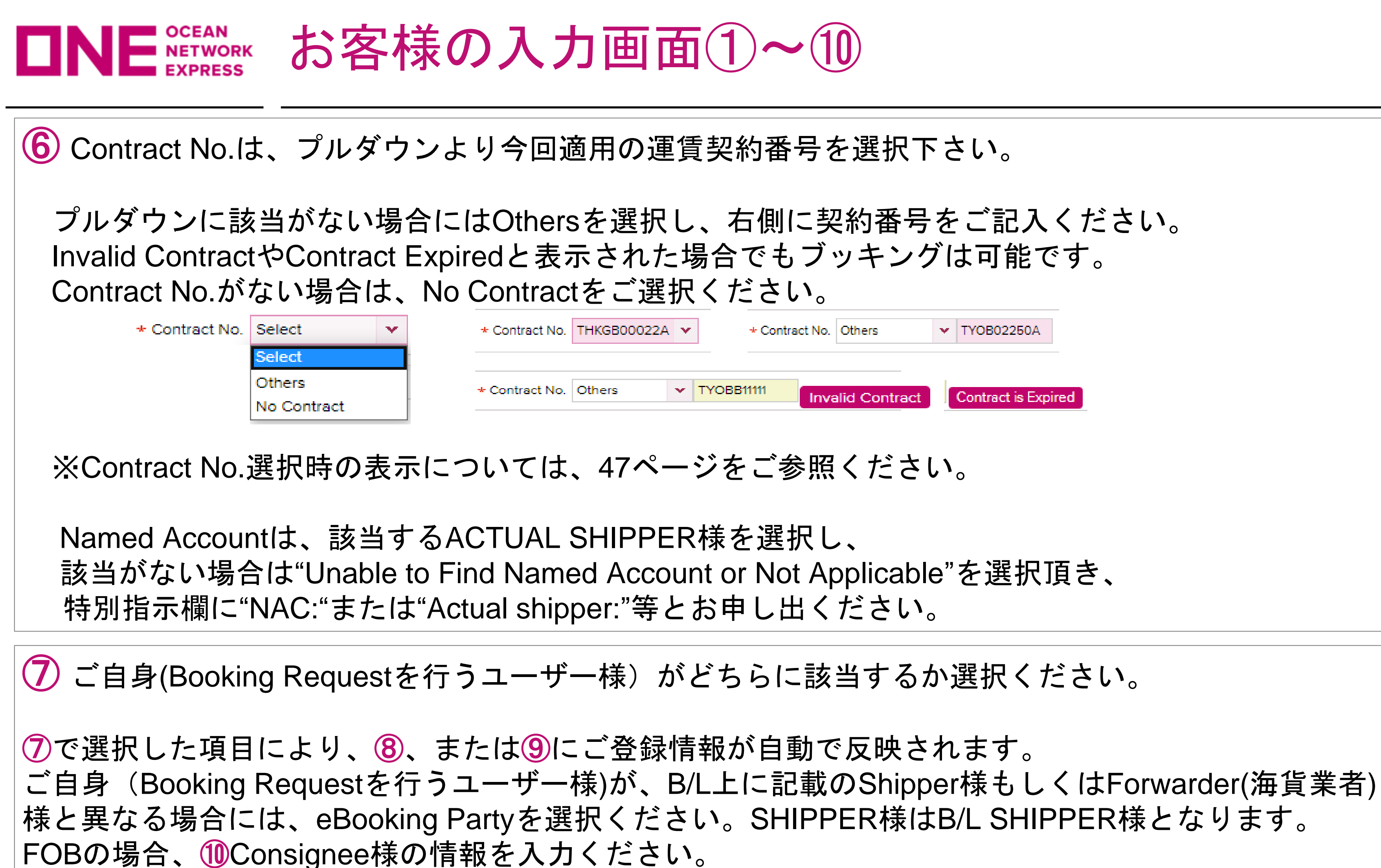

Shipper情報は、@マークのMy Address Bookより選択・ご入力ください。 Forwarder, Consignee横にある"+"をクリックしてMy Address Bookより選択・ご入力ください。 ※ My Address Book機能については、47ページをご参照ください。

<span id="page-16-0"></span>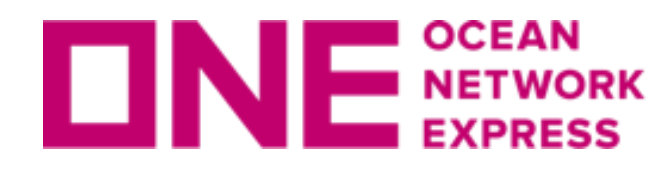

INE NETWORK お客様の入力画面11~14 荷受/仕向け地入力

## 「**\***」印の欄は入力必須項目になります。

Location

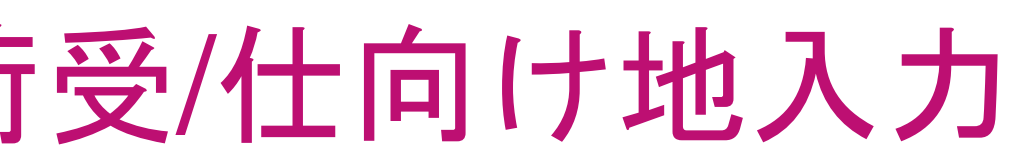

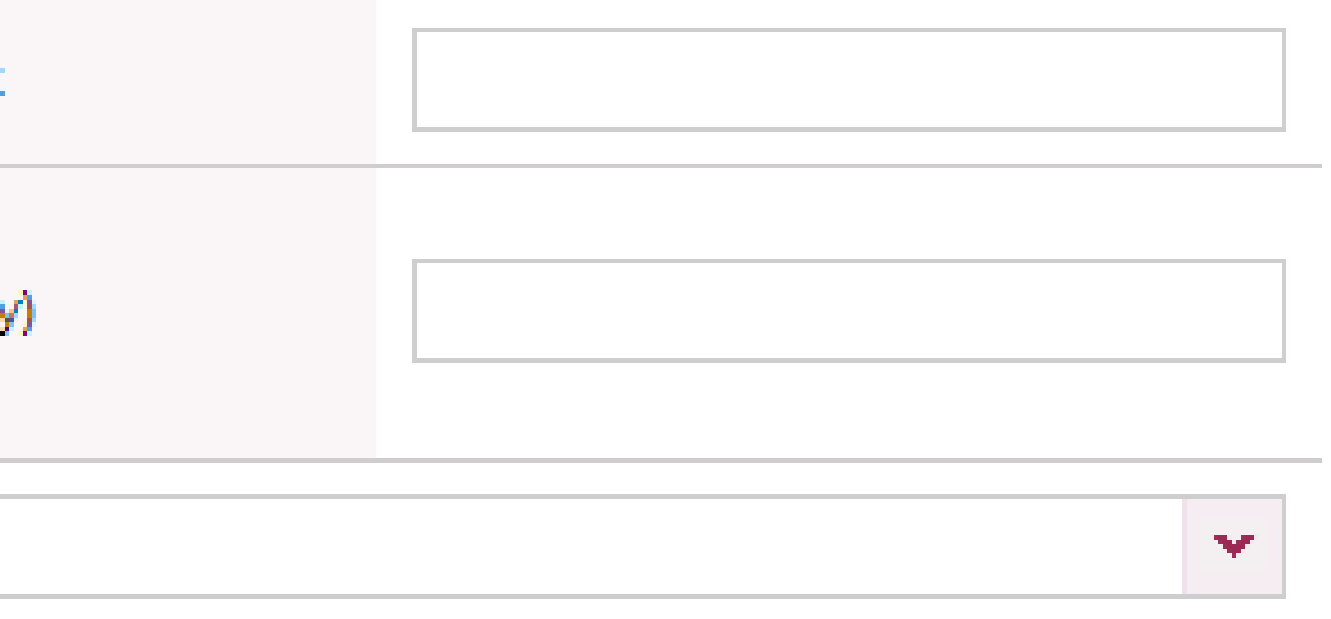

⑪「CY to CY」や「CY to Door」等の輸送形態を入力下さい。 注:CFSのブッキングについて 「CY to CFS」をご希望の場合は、CY to CYを選択頂き、㉛の ブッキング特別指示欄へご指示ください。 「CFS to CFS」につきましてはお手数ですがメールでのブッキングを ご手配くださいます様お願い致します。

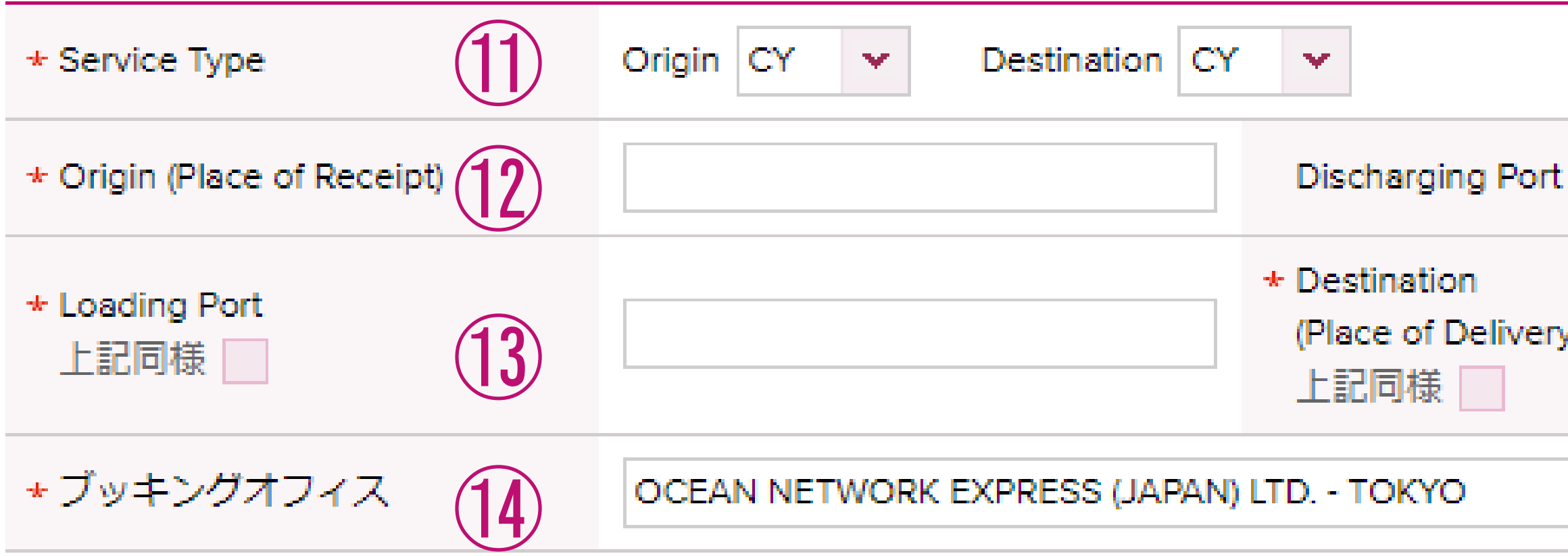

## 「**\***」印の欄は入力必須項目になります。

• Location

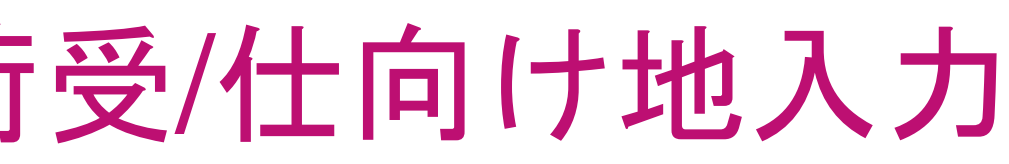

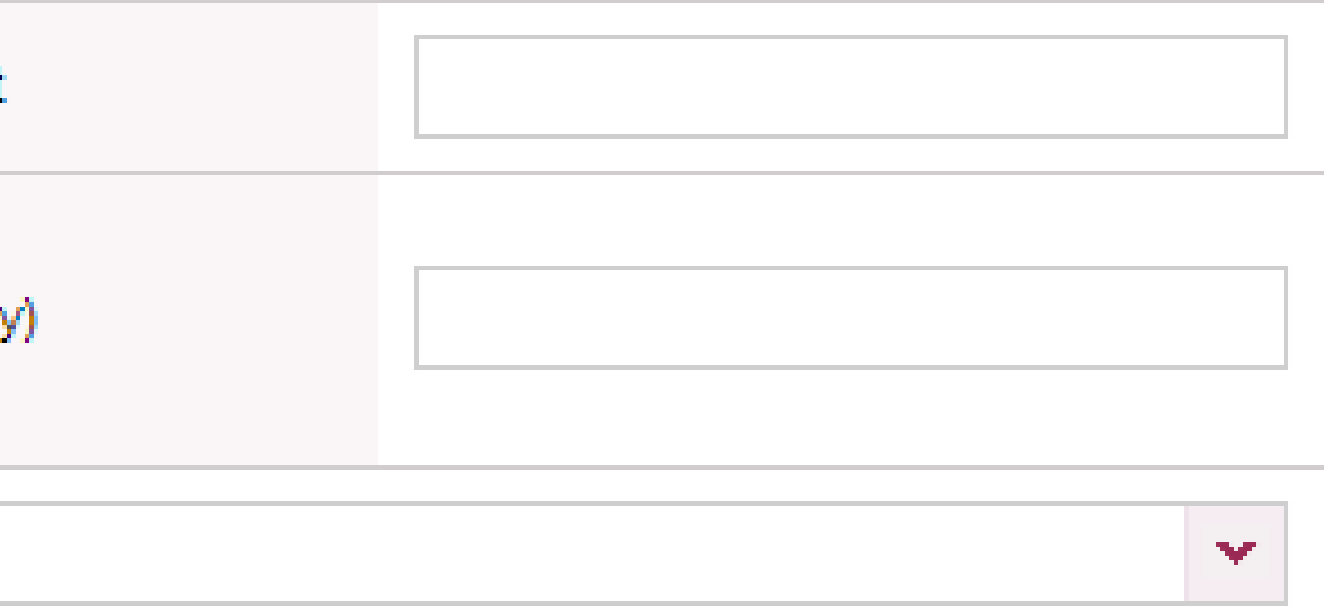

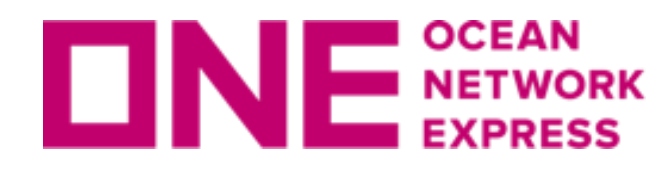

お客様の入力画面⑪~⑭ 荷受/仕向け地入力

⑫ Place of Receipt = 荷受け地。輸出コンテナ搬入場所。 Discharging Port = 本船の最終陸揚げ港。必須項目として入力ください。

⑬ Loading Port = 本船への船積み港。 Destination = 荷渡し地。輸送(B/L上)の最終仕向け地。

⑭ ID登録時の情報が自動で反映されます。複数のブッキングオフィスを 登録頂いているお客様は⑬を入力直後に選択してください。

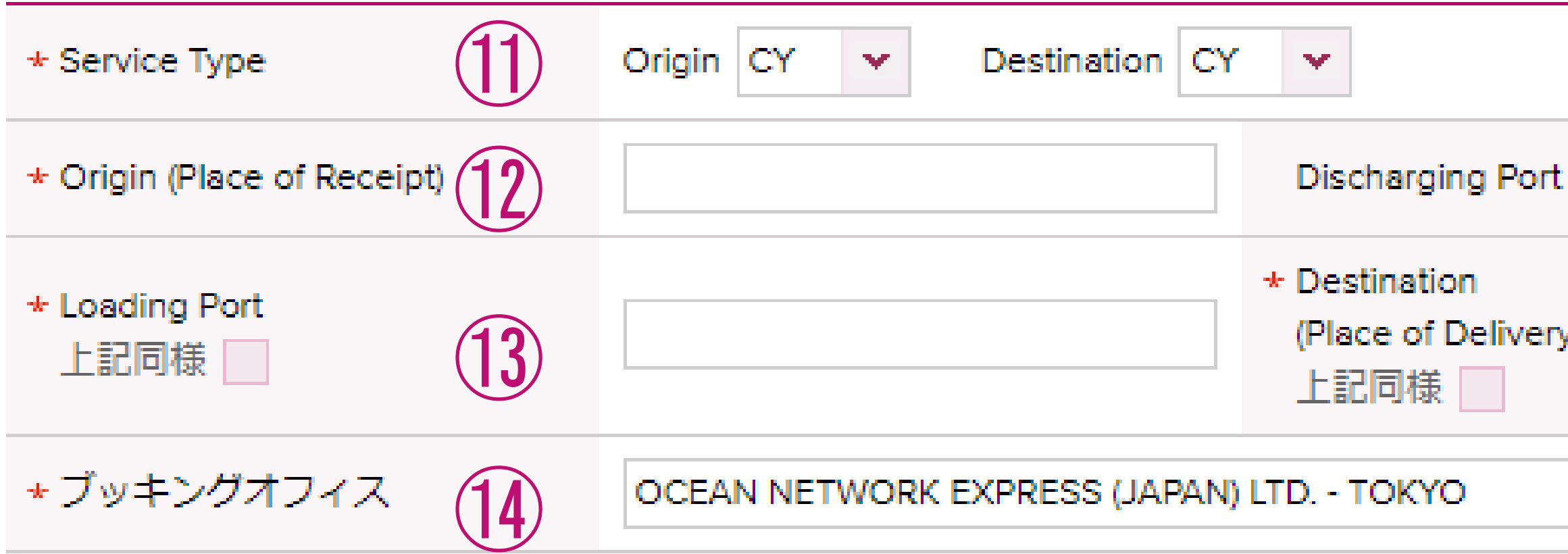

<span id="page-18-0"></span>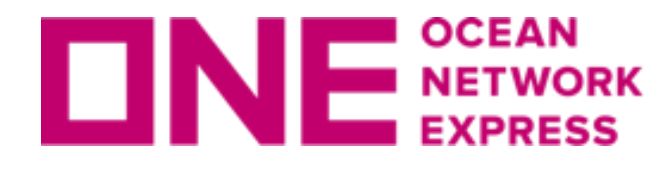

INE NETWORK お客様の入力画面15~16米国/カナダ税関情報

## 「**\***」印の欄は入力必須項目になります。

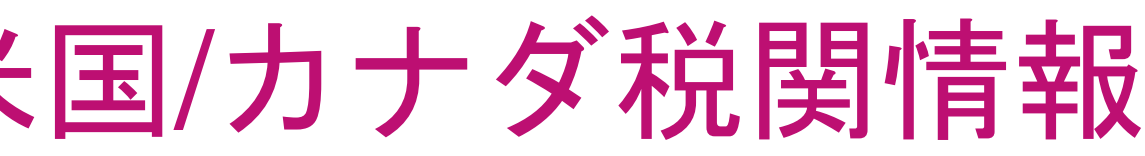

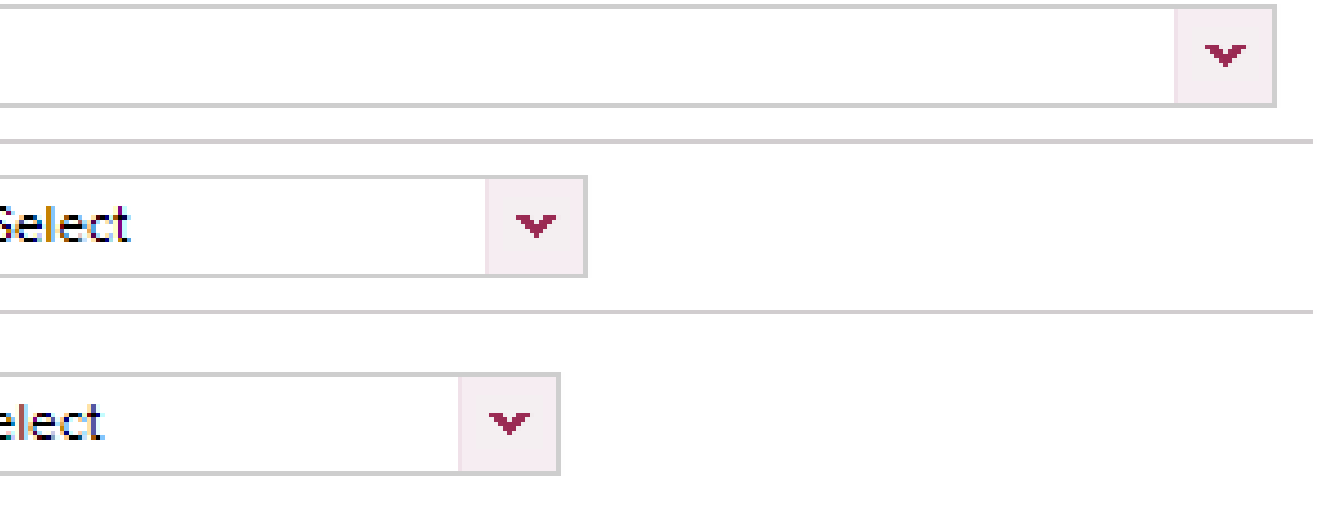

⑮ 米国向け輸出のルートを指定した際、自動で項目が現れます。 House B/Lを発行するNVOCC様は"YES"、それ以外の方は"NO"を選択ください。 「House Manifest Filing」にて"YES"選択時、アメリカ税関にAutomated NVOCCとして 登録されている場合には"by NVOCC(Auto)"を、それ以外の場合は"by Carrier(Non-Auto)" を選択ください。なお、"by NVOCC(Auto)"を選択した場合にはSCAC Codeについても併 せて入力ください。

⑯カナダ向け輸出のルートを指定した際、自動で項目が現れます。 House B/Lを発行するNVOCC様は"YES"、それ以外の方は"NO"を選択ください。 「House Manifest Filing」にて"YES"選択時、ACI送信を自社送信される場合は "by NVOCC(Auto)"を選択の上、Carrier Codeについても併せて入力ください。 なお最終陸揚げ港、並びに荷渡地がカナダの場合は、自社送信の"by NVOCC(Auto)" を選択ください。

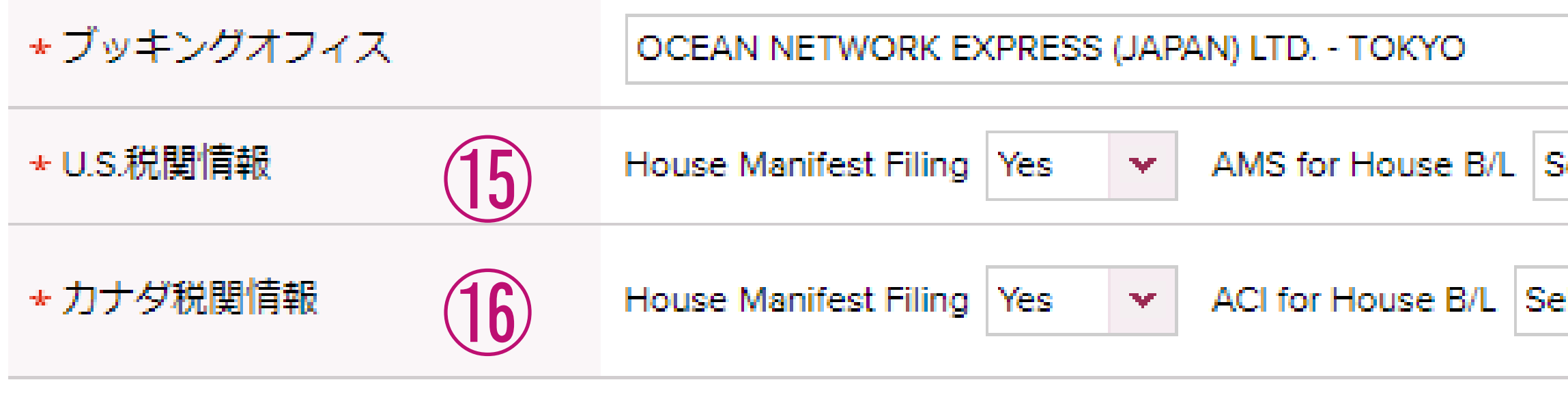

⑰ メキシコ向け輸出のルートを指定した際、自動で項目が現れますので 必要事項を入力ください。

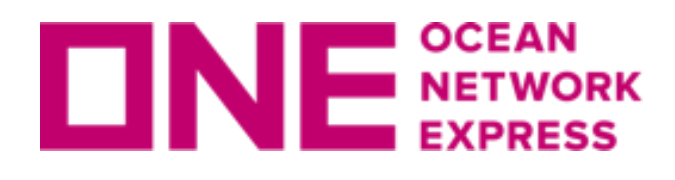

お客様の入力画面⑰ メキシコ向けTAX ID

※B/L面上においての必須事項となりますので、ブッキング時に 判明していれば入力ください。

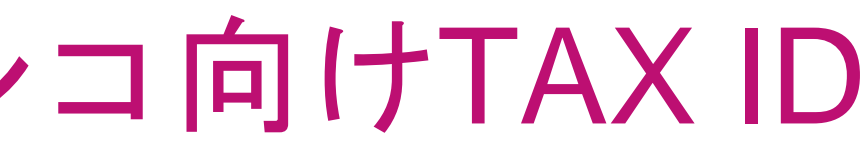

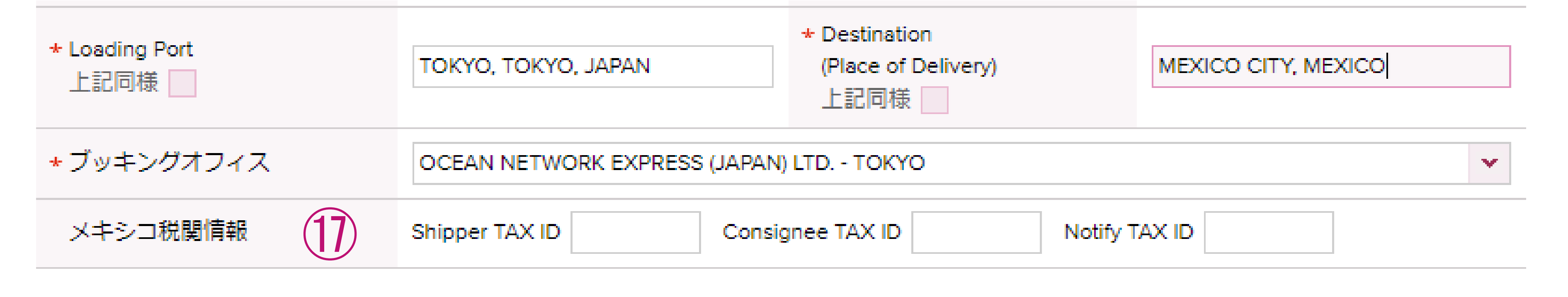

<span id="page-20-0"></span>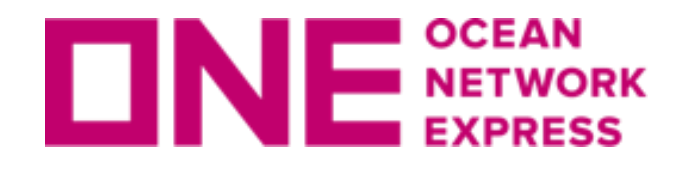

お客様の入力画面⑱~⑲ 本船スケジュール入力

## 様々な方法で本船スケジュールの入力が可能です。

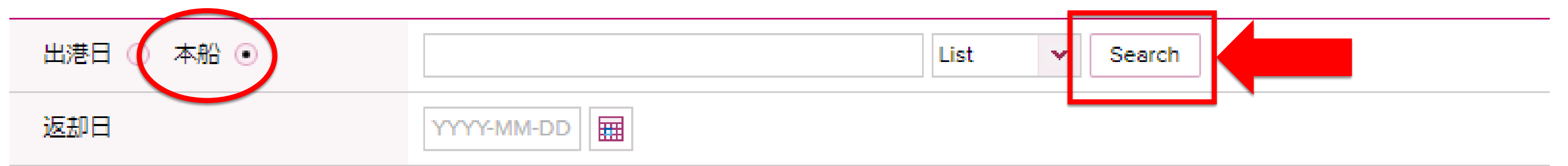

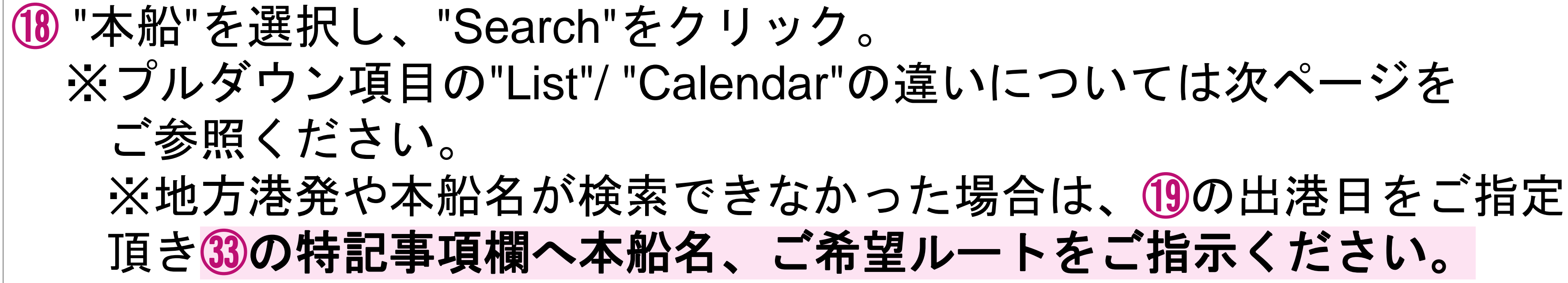

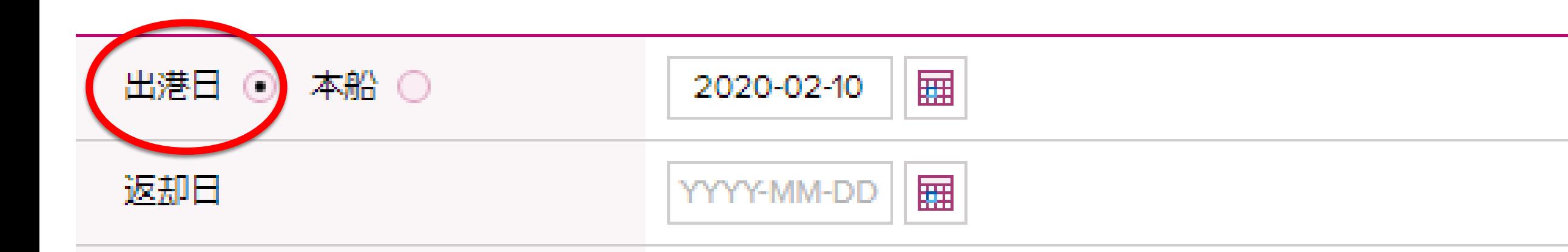

⑲ ⑱の本船検索にてご希望の本船が表示されない場合については、 "出港日"を選択し、ポップアップのカレンダーより日付を選択頂き ㉝の特記事項欄へ本船名、ご希望ルートを必ずご指示ください。

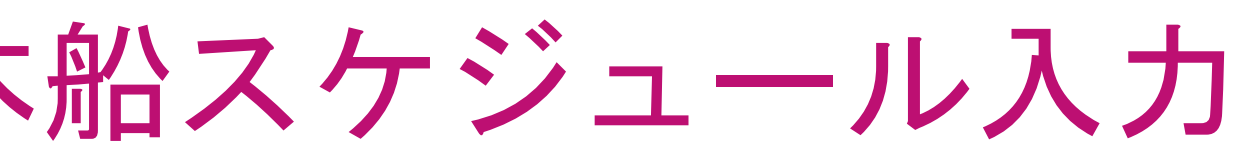

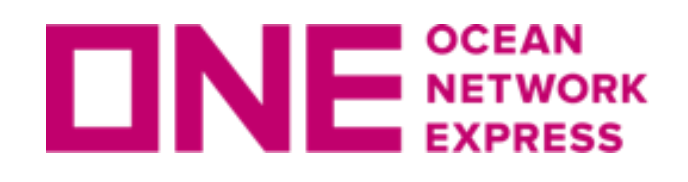

## **ロNE NETWORK お客様の入力画面18 本船スケジュール入力**

Copyright © Ocean Network Express Pte. Ltd. All Rights Reserved <sup>22</sup>

## Calenderを選択:検索結果をカレンダー表示 ご希望本船名を選択後、詳細が表示されます。 選択"ボタンをクリック。

## ⑱で"List"もしくは"Calendar"を選択した場合は下図の通りです。

第三者フィーダーや内航船を利用するルートをご希望の場合は補足事項が ございますので「e-Commerce [地方港マニュアル」](https://jp.one-line.com/sites/g/files/lnzjqr1401/files/2023-02/e-Commerce%20%E5%9C%B0%E6%96%B9%E6%B8%AF%E3%83%9E%E3%83%8B%E3%83%A5%E3%82%A2%E3%83%AB%20%28as%20of%2007th%20Feb.2023%29.pdf)も併せてご覧ください。 リンク: <https://jp.one-line.com/ja/standard-page/web-booking>

|果を一覧表示

ご希望本船名を選択後、画面下部の"選択"ボ

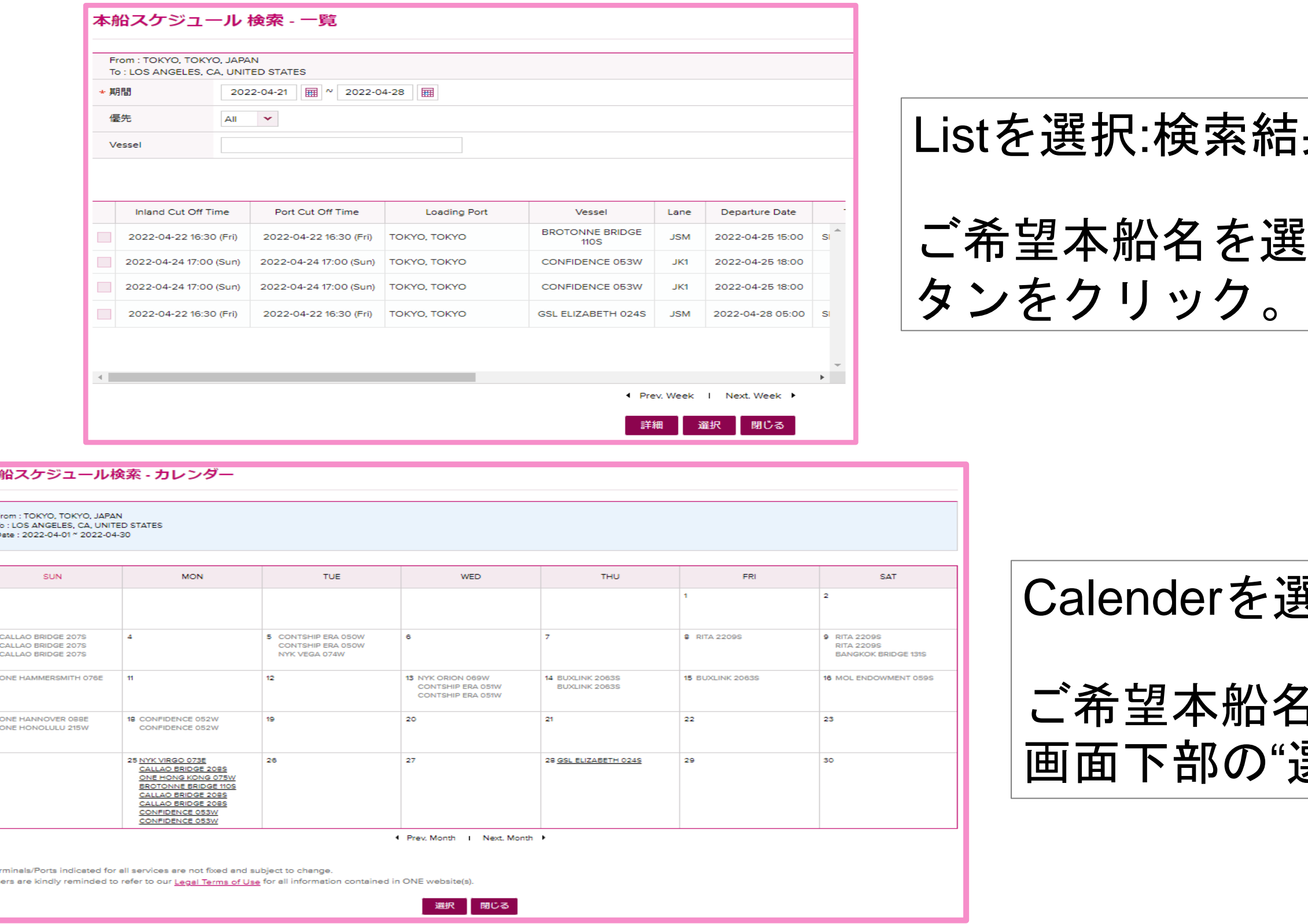

[地方港発ブッキングご依頼時の注意事項]

<span id="page-22-0"></span>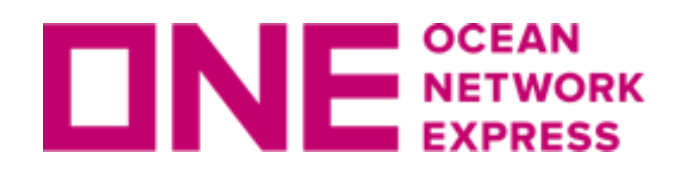

### ■ Schedule

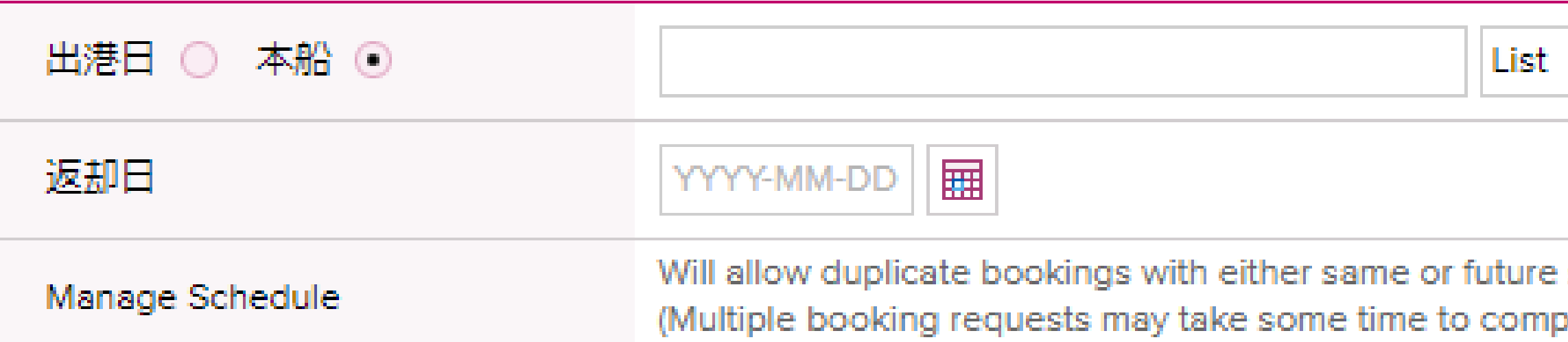

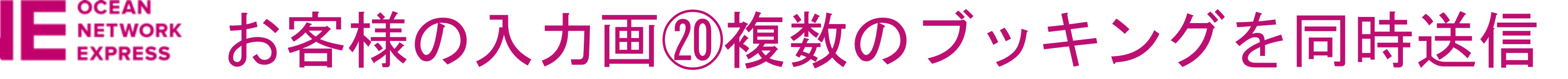

複数のブッキングを同時に送信される際の入力方法の補足説明と注意事項がございますので 「e-Commerce [複数ブッキングマニュアル」](https://jp.one-line.com/sites/g/files/lnzjqr1401/files/2023-02/e-Commerce%20%E8%A4%87%E6%95%B0%E3%83%96%E3%83%83%E3%82%AD%E3%83%B3%E3%82%B0%E3%83%9E%E3%83%8B%E3%83%A5%E3%82%A2%E3%83%AB%20%28as%20of%2007th%20Feb.2023%29.pdf)をご参照ください。 リンク: <https://jp.one-line.com/ja/standard-page/web-booking>

⑳ 1度の送信で複数のブッキング依頼を発信できます。 同一本船、ルート、同じ貨物明細の出荷をご予定の場合、 Manageボタンより必要なブッキングを入力ください。

[複数のブッキングご依頼時の注意事項]

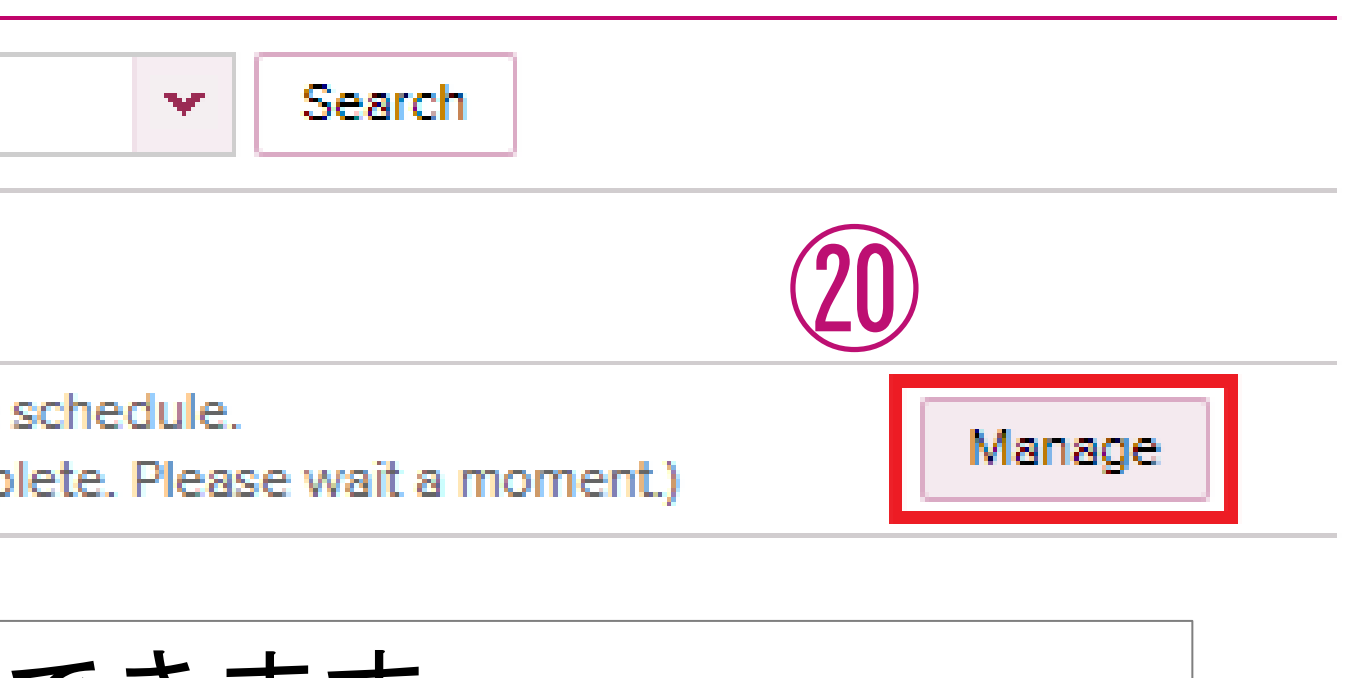

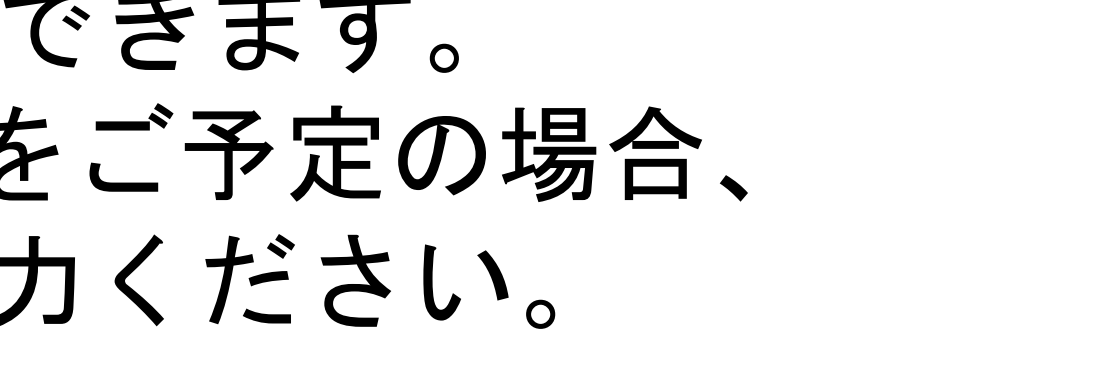

<span id="page-23-0"></span>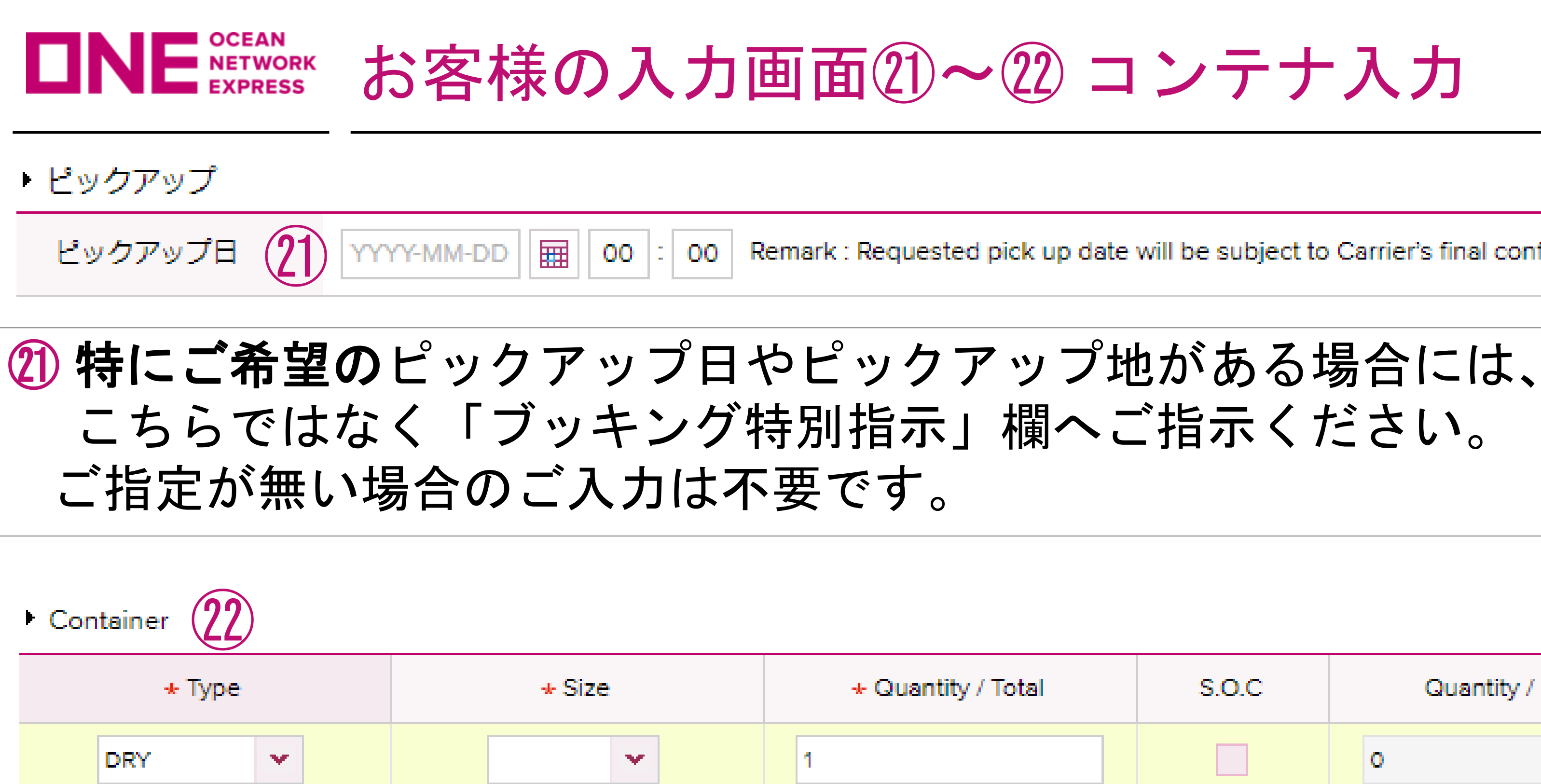

㉒ まず最初に右端の"+"ボタンをクリック。 その後、3つの必須項目(Type,Size,Quantity/Total)につき入力ください。 S.O.Cコンテナであれば、S.O.C.に✔を入れ、"Quantity / S.O.C"に その個数をType,Size毎に入力ください。 尚、Half Height、80'Heightなど、特殊サイズのコンテナの場合には お手数ですがブッキング特別指示欄にてお申し出ください。

Remark: Requested pick up date will be subject to Carrier's final confirmation.

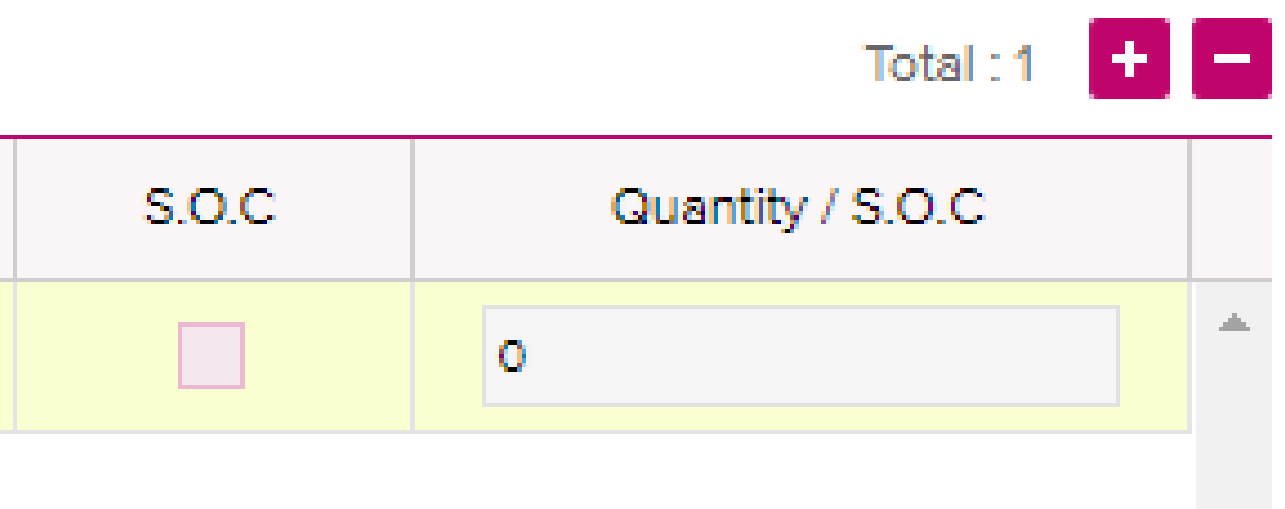

<span id="page-24-0"></span>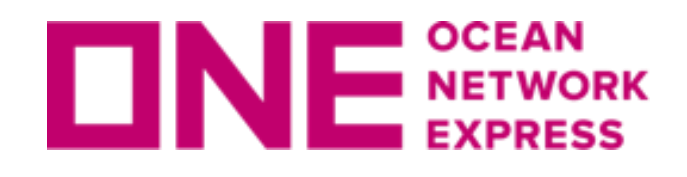

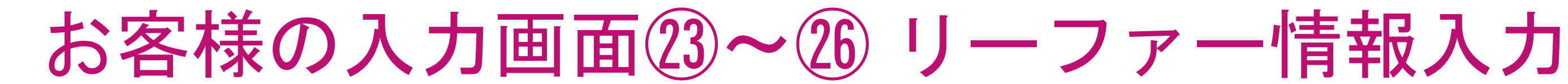

㉖ Gensetにつきましてはお手数ですが"No"を選択ください。

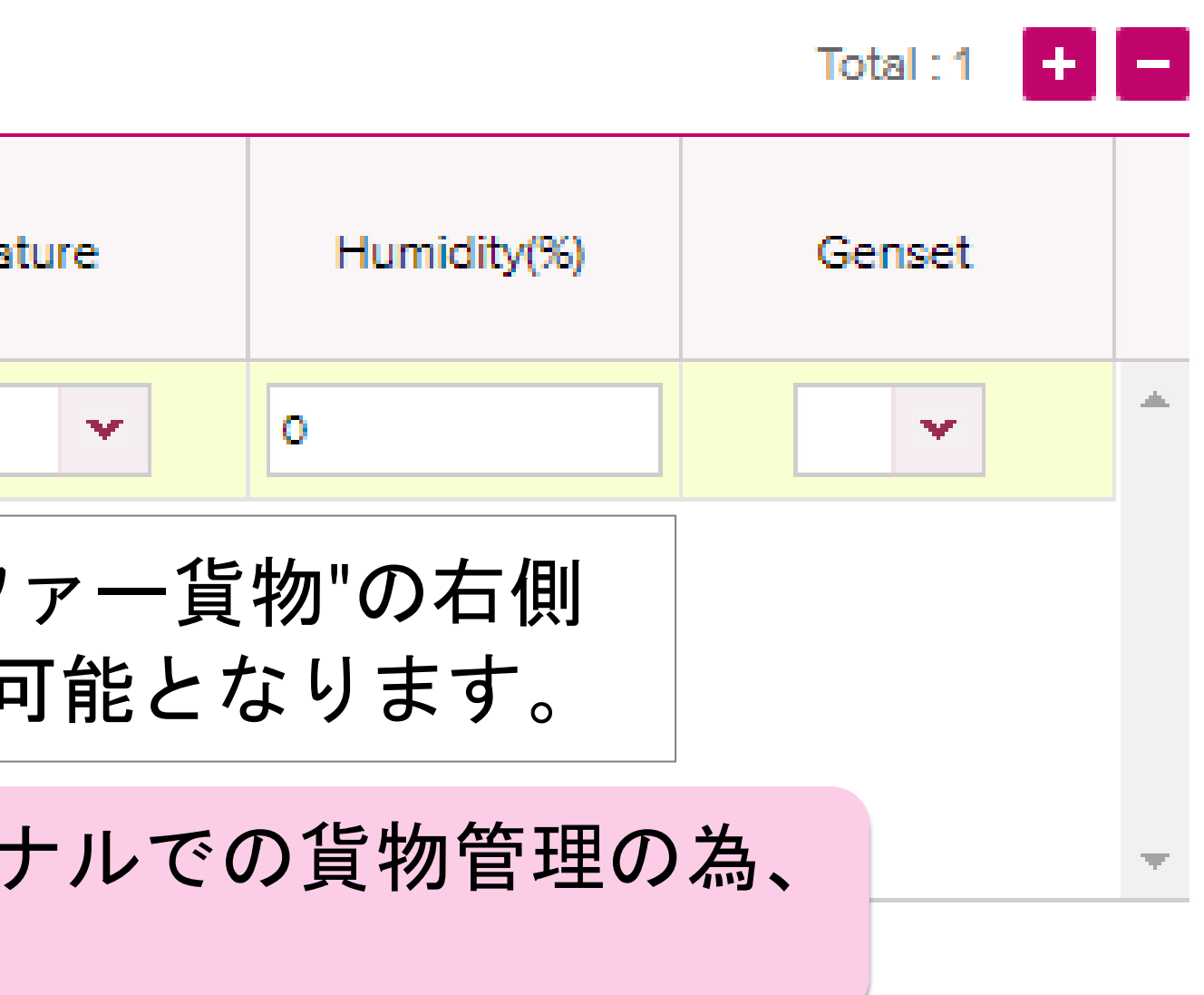

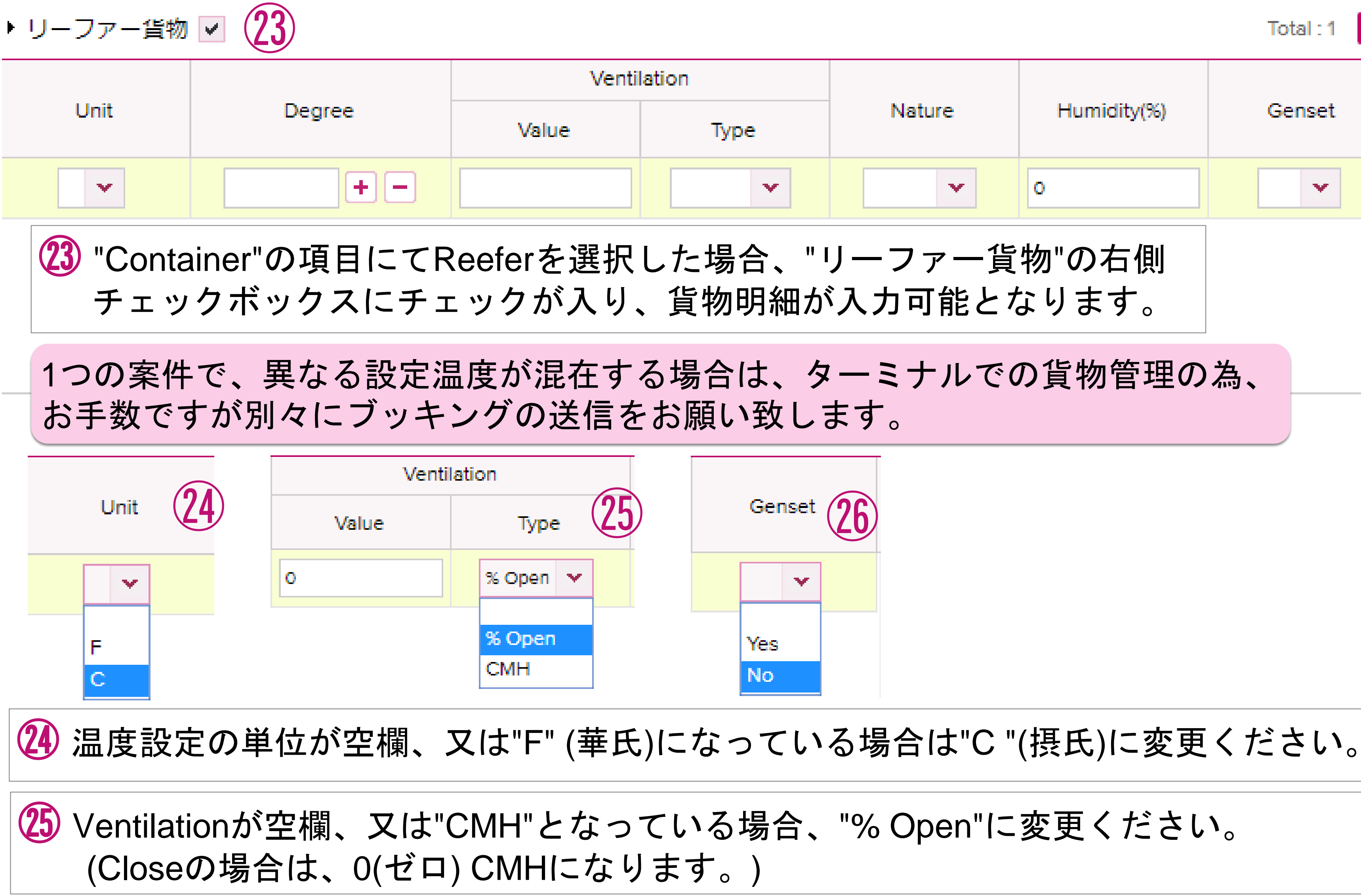

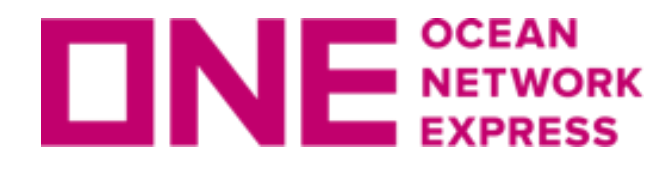

IE $_{\tiny{\tiny\rm{EXPRES}}}^{\tiny{\tiny\rm{SCEAN}}}$ お客様の入力画面②~26 リーファー情報入力

## ㉓ Reefer As Dry利用をご希望の場合は、Typeで"REEFER AS DRY"を選択ください。

### Container

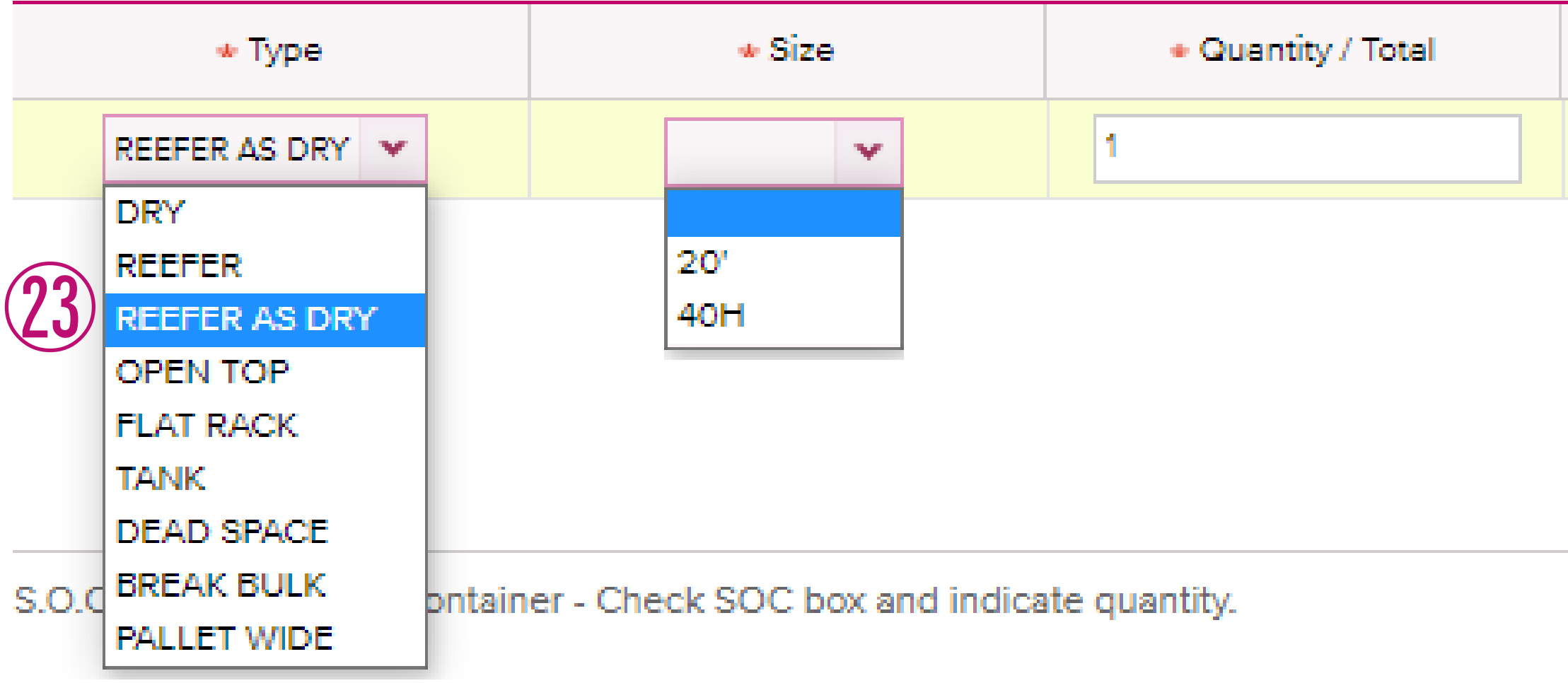

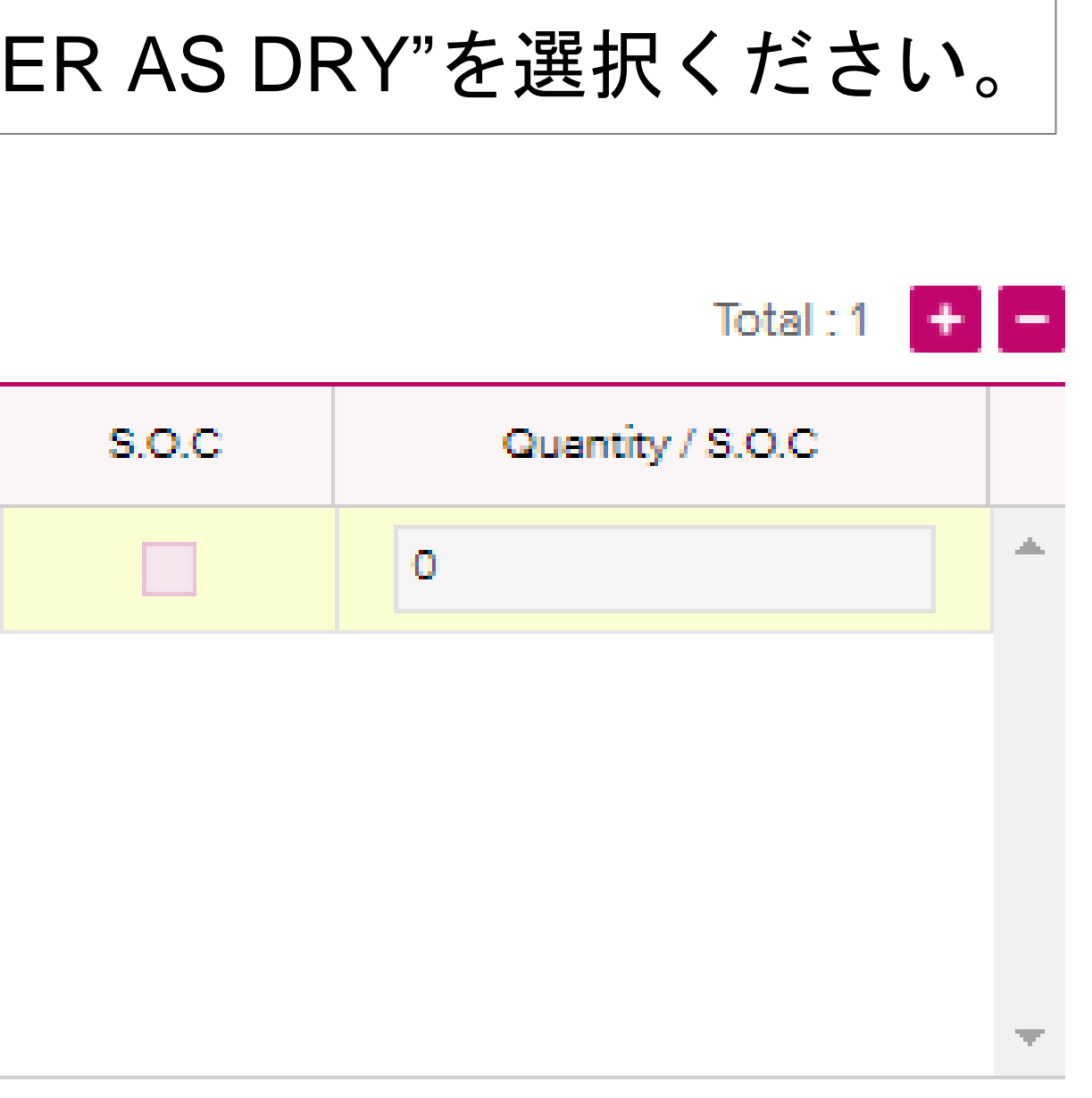

Copyright © Ocean Network Express Pte. Ltd. All Rights Reserved <sup>27</sup>

危険品貨物のブッキングにつきましては入力方法の補足説明と注意事項がございますので 「e-Commerce [危険品マニュアル](https://jp.one-line.com/sites/g/files/lnzjqr1401/files/2023-02/e-Commerce%20%E5%8D%B1%E9%99%BA%E5%93%81%E3%83%9E%E3%83%8B%E3%83%A5%E3%82%A2%E3%83%AB%20%28as%20of%2007th%20Feb.2023%29.pdf)」を併せてご覧ください。 リンク: <https://jp.one-line.com/ja/standard-page/web-booking>

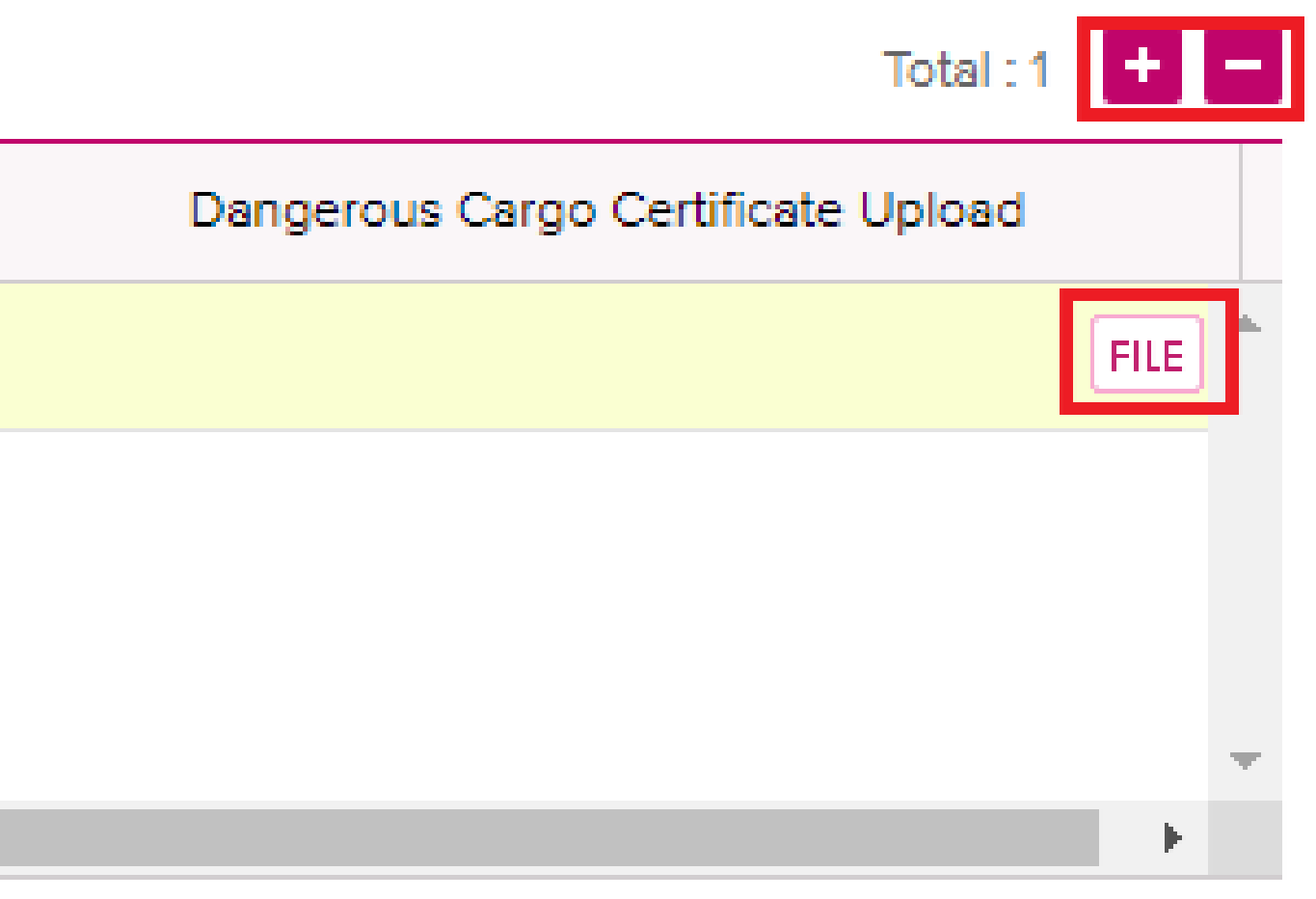

<span id="page-26-0"></span>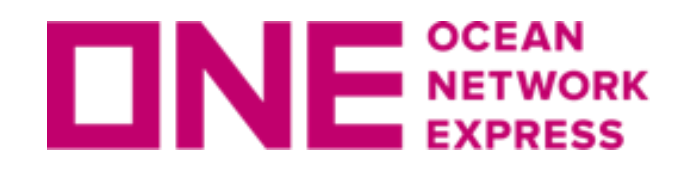

お客様の入力画面㉗ 危険品貨物情報入力

㉗ "危険貨物"右側のチェックボックスにチェックを入れることで、明細入力欄が表示されます。

㉗▶ 危険貨物 ▽

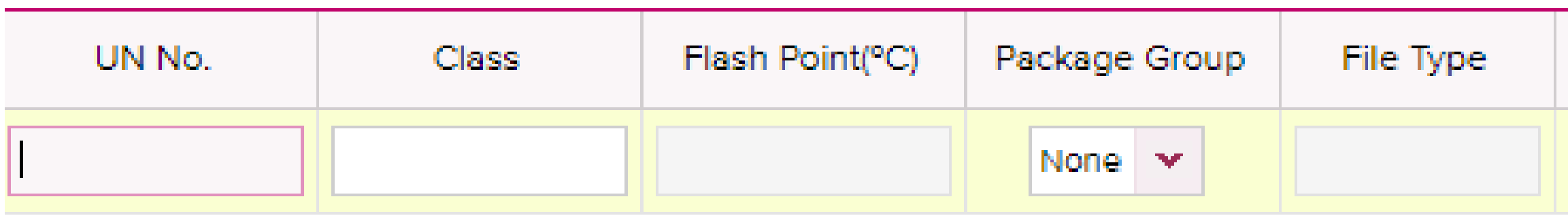

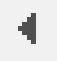

<span id="page-27-0"></span>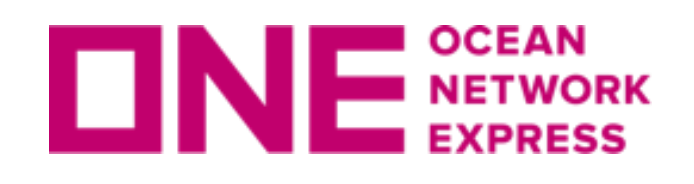

E NETWORK お客様の入力画面28 OOG·Awkward貨物情報入力

OOG貨物のブッキングにつきましては入力方法の補足説明と注意事項がございますので 「[e-Commerce OOG](https://jp.one-line.com/sites/g/files/lnzjqr1401/files/2023-02/e-Commerce%20OOG%E3%83%9E%E3%83%8B%E3%83%A5%E3%82%A2%E3%83%AB%20%28as%20of%2007th%20Feb.2023%29.pdf)マニュアル」を併せてご覧ください。 リンク: <https://jp.one-line.com/ja/standard-page/web-booking>

㉘ OOG(Awkward)貨物のブッキングにつきましては、"Container"の項目にて Open TopやFlat Rackを選択頂き、"Awkward貨物"右側のチェックボックス▽に チェックを入れると表示される入力欄に項目ごとの明細を入力頂きます。 IN GAUGEの場合は"Awkward貨物"のチェックを外し㉝ブッキング特別指示欄へ "IN GAUGE"と入力ください。

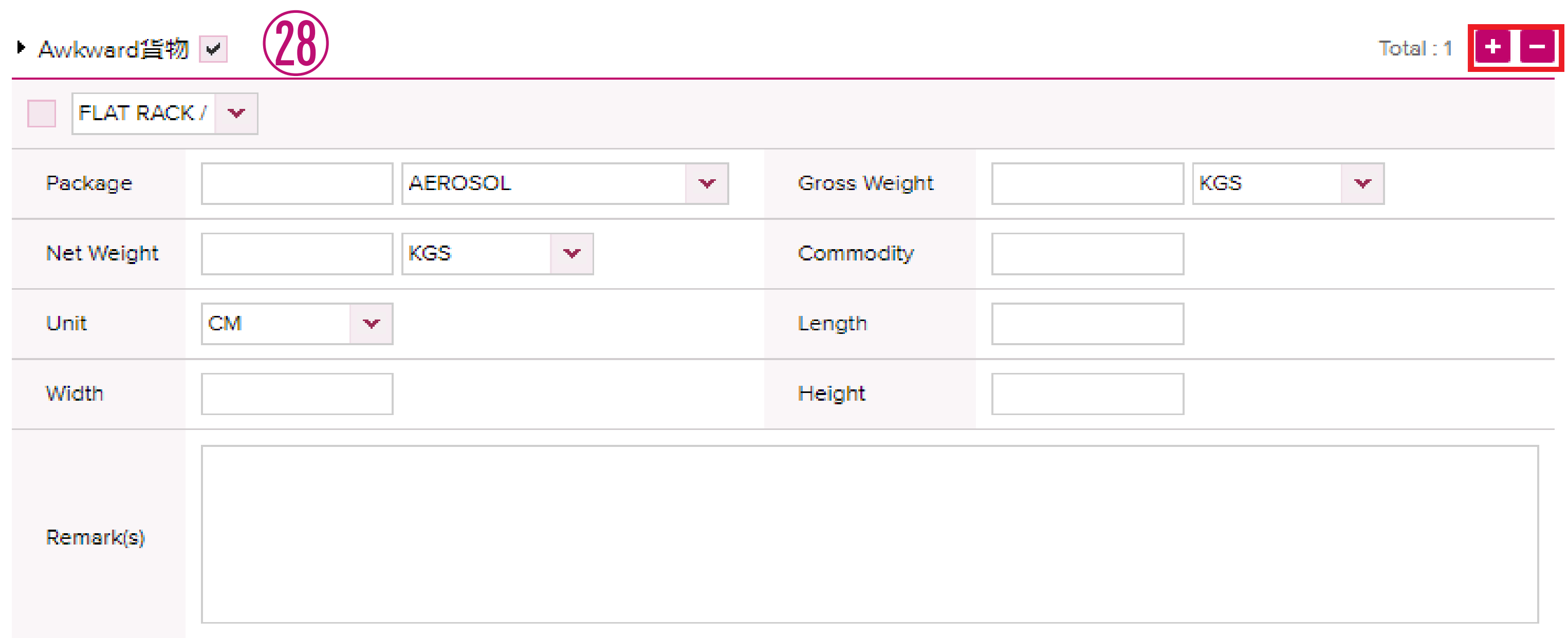

<span id="page-28-0"></span>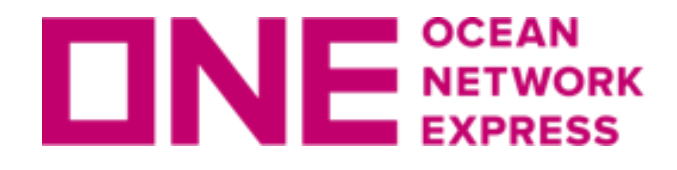

29 Commodity(品目)は、の検索マークから選択ください。 Contract選択時の表示に伴い色付けと選択方法が異なります。

### 【ピンク色表示の場合】 入力欄が2行表示されますので、1行目は自動で表示されたものを選択し、一行目で FAKを選択した場合のみ2行目に、の検索マークから近いものを選択ください。

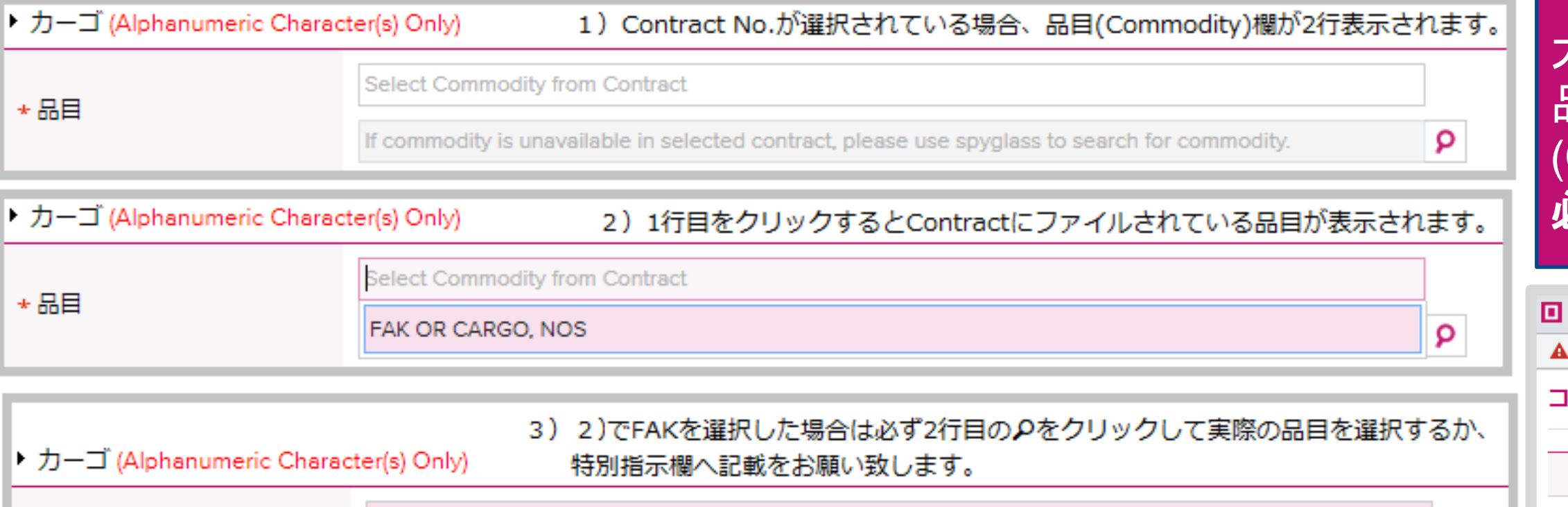

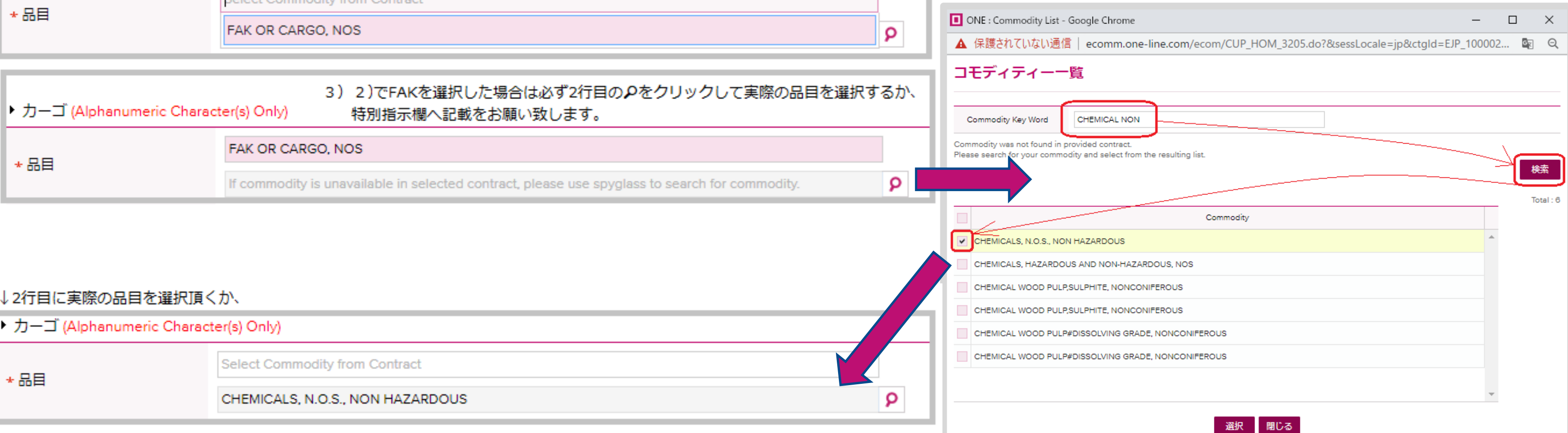

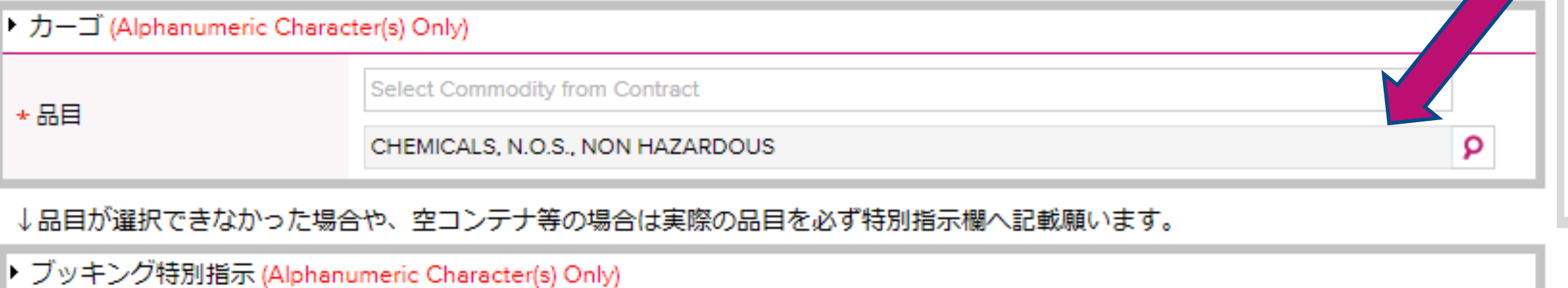

CHEMICAL NON-HAZARDOUS

## NE NETWORK お客様の入力画面②~③ カーゴ・Commodity入力

### 大変お手数ですが貨物お引き受け確認の為 品目欄でFAKを選択頂いた場合、実際の品目 (Commodity)名は別途必要となりますので 必ずお申し出頂けます様お願い致します。

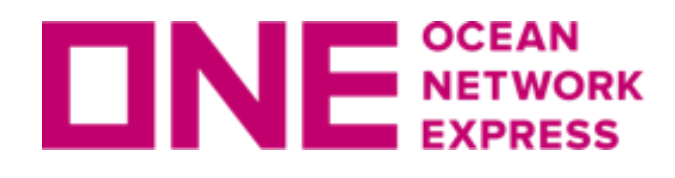

INE NETWORK お客様の入力画面29~31カーゴ·Commodity入力

### 【黄色表示の場合】 入力欄は1行表示されます。検索マークからはFAK OR CARGO, NOSを選択、 ブッキング特別指示欄へ実際のお船積み品目名をご入力ください。

### ▶ カーゴ (Alphanumeric Character(s) Only)

★品目 No commodity available in selected contract. Please use the spyglass to search for commodity.

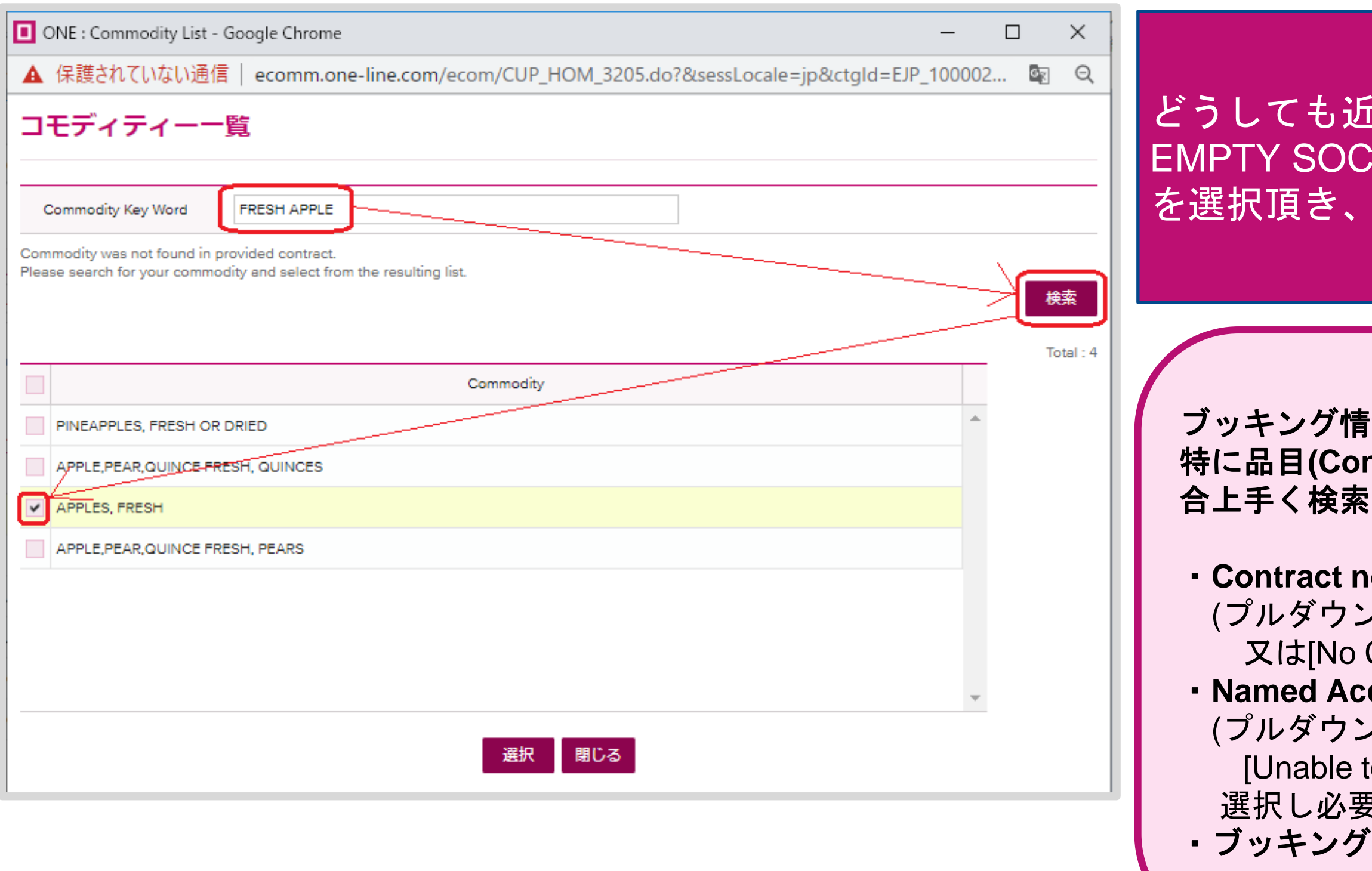

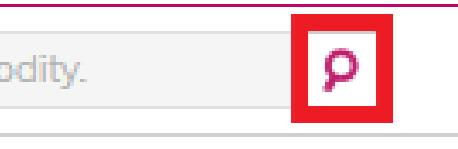

### しい品目が見つからない場合や CONTAINER等の場合は、こちらで一旦FAK 特別指示欄へ実際の品目を必ず記載ください。

**'報はフォーム上方から順に入力をお願い致します。** 特に品目**(Commodity)**の検索は下記の情報が入力されていない場 合上手く検索ができない場合がございます。

### **o.の選択**

(プルダウンから選択、Othersを選んで右欄に入力、 Contract]を選択し、特別指示欄へ入力) ・**Named Account**の選択肢がある場合は選択 (プルダウンから選択、該当が無い場合は to Find Named Account or Not Applicable]を 選択し必要に応じて特別指示欄へ入力) ・ブッキングオフィスの選択**(**複数登録がある場合**)**

<span id="page-30-0"></span>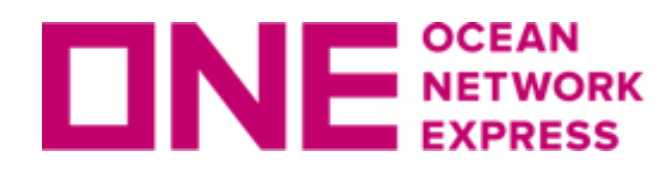

INE NETWORK お客様の入力画面3項貨物重量

### ▶ カーゴ (Alphanumeric Character(s) Only)

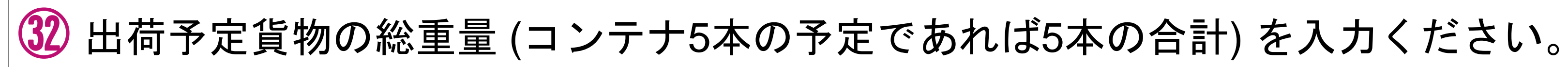

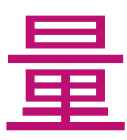

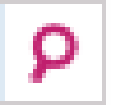

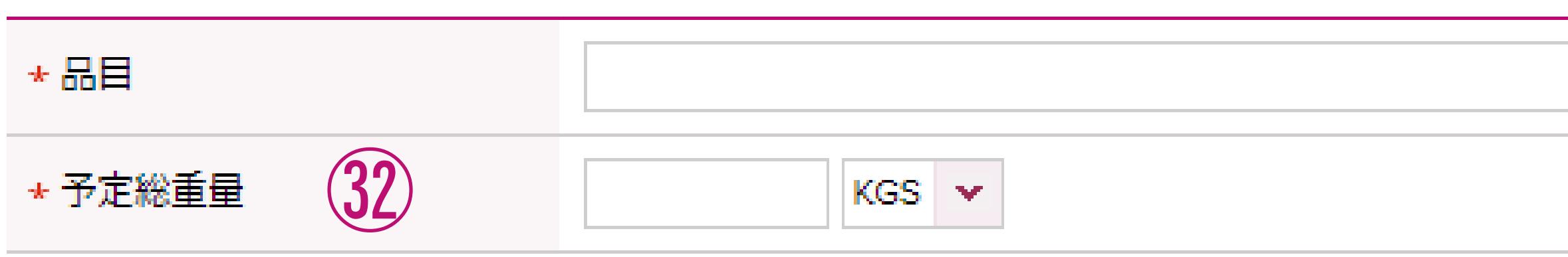

<span id="page-31-0"></span>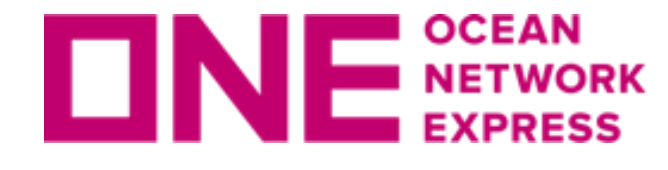

※⑤でプルダウンリストにContract no.(運賃契約番号)が表示されなかった場合はこちらへ入力。 又、運賃契約のあるActual Shipper(NAC:)様情報、チャージに関する指示等、必要に応じて入力。 ※フリータイム等のご要望やご契約内容の確認につきましては、営業担当までお問い合わせをお願い致します。 ブッキング特別指示へ記載頂いた内容はBooking Receipt Notice(船積み受領書)へ反映されますが、 保証するものではございません。 ※REEFER AS DRY をご希望の場合は23 Reefer As Dryをご希望の場合の手順をご参照下さい。

## ㉝ 下記の事項についてはこちらでご指示ください。 メッセージは英語入力情報のみの送受信となります。 日本語、特殊記号は受信できませんのでご注意ください。 取り込み不可能な記号**[**#&⋆@※など、全角文字**]**

㉝▶ ブッキング特別指示 (Alphanumeric Character(s) Only)

※特殊サイズのSOCサイズ (HALF HEIGHT、80'HEIGHT、等) ※STOWAGEに関するご要望はこちらに入力。

(UNDER DECK等。リクエストベースとなります事、予めご了承下さい。) ※ルート指定 (JID+EC1 VIA PUSAN, FP1 DIRECT等)や、

地方港発の母船(2nd船)や接続船、接続港などに指定がある場合もこちらに入力。 ⑰で本船名がスケジュールから検索できなかった場合は、ご希望の本船名+VOY.を入力。 地方港の場合はご希望の本船名または第三者フィーダー船社を入力ください。 ※コンテナピック地のご指定。

(OSAKA PICK等。ただし太田、坂東ピックの場合、予め在庫のご確認をお願い致します。) ※CY to CFSをご希望の場合はこちらに「CY/CFS」等と入力ください。 ※CY OPEN/CUT日については、[弊社](https://jp.one-line.com/ja/standard-page/schedule-cyopencut)**HP**をご覧いただくか、ONE JAPANまでお問い合わせください。 ※Commodity 選択欄でFAK等を選択頂いた場合は、実際の品目名を必ずお申し出ください。

- 
- 
- 

<span id="page-32-0"></span>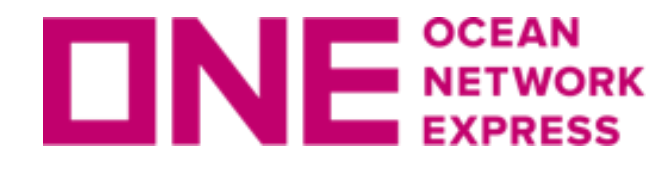

全画面を通して、Remark欄を含む入力は全て英語表記のみの対応となっており、 日本語、特殊記号は受信できませんのでご注意ください。 取り込み不可能な記号[#&★@※など、全角文字]

## [入力言語に関する注意事項]

## [ブッキングご依頼の際の注意事項]

普通品、危険品、リーファー、OOGについては、それぞれ別々にブッキングの ご依頼を分けてご手配ください。 又、リーファー(本冷LIVE REEFER)で1つの案件に異なる設定温度がある場合や コンテナのピック地が異なる場合につきましても、ブッキング番号は別々に 手配が必要となりますので、予めご了承下さいます様お願い致します。

<span id="page-33-0"></span>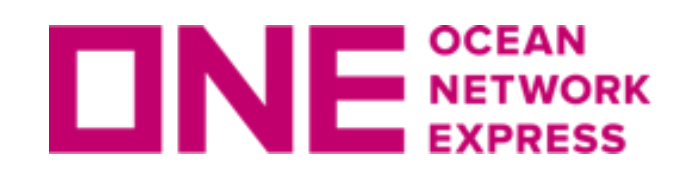

お客様の入力画面(34)~(37)eメール通知設定

・eメール通知

- ㉞ ご依頼頂くブッキングに関するイベントの都度、eメールでの通知を希望される場合には、 その項目のチェックボックス欄にて"Subscribe"を選択ください。 ※eメールは⑤で登録した宛先に通知されます。
- ・Vessel Departure: 積載予定本船が"Place of Loading"を出港した事をeメールで通知
- ・Vessel Advance /Delay: 積載予定本船のスケジュールが変更となった都度eメールで通知

㉟ 入力した全ての情報を削除したい場合には"Clear"ボタンをクリックしてください。 ㊱ 入力完了後、"Submit"ボタンをクリックすることでONE側にブッキング情報が送信されます。 ㊲ 入力した情報をTemplateとして保存し、次回より同一内容を呼び出したい場合には "Save as Template"をクリックしてください。

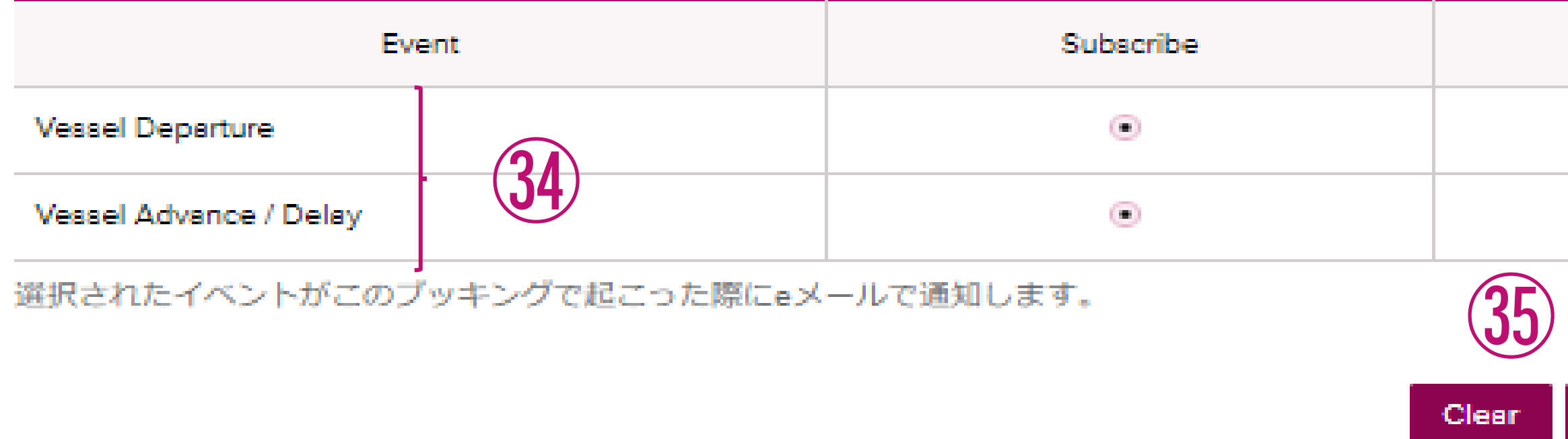

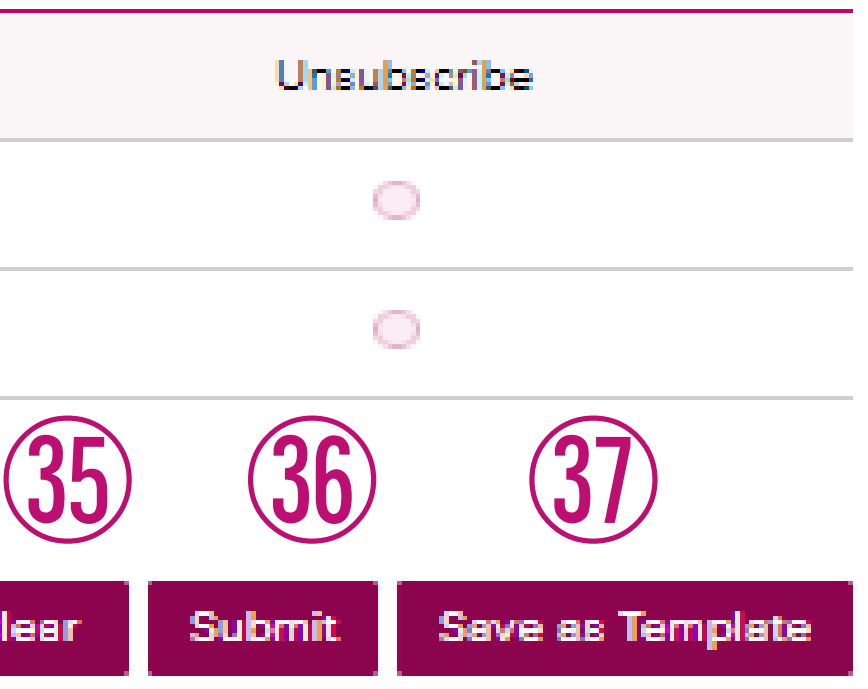

<span id="page-34-0"></span>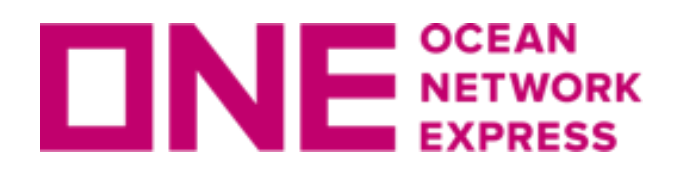

## NE NETWORK ブッキング依頼送信後に配信されるメール

Noreply <ecomm.bk.noreply@one-line.com>

8月29日(木) 9:53 (1日前)

To 自分 –

Thank you for shipping with ONE!

This email response is an acknowledgement of receiving your request only, and is not to be regarded as a booking/space/equipment confirmation.<br>Our Customer Service representatives will handle your request. If you wish to edit or cancel this booking request,

you can do so through the booking status screen.

If you want to change or cancel this booking request, you can submit your request from the ONE Internet Booking Application.

If you have any additional questions regarding this request, you can contact your ONE Customer Service representative.

We have received your booking request for the following shipment.

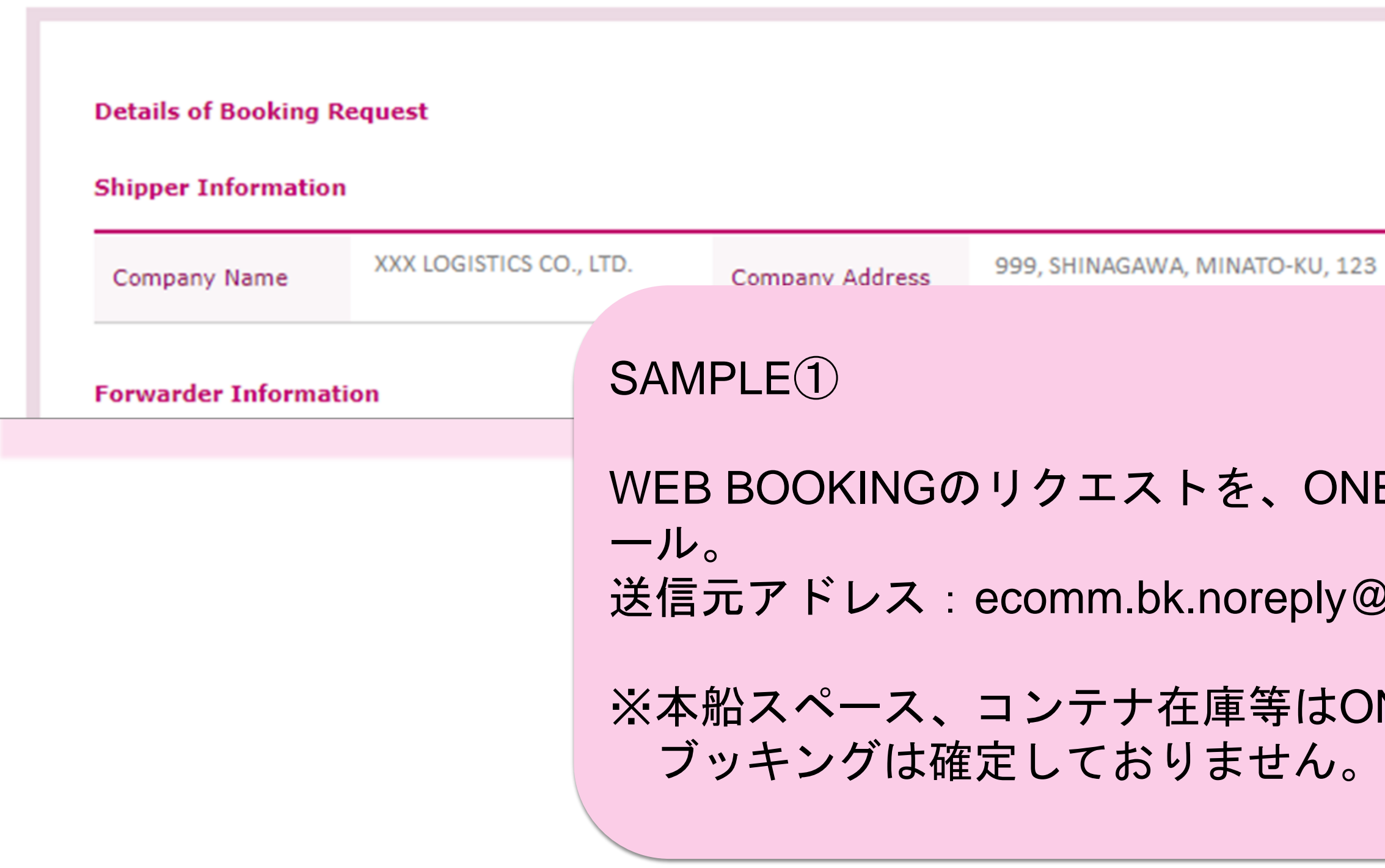

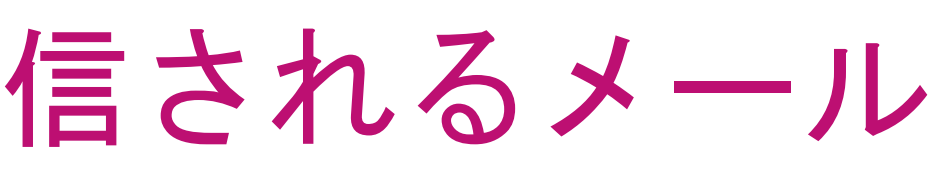

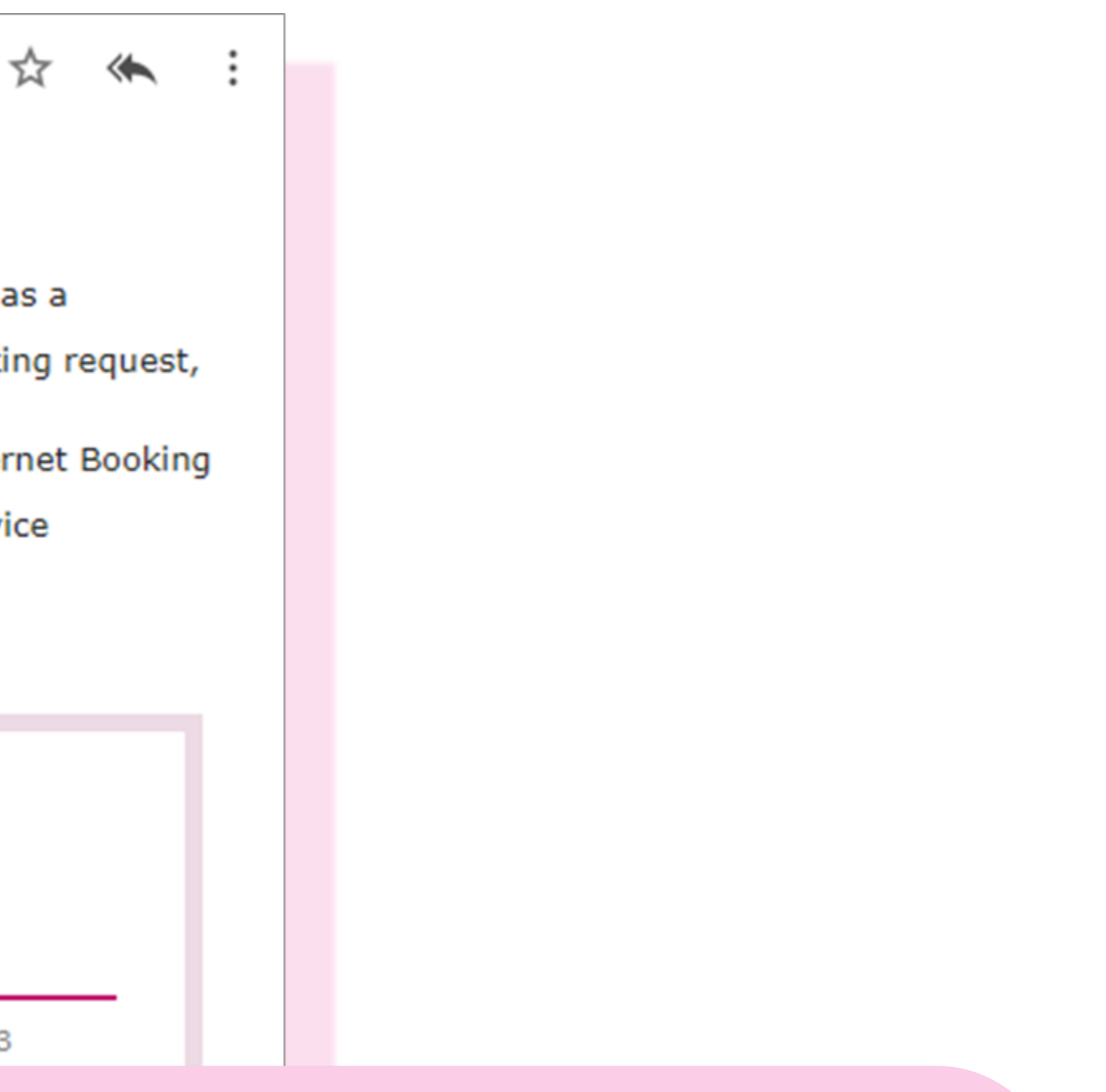

## E側で受領したことを確認した際のメ

### 2 one-line.com

NE側では未確認のため、この時点では

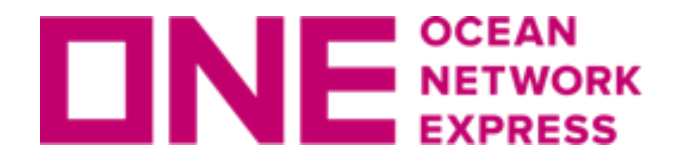

### Booking Receipt Notice (BKG No: TY9XX1234500)

1 message

shipment.info@one-line.com <shipment.info@one-line.com>

To: xxxxx@abclogistics.com

Booking Receipt Notice (BKG No: TY9XX1234500)

Dear Customer,

Please be informed that your booking(s) below are received.

- Booking No: TY9XX1234500

If you find any discrepancy on attached booking receipt notice, please advise us of what needs to be amended.

**ONE** 

For more detailed information on your shipments, Go to https://www.one-line.com

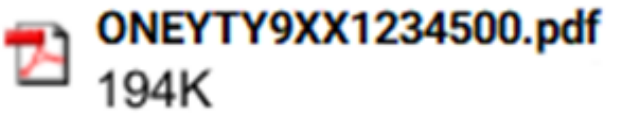

SAMPLE②

WEB BOOKINGのリクエストを正式にONE側で承り、手配を取り進める旨の確 認メール。Booking receipt Notice(船積み受領書)が添付されています。 送信元アドレス:shipment.info@one-line.com

Wed, Oct 31, 2018 at 9:00 PM

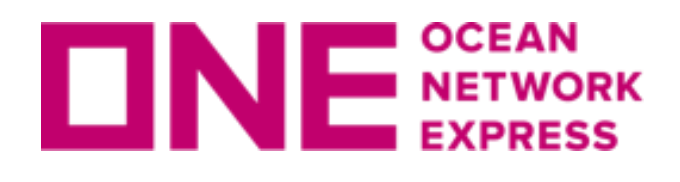

ブッキング依頼送信後に配信されるメール

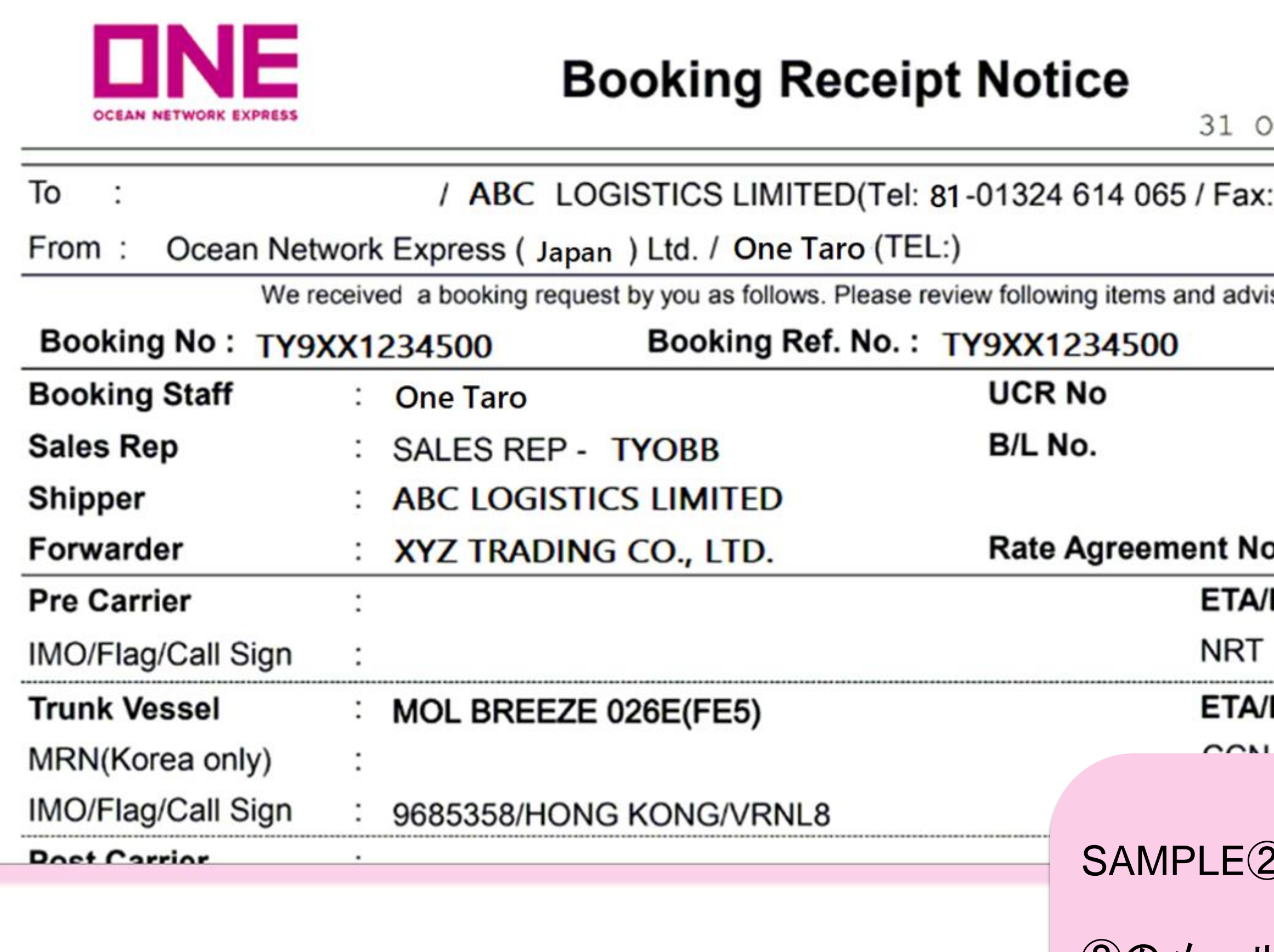

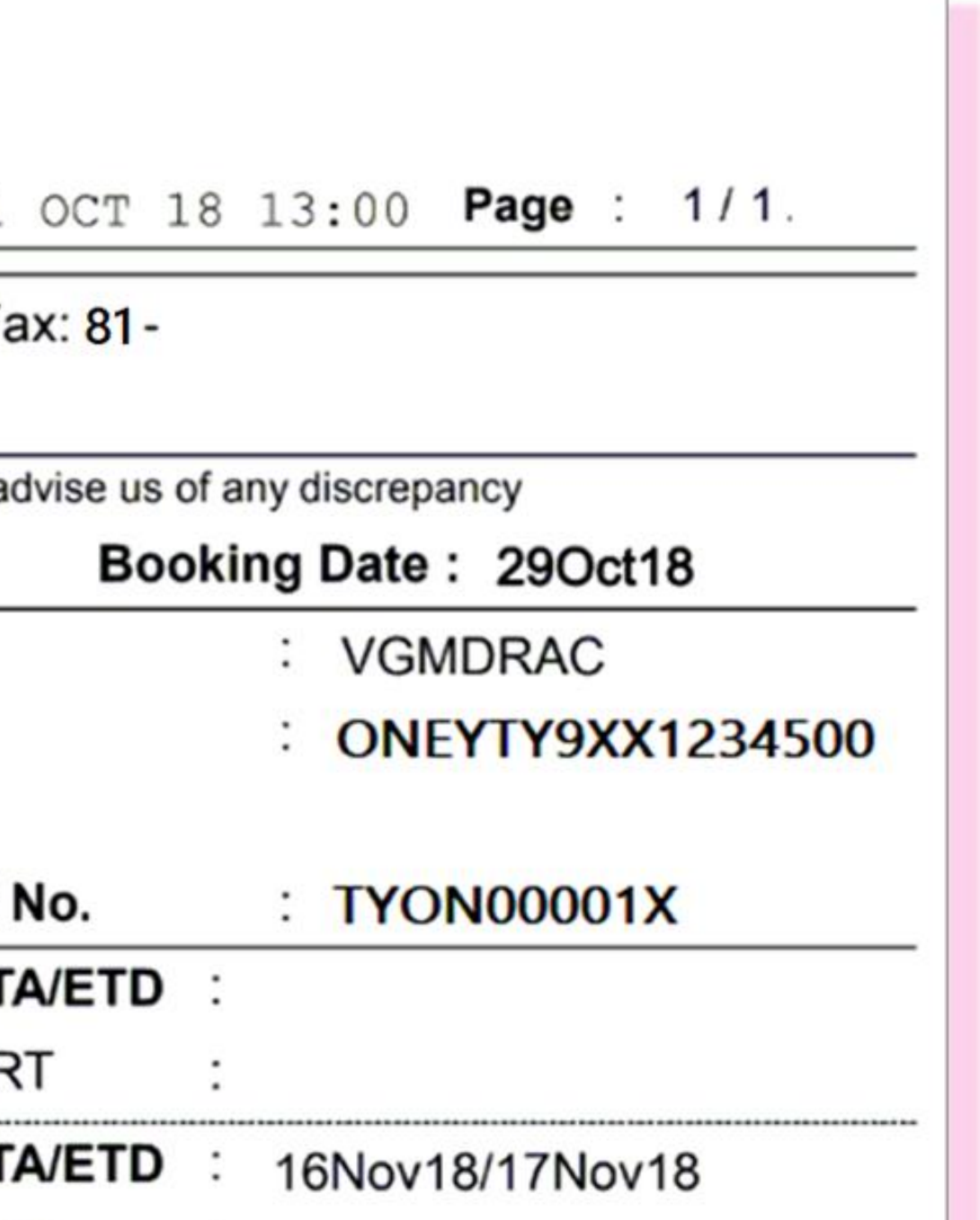

 $\mathsf{E}(2)$ 

**子[Booking Receipt Notice](https://jp.one-line.com/sites/g/files/lnzjqr1401/files/2019-05/BKG%20Receipt%20Notice%E8%A8%98%E8%BC%89%E5%86%85%E5%AE%B9%E3%81%AE%E3%81%94%E6%A1%88%E5%86%85.pdf)についての詳細は** [こちらのリンクもご覧ください。](https://jp.one-line.com/sites/g/files/lnzjqr1401/files/2019-05/BKG%20Receipt%20Notice%E8%A8%98%E8%BC%89%E5%86%85%E5%AE%B9%E3%81%AE%E3%81%94%E6%A1%88%E5%86%85.pdf)

②のメールにはBooking Receipt Noticeという名 [前のブッキング明細が添付されています。](https://jp.one-line.com/sites/g/files/lnzjqr1401/files/2019-04/Booking%20Receipt%20Notice%EF%BC%88%E3%83%96%E3%83%83%E3%82%AD%E3%83%B3%E3%82%B0%E5%8F%97%E9%A0%98%E6%9B%B8%EF%BC%89%E3%81%AB%E3%81%A4%E3%81%84%E3%81%A6_0.pdf)

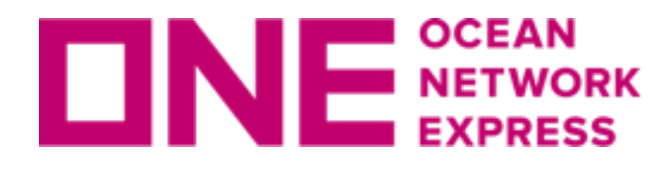

## ブッキング依頼送信後に配信されるメール

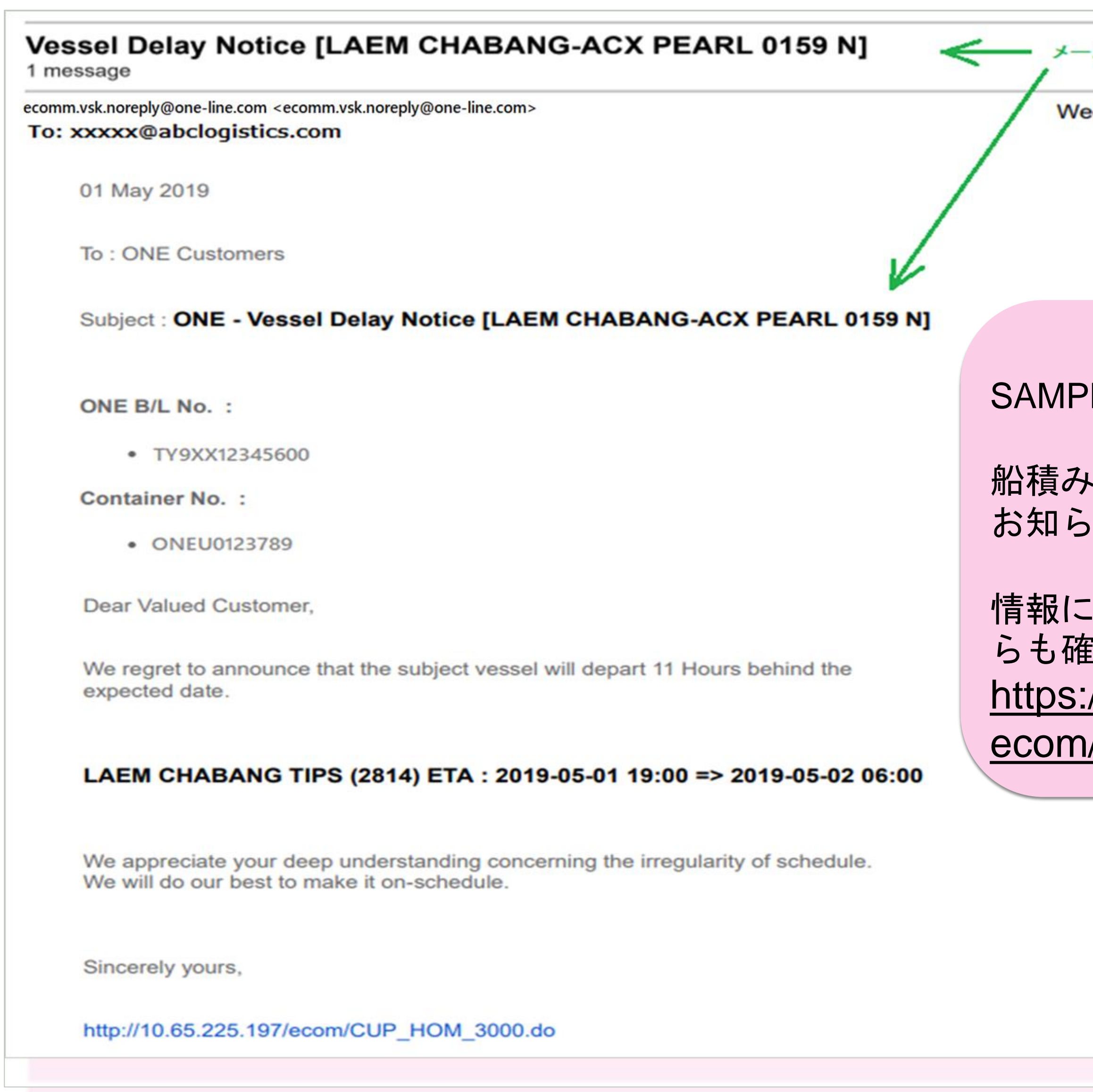

ル件名に、港名と本船/VOY.

ed, May 1, 2019 at 7:01 PM

 $LE(3)$ 

船積みする本船が遅延した際にはメールの お知らせが配信されます。

つきましては、トラック&トレースか らも確認が可能です。 //ecomm.one-line.com/one-/manage-shipment/cargo-tracking

<span id="page-38-0"></span>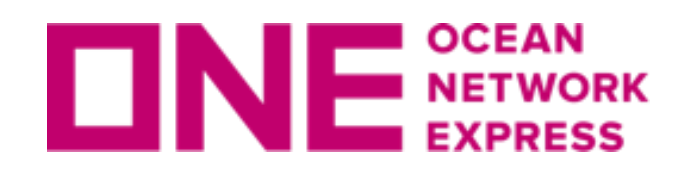

## INL NETWORK ブッキング状況の確認画面について

### **DNE**

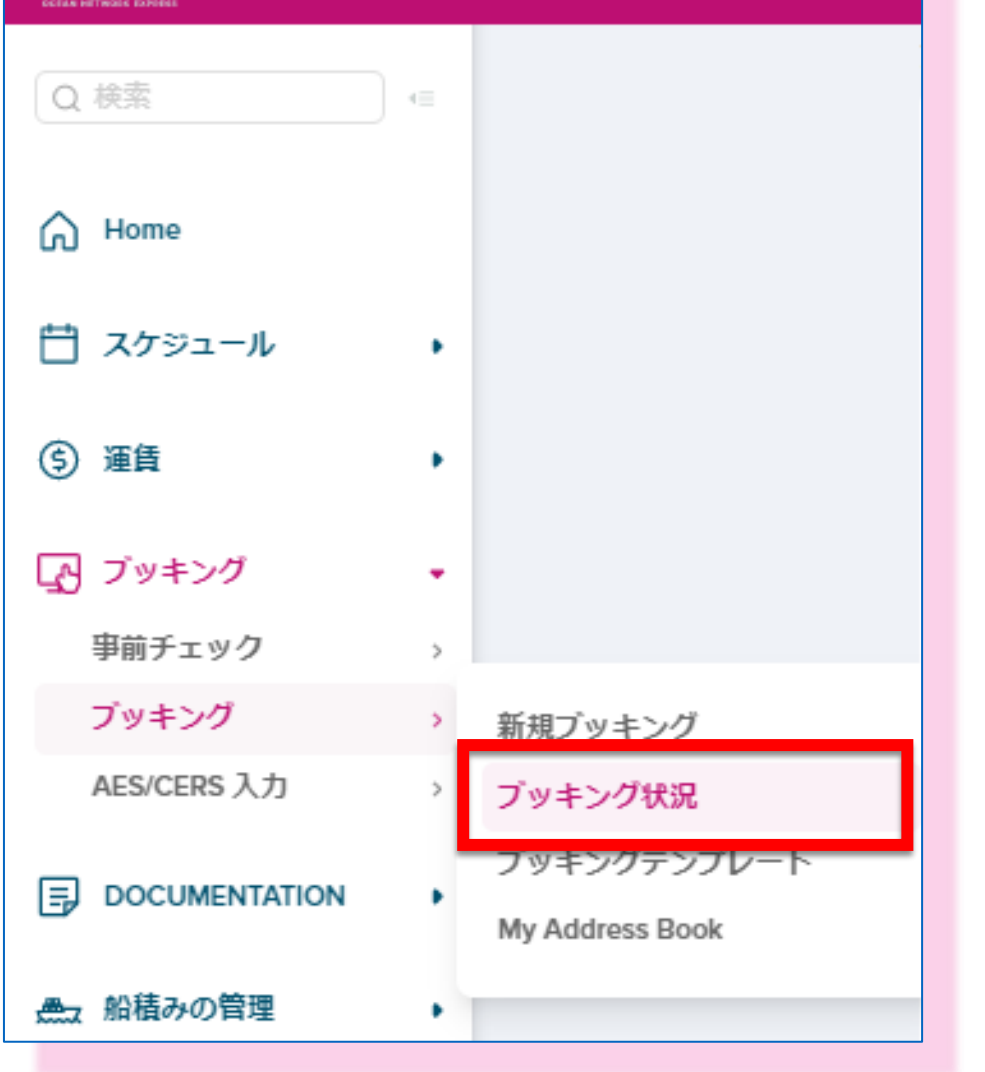

ブッキング状況確認画面に表示されるブッキング番号につきま しては、ブッキング情報登録、本船スペース確認、危険品や OOG貨物の積載承認待ち等、お引き受けに関する確認作業を進 める中で番号や表示の色が変化していきますが、船積み確定の 確認につきましては必ずRequest Statusをご確認下さい。

### 例)

- ・Processing: 対応中
- ・Booked:積載確定
- 

## ・Request Rejected(理由):確認事項がある場合等

Request Status=Processingのブッキング に対して頂いた空コンテナのオーダーに つきましては、確認の為にお時間を頂く 場合がございますので、ご注意ください。

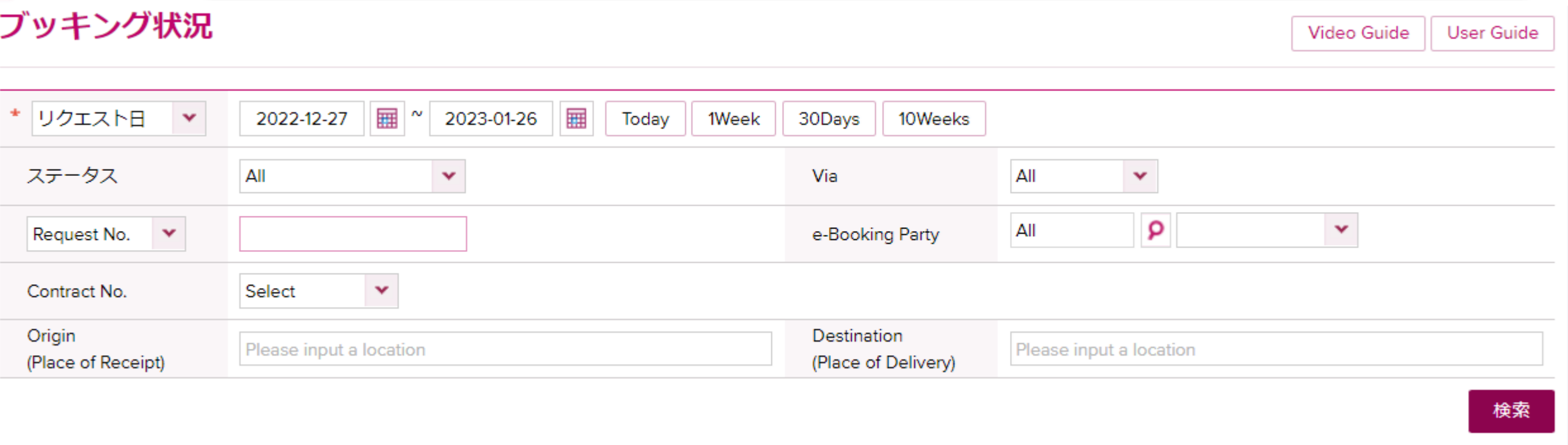

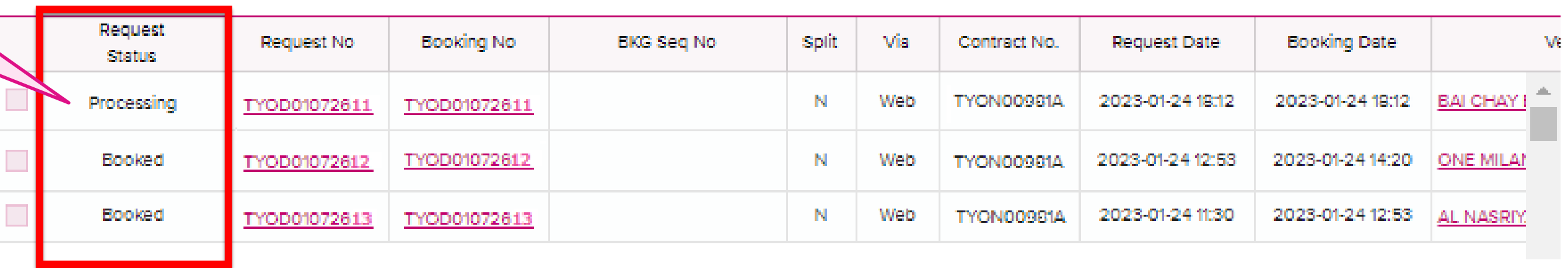

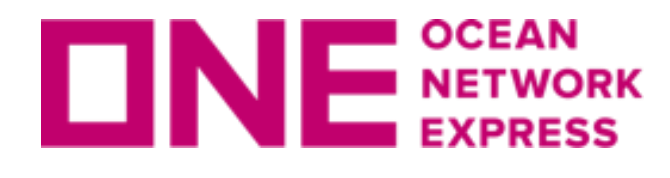

## INL SEENORK ブッキング状況の確認画面について

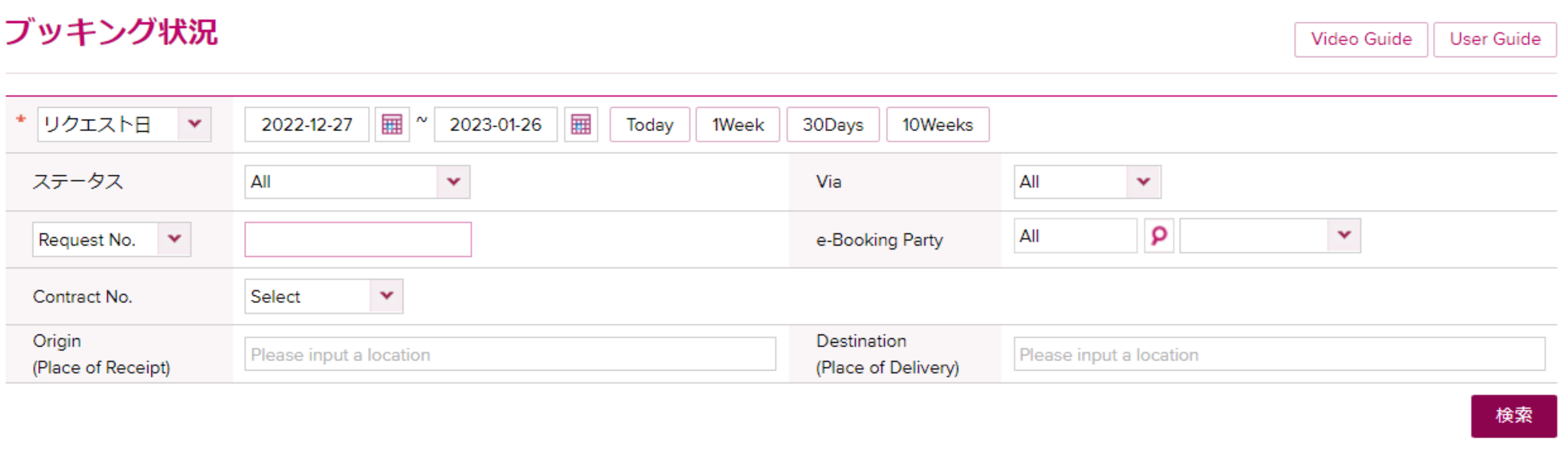

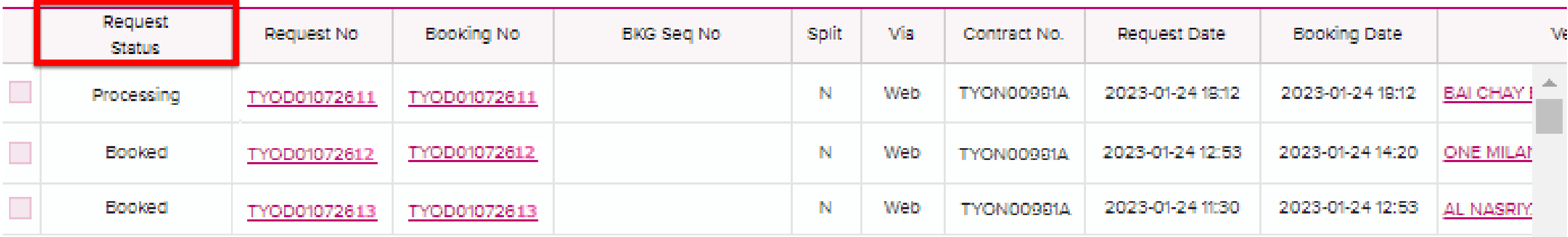

「Request Rejected(理由)」の表示がある場合はブッキング内容に不足事項がある場合や確認事項がある 場合となります。別途システム等よりメールで詳細のお問い合わせをしておりますのでご確認下さい。 尚、Request Rejectedの表記がある場合もBook Again(再度ブッキングする)、Edit(編集)機能をご利用 可能です。変更手順につきましては「<u>ブッキング変更について</u>」をご参照下さい。

ブッキング状況確認画面を右にスクロールして確認できる「Request Status」に

「Booked」の表示がある物は積載確定。 「Processing」の表示がある物は対応中となります。

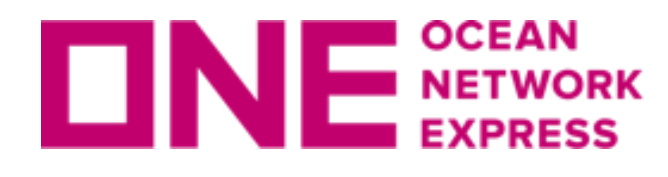

**ロNE SEEAN ブッキング状況の確認画面について** 

## ブッキング時にご入力頂いていると、Invoice No.やRef No.等からの検索も可能です。

## 新規ブッキング入力画面

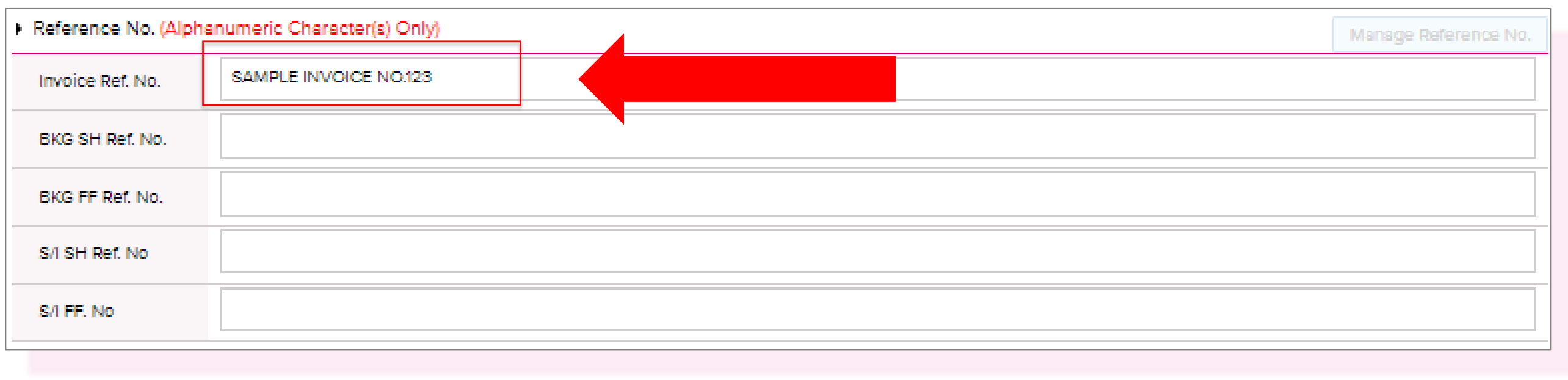

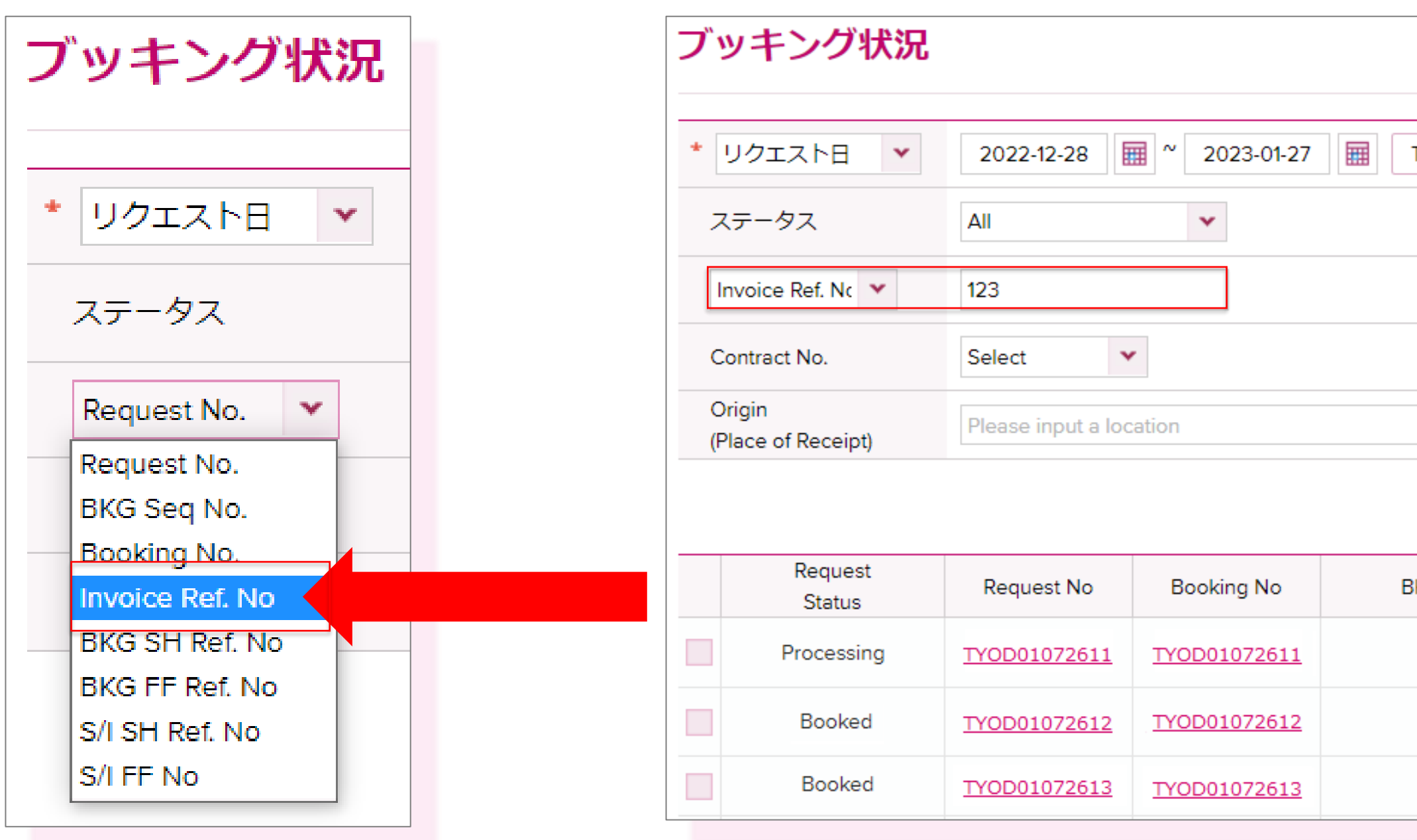

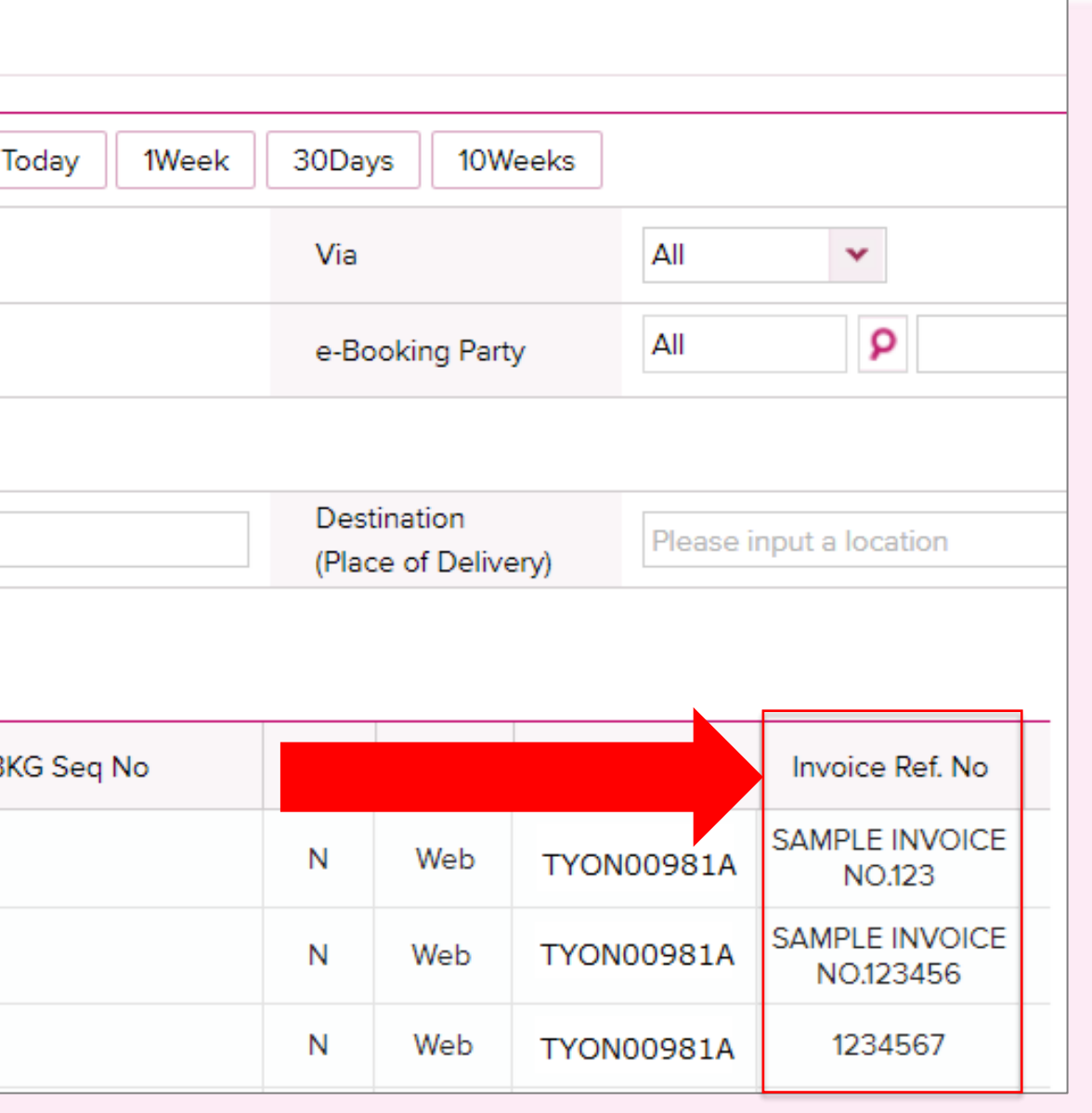

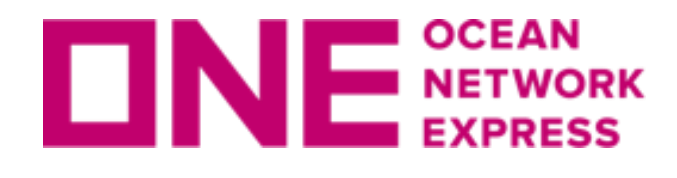

ブッキング状況の確認画面について

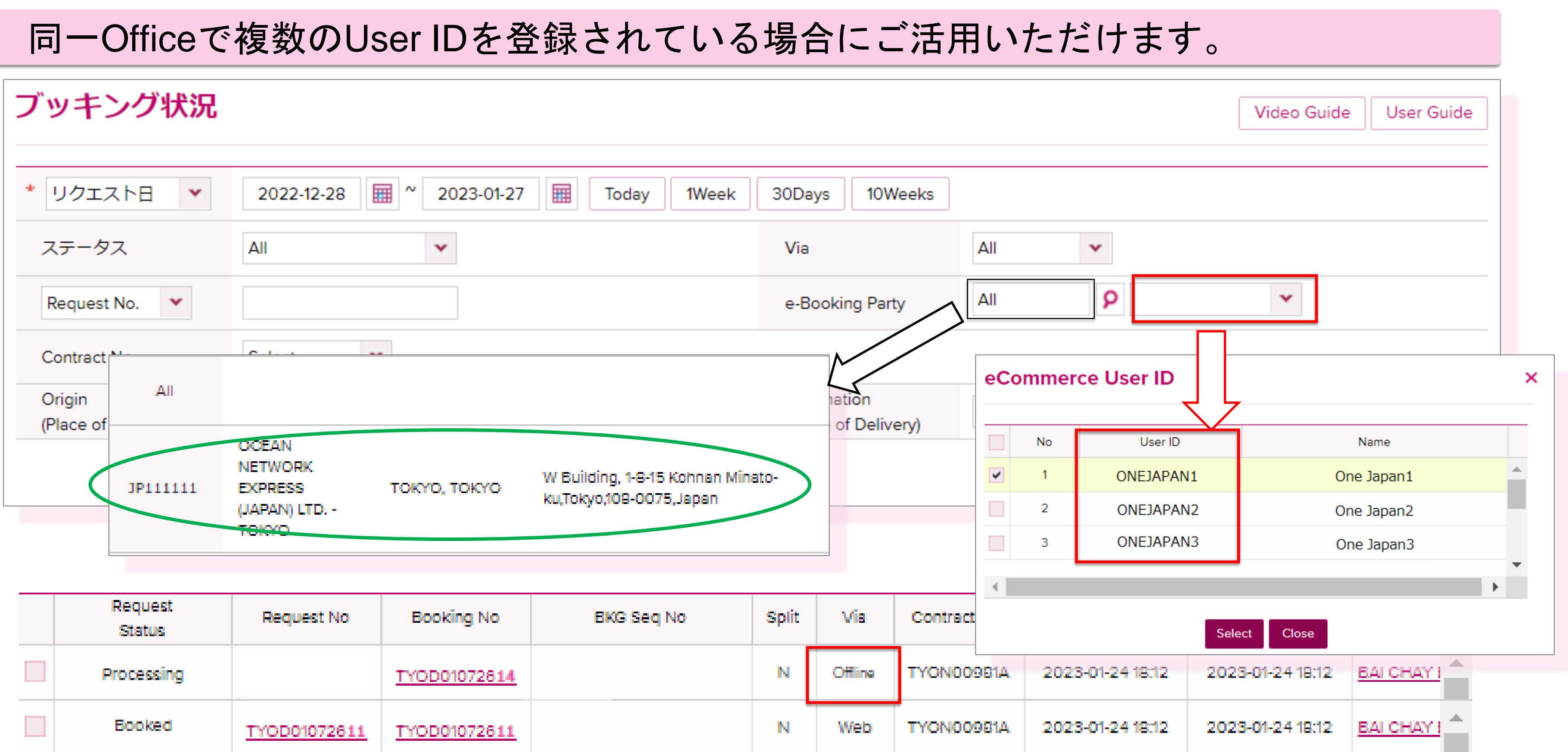

User IDごとのブッキング状況を確認することができます。

- ・e-Booking Partyの検索マークで表示される、同一Officeで複数のUser IDを登録されている 場合にご活用いただけます。
- ・Booking Via Offlineのブッキングは、どのUser IDで検索してもすべて表示されます。

<span id="page-42-0"></span>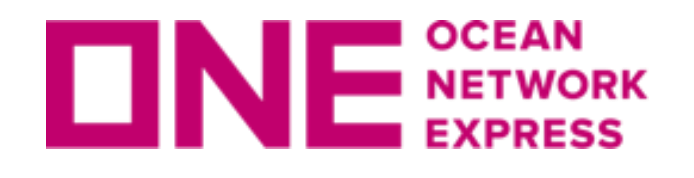

INE NETWORK ブッキング変更について

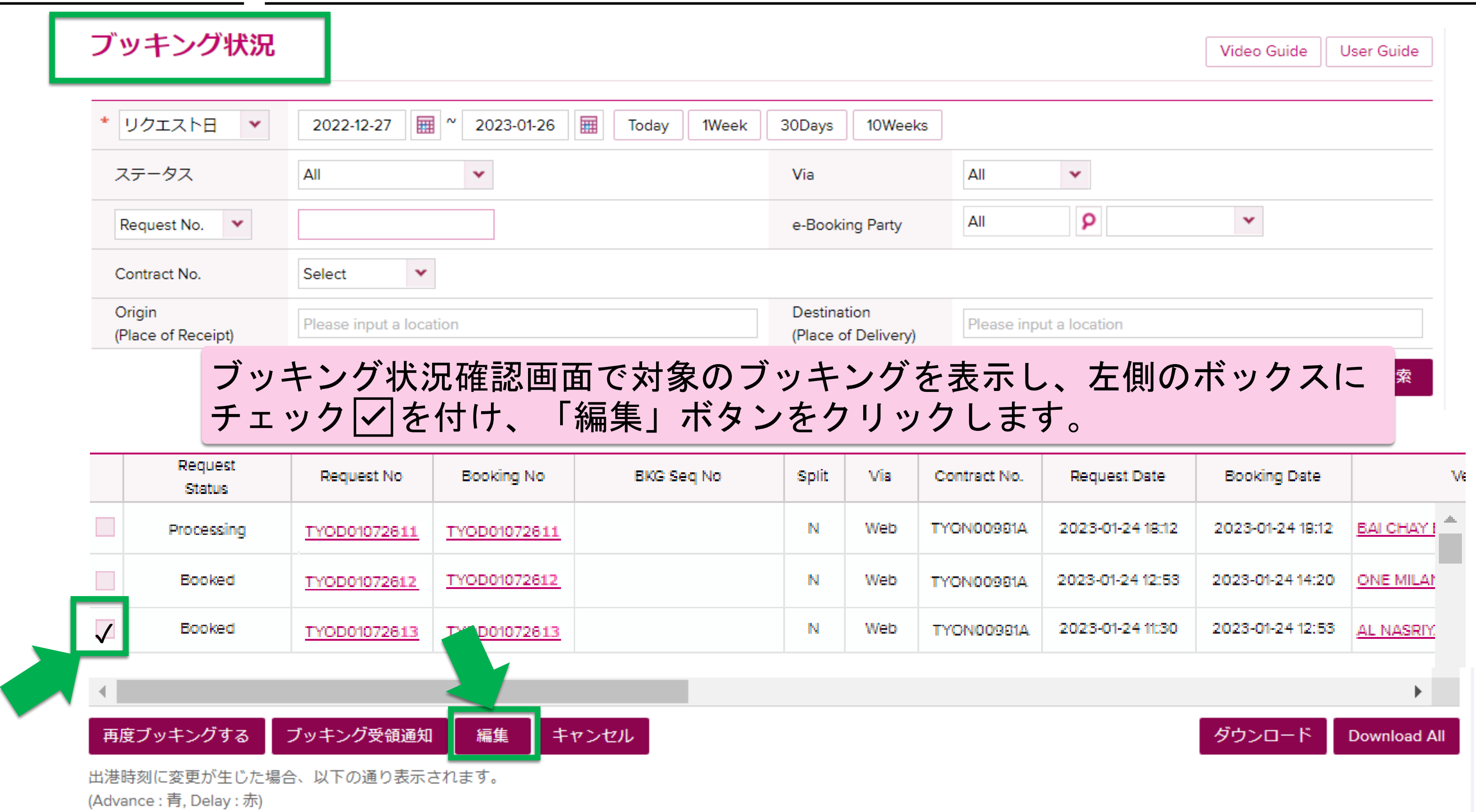

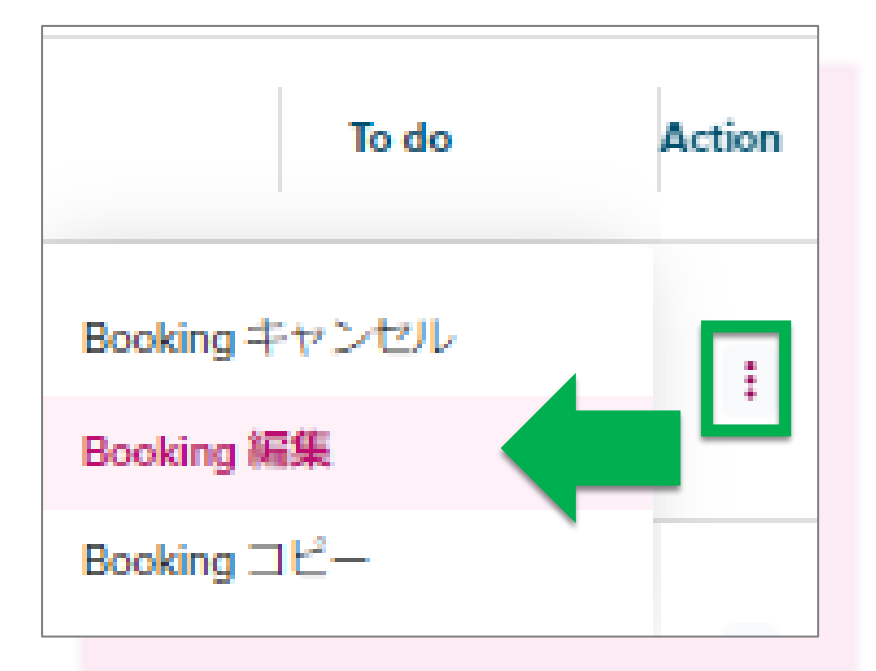

Shipment Overviewにある、ActionからもBooking の編集が可能です。 「Booking 編集」をクリックすると、Booking Request画面へ移ります。

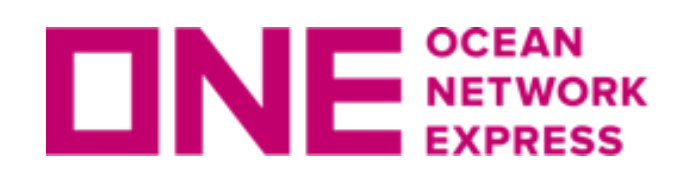

ロNE NETWORK ブッキング変更について

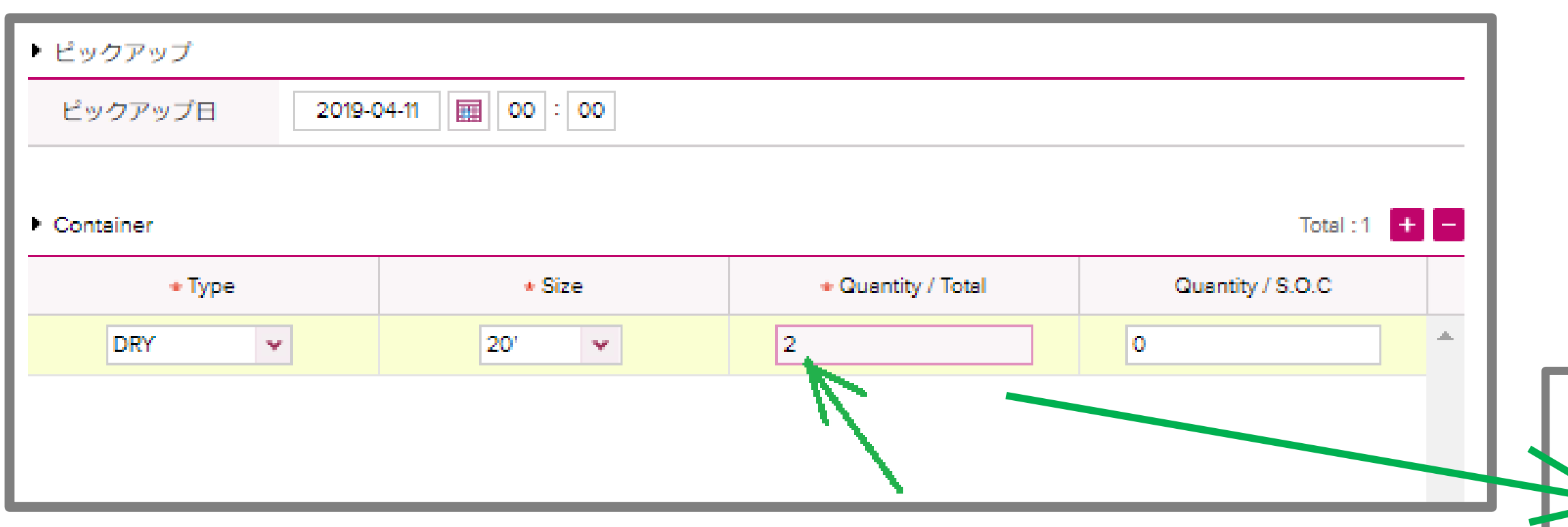

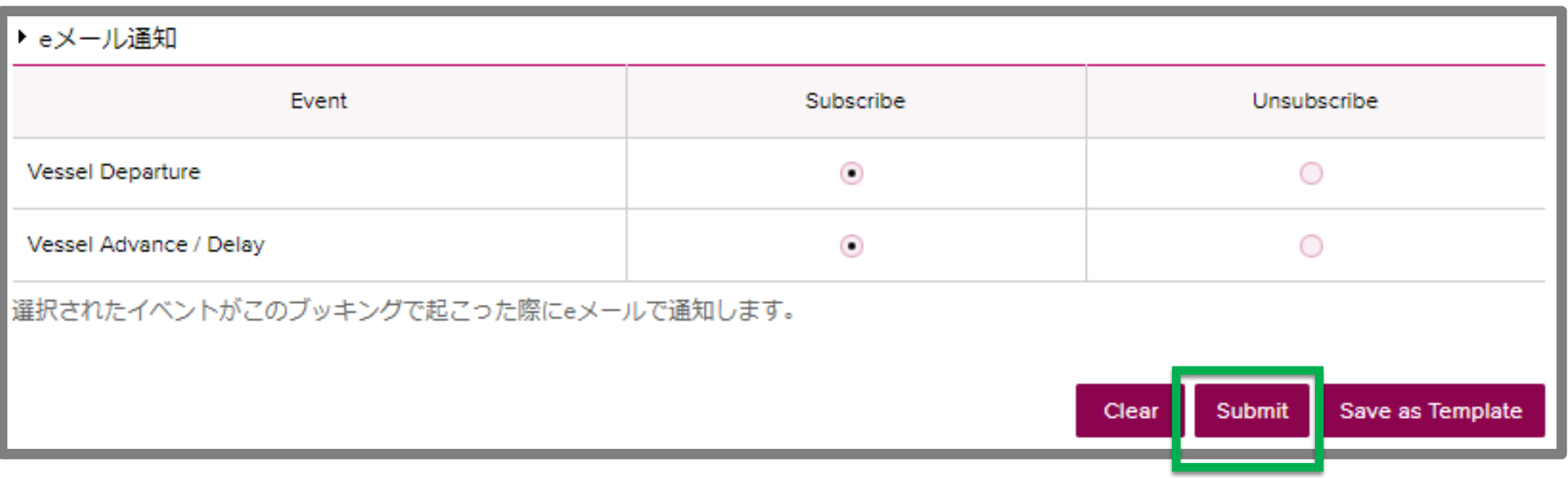

変更箇所を修正し(サンプルはコンテナ本数)、ブッキング特別指示欄にどの項目を変更したのか メモをご記載頂いた上で、ブッキング登録画面一番下にある「Submit」ボタンをクリックします。 ブッキング変更は、ブッキング受付前でも受付後でも登録方法は同じです。 変更のご依頼が受け付けられると、ブッキング状況のStatusが「Booked」の表示になります。

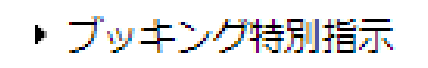

CHANGED NO.OF CONTAINER

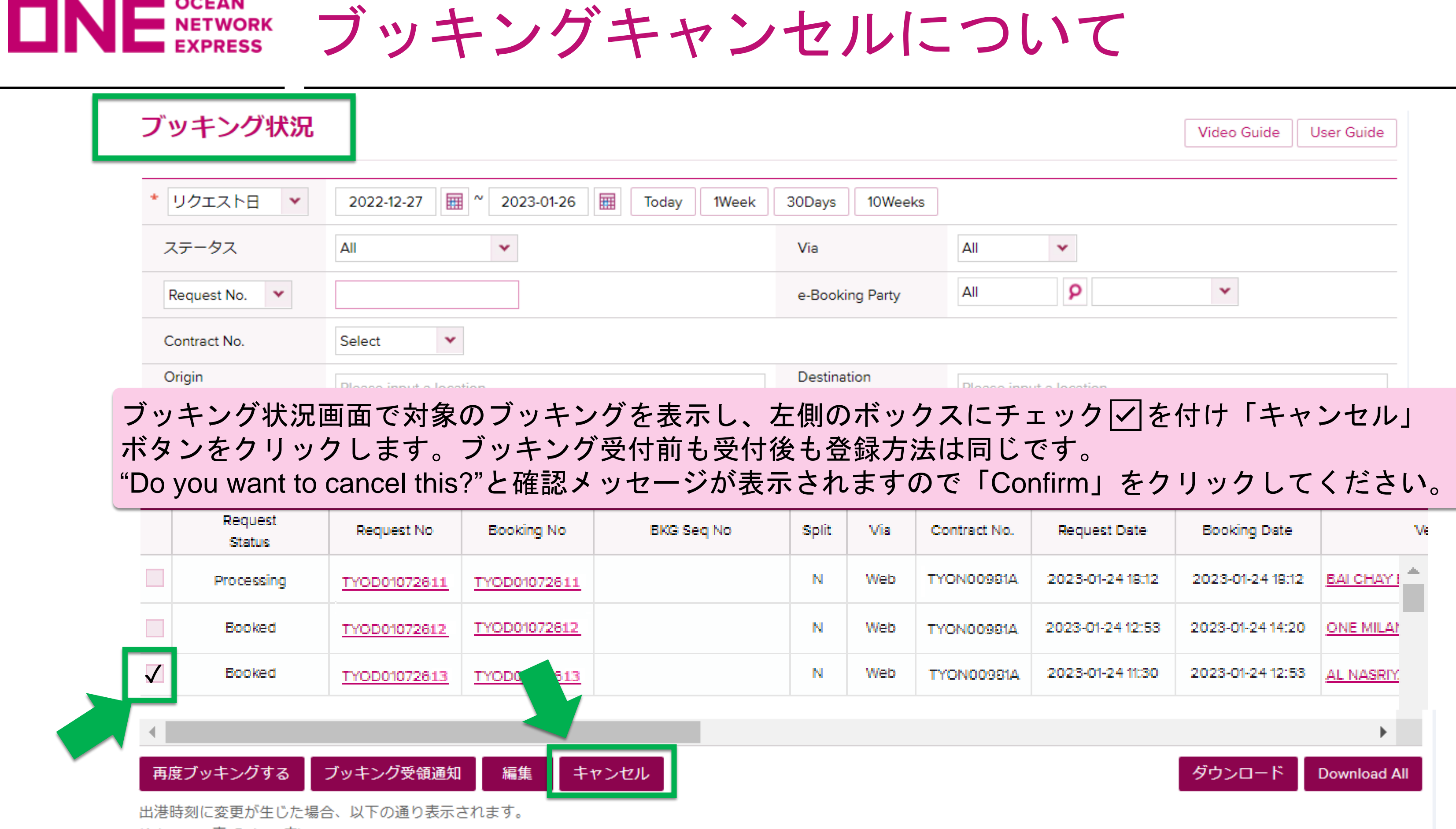

(Advance: 青, Delay: 赤)

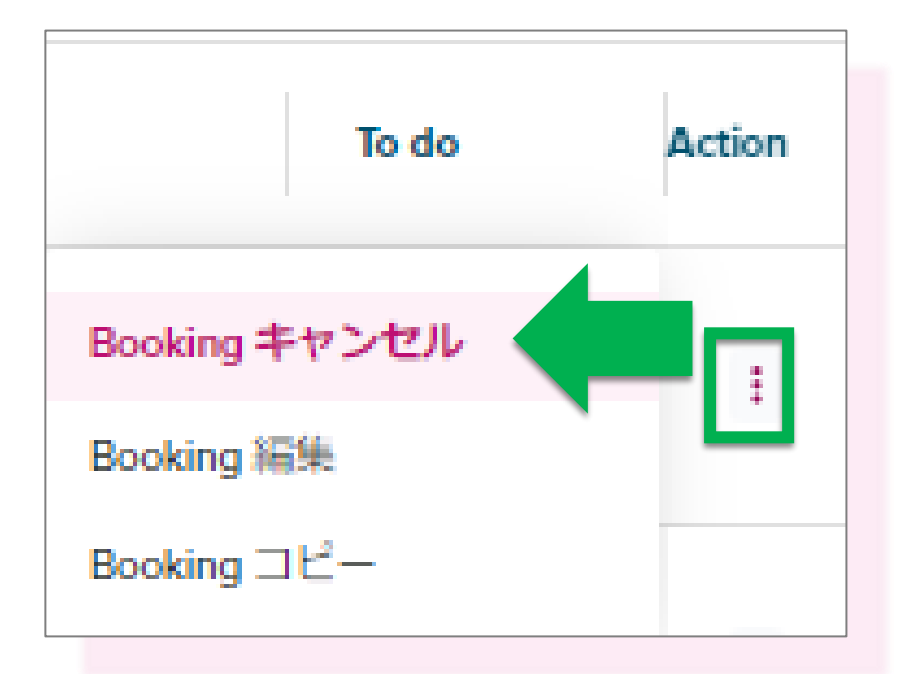

Shipment Overviewにある、ActionからもBooking のキャンセルが可能です。 「Booking キャンセル」をクリックしてキャンセ ルの申請を提出することができます。

## いて

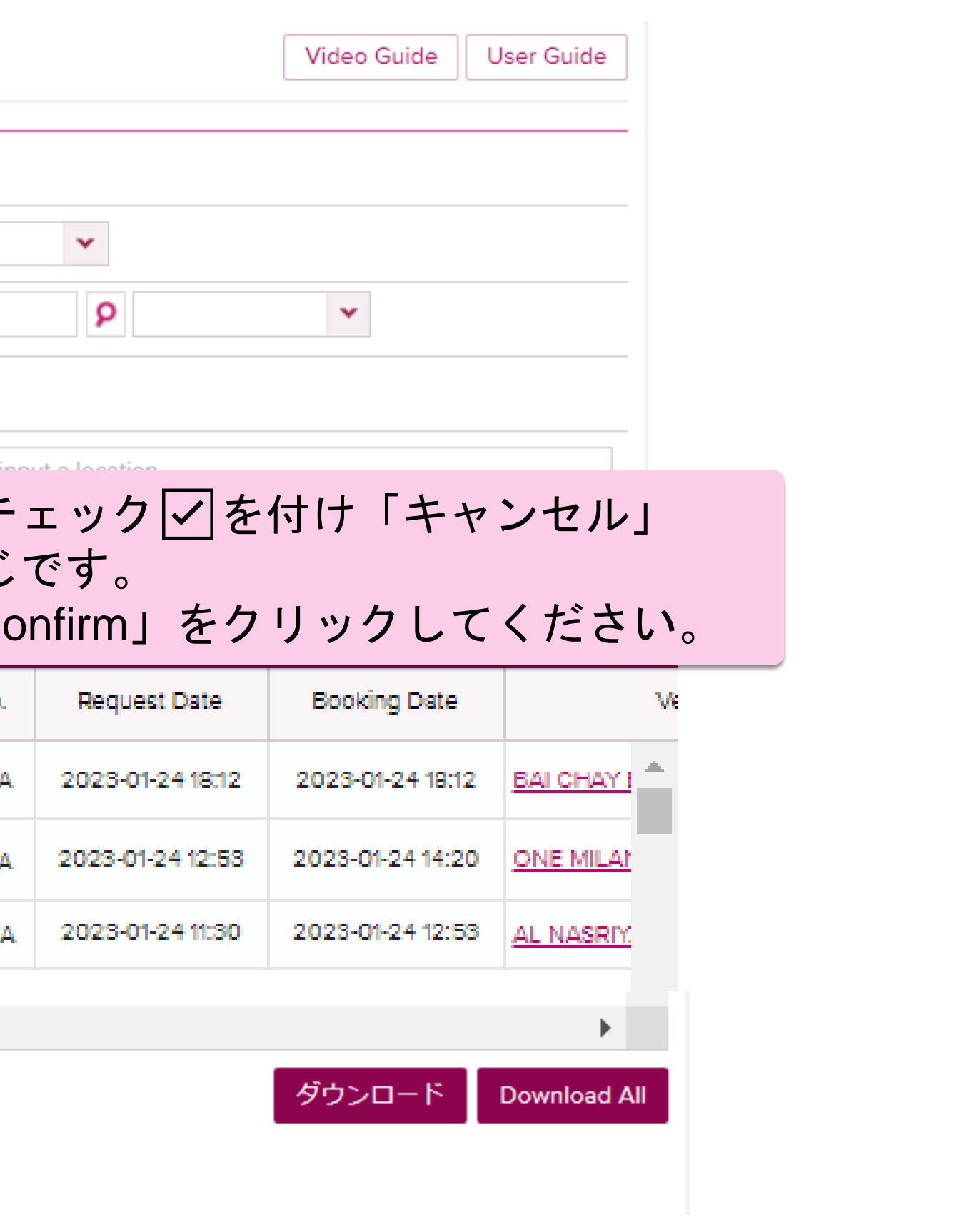

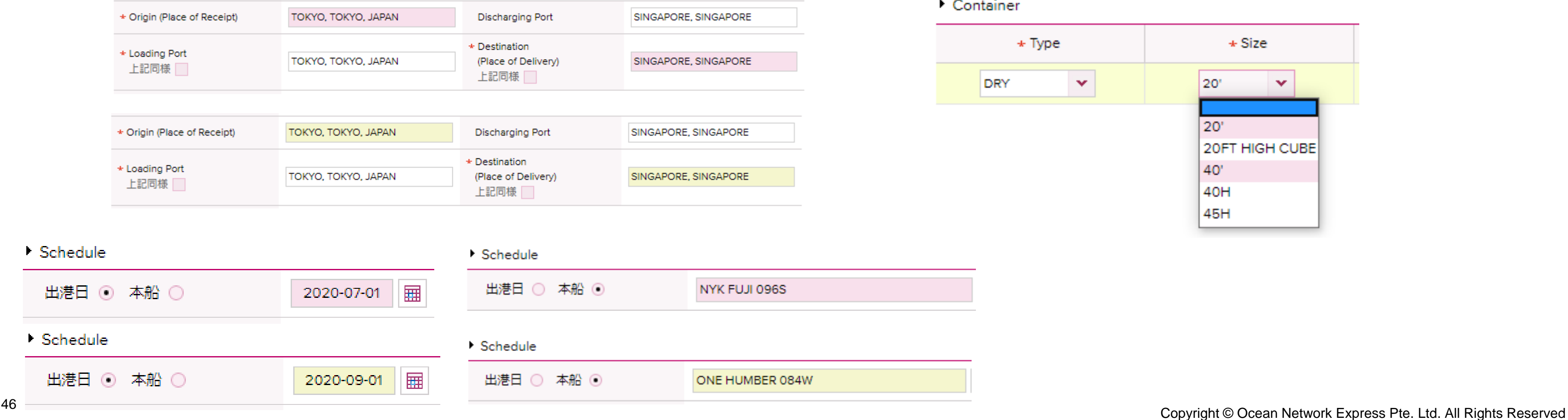

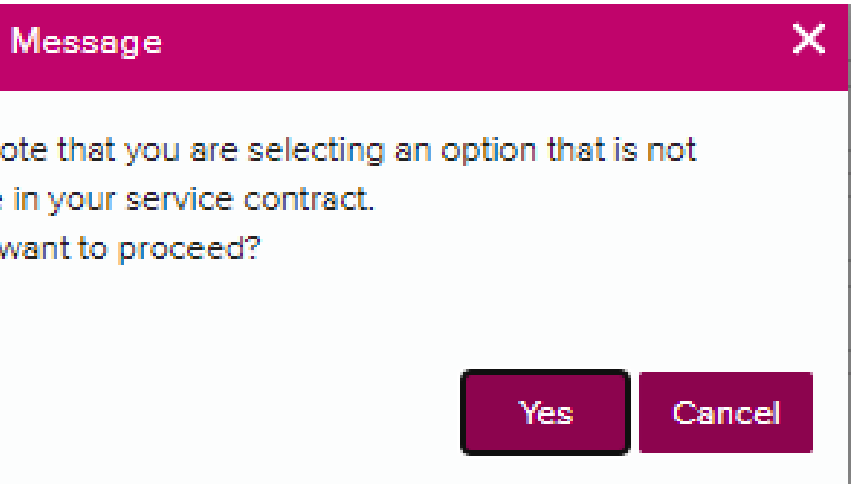

### tainer

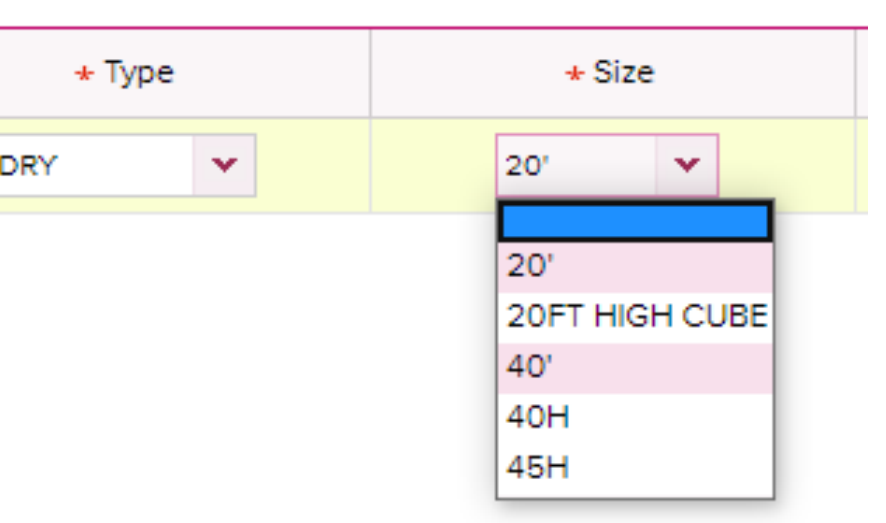

## <span id="page-45-0"></span>NE NETWORK Contract No.選択時の表示について

## ピンクと<mark>黄色</mark>の2色で反転します。 有効な運賃契約がシステム上確認できる場合にはピンクに色付けされます。 ブッキング時はあくまで目安として頂き、黄色で表示された場合でもブッキングは 可能です。またメッセージが表示されてもYesをクリックすると続けて入力が可能です。

### 新規ブッキング

Confirm

Please n

available Do your

When making your booking selections, please note the new highlights: Pink : elements available in your contract with Ocean Network Express Yellow : selected element was not found in your contract and has broken the validation link Please reference the User Guide for more information.

## 【対象となる項目】 Contract No, Origin(Place of Receipt), Loading Port, Discharging Port, Destination(Place of Delivery), 出港日, 本船, Container, 品目

<span id="page-46-0"></span>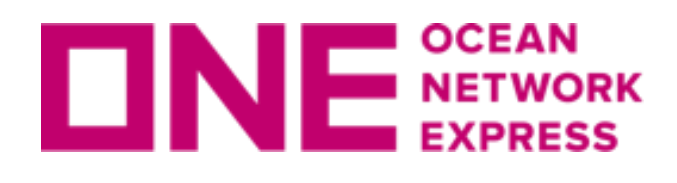

## Shipper, Forwarder, Consignee情報はMy Address Bookより選択・ご入力ください。

- ・過去のブッキングで使用されたものが表示されます。
- ・ブッキング > My Address Bookより 一括登録も可能です。
- ・新規ブッキングでは、Shipperは、@マークをクリック、 Freight ForwarderとConsigneeは"+"マークをクリックするとMy Address Bookが表示されます。
- ・テンプレート作成時もMy Address Bookから選択ください。

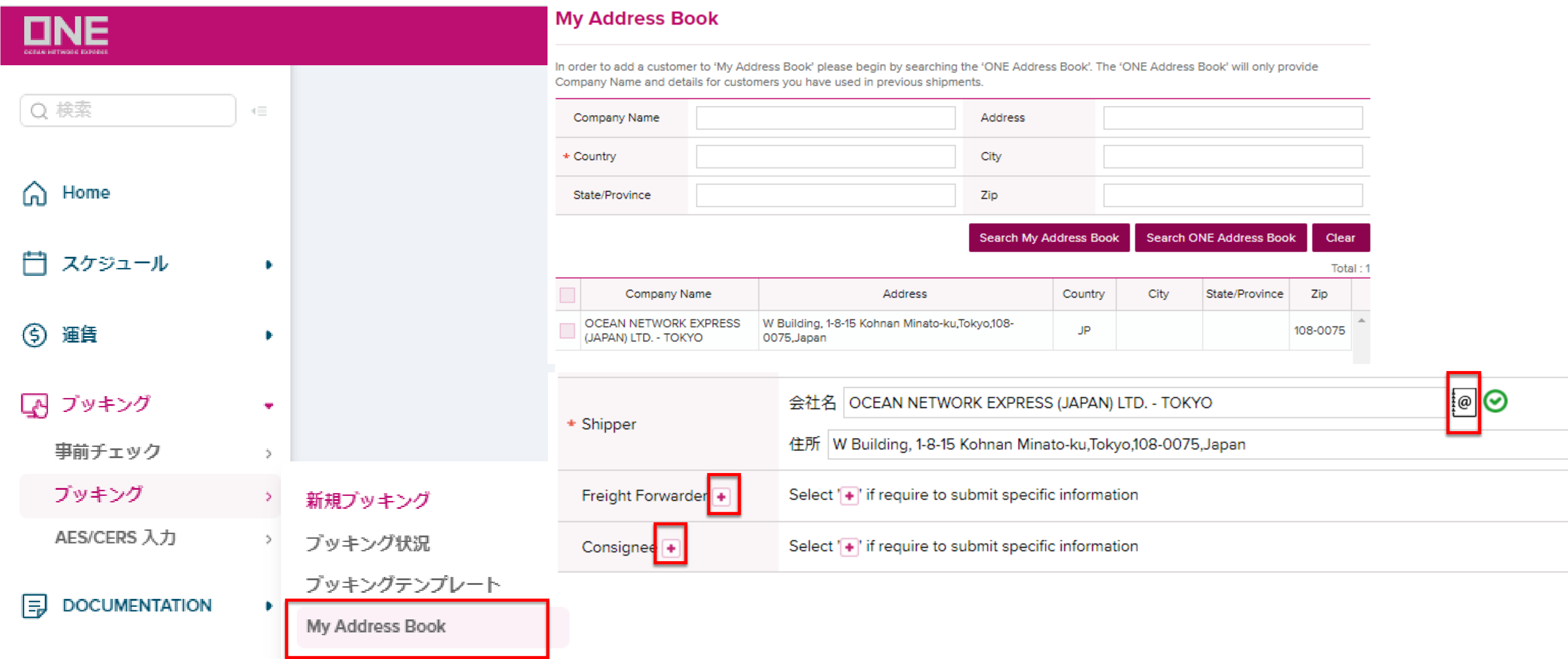

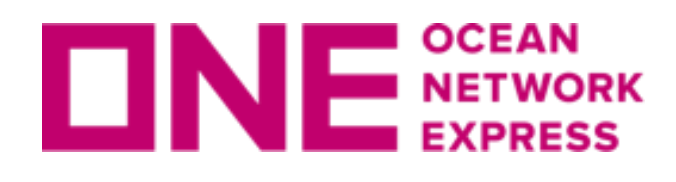

## My Address Book機能について

### **My Address Book**

The ONE Address Book will only provide Company Name and details for customers you have used in previous shipments. If you are unable to find your customer, please proceed by using the 'Accept Manual Entry' option. After booking has been created by ONE you will be able to search and save this customer for future use.

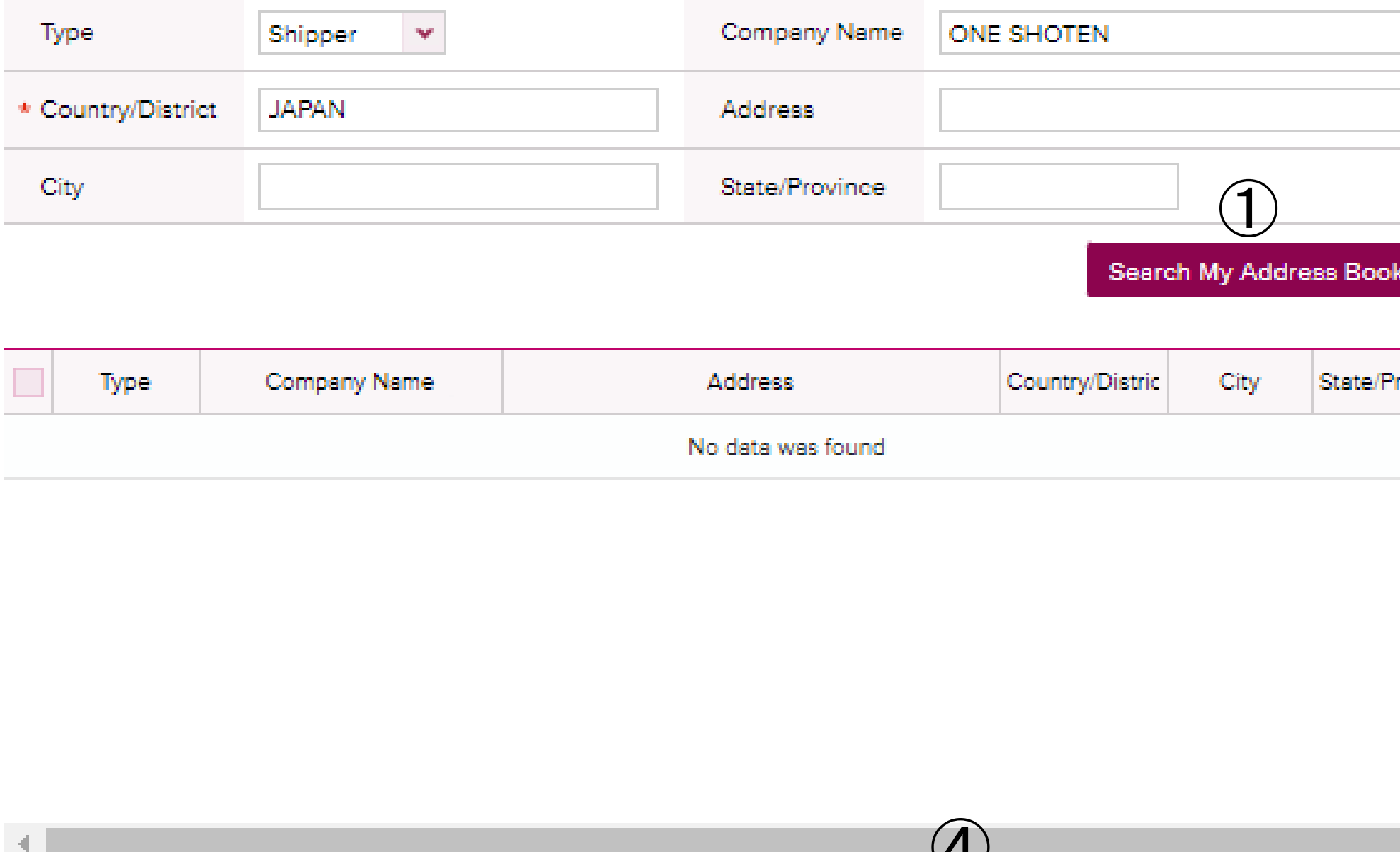

**Search My Address Book**: My Address Bookにご自身で登録されたものが表示されます。 My Address Bookにご登録いただくと次回は検索の必要がなく、選択が簡単になります。 **Search ONE Address Book**: 過去のブッキングで使用されたものが表示されます。 **Archived**:アーカイブした情報が表示され、My Address Bookには表示されません。 **New**: クリックするとマニュアルで入力が可能になります。

 $\overline{\phantom{a}}$ 

New

Select

Archive

Cancel

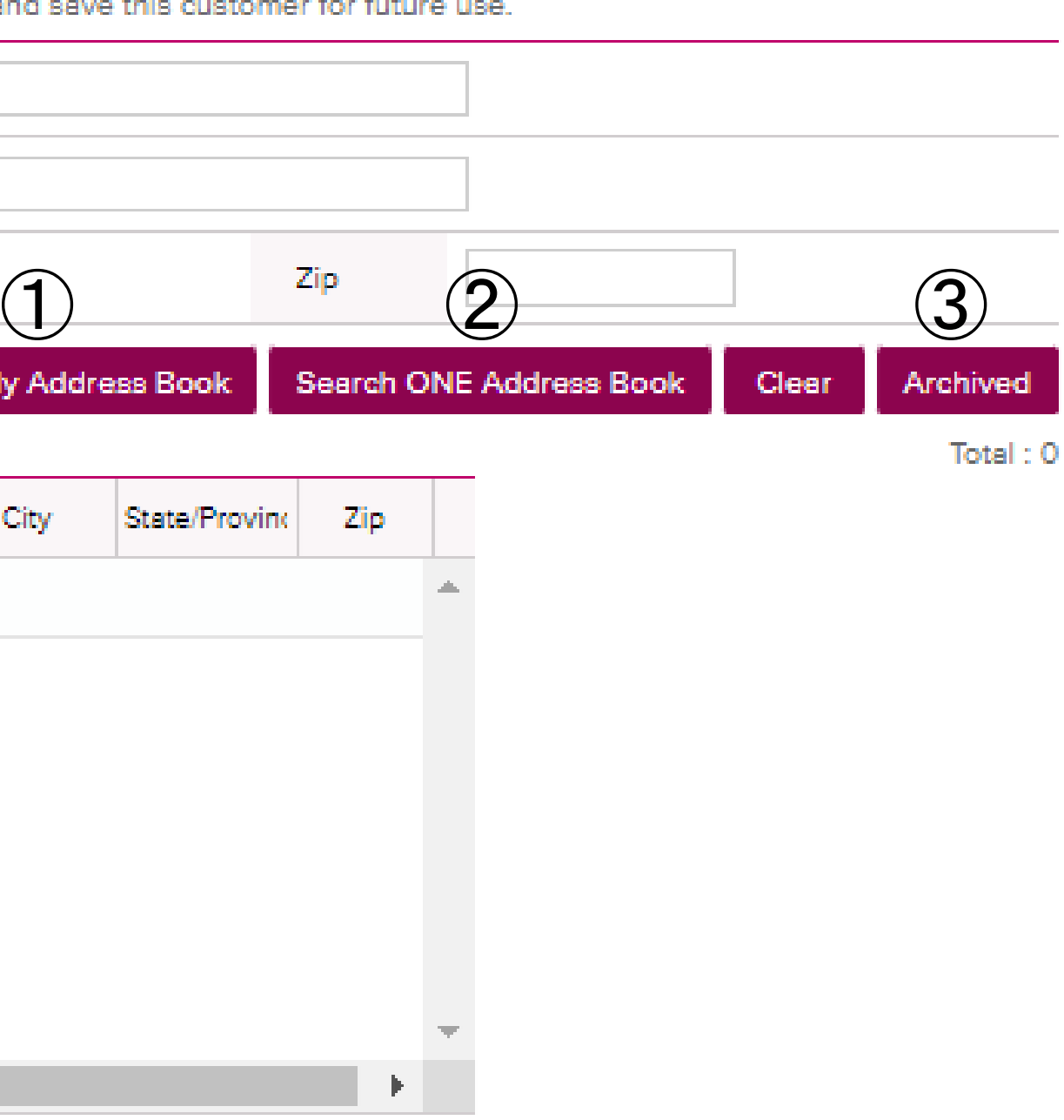

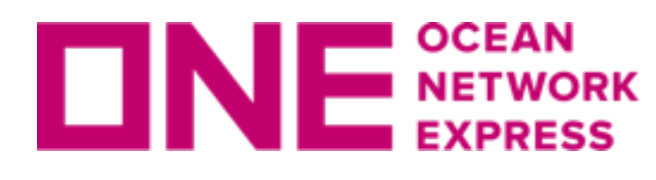

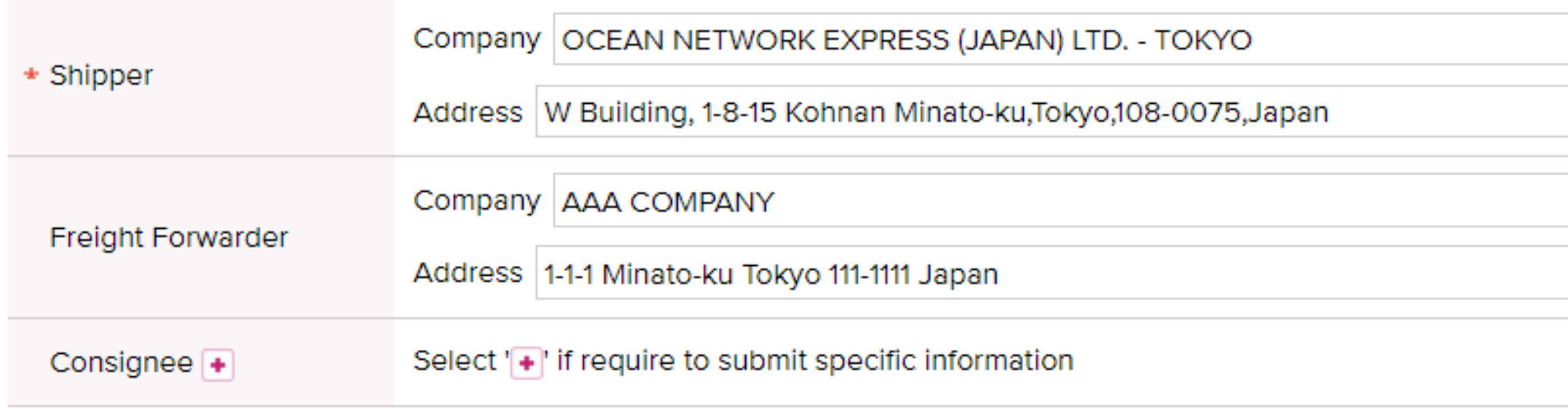

テンプレートでも<sup>89</sup>が表示されている場合は、Address Bookより再度選択していただき の状態になっていることをご確認ください。

マニュアルで入力した場合は、 図で表示されます。

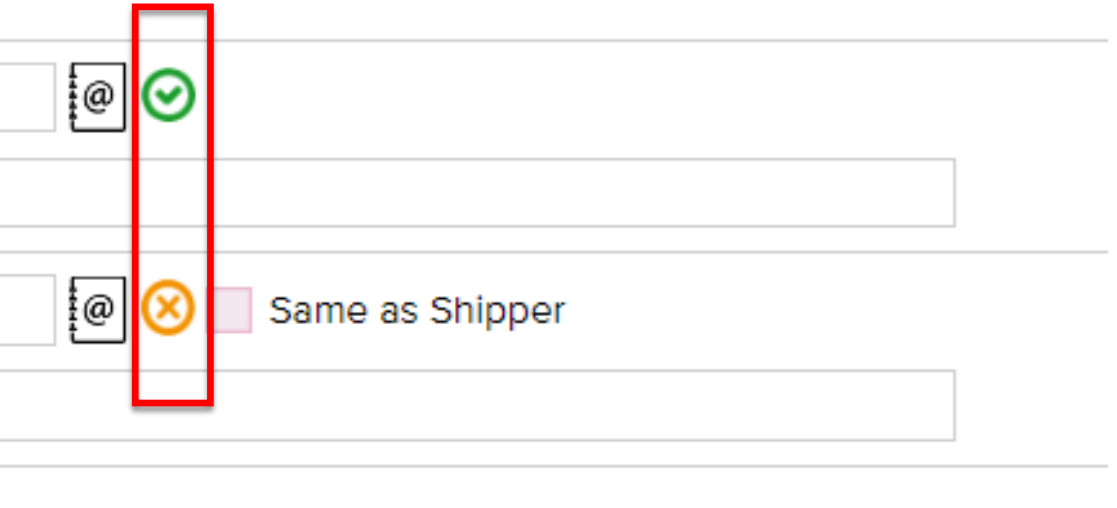

**Search ONE Address Book**で検索していただき、 該当が表示された場合は、✔を入れ**Select** もしくは **Select & Add to Address Book**を クリックするとMy Address Bookに追加されます。 の状態になっていることをご確認ください。 該当が表示されない場合は、My Address Book上の**New**をクリックしマニュアルで入力が可能です。

www.one-line.com

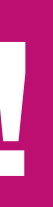

Copyright © Ocean Network Express Pte. Ltd. All Rights I

# **Thank you !**

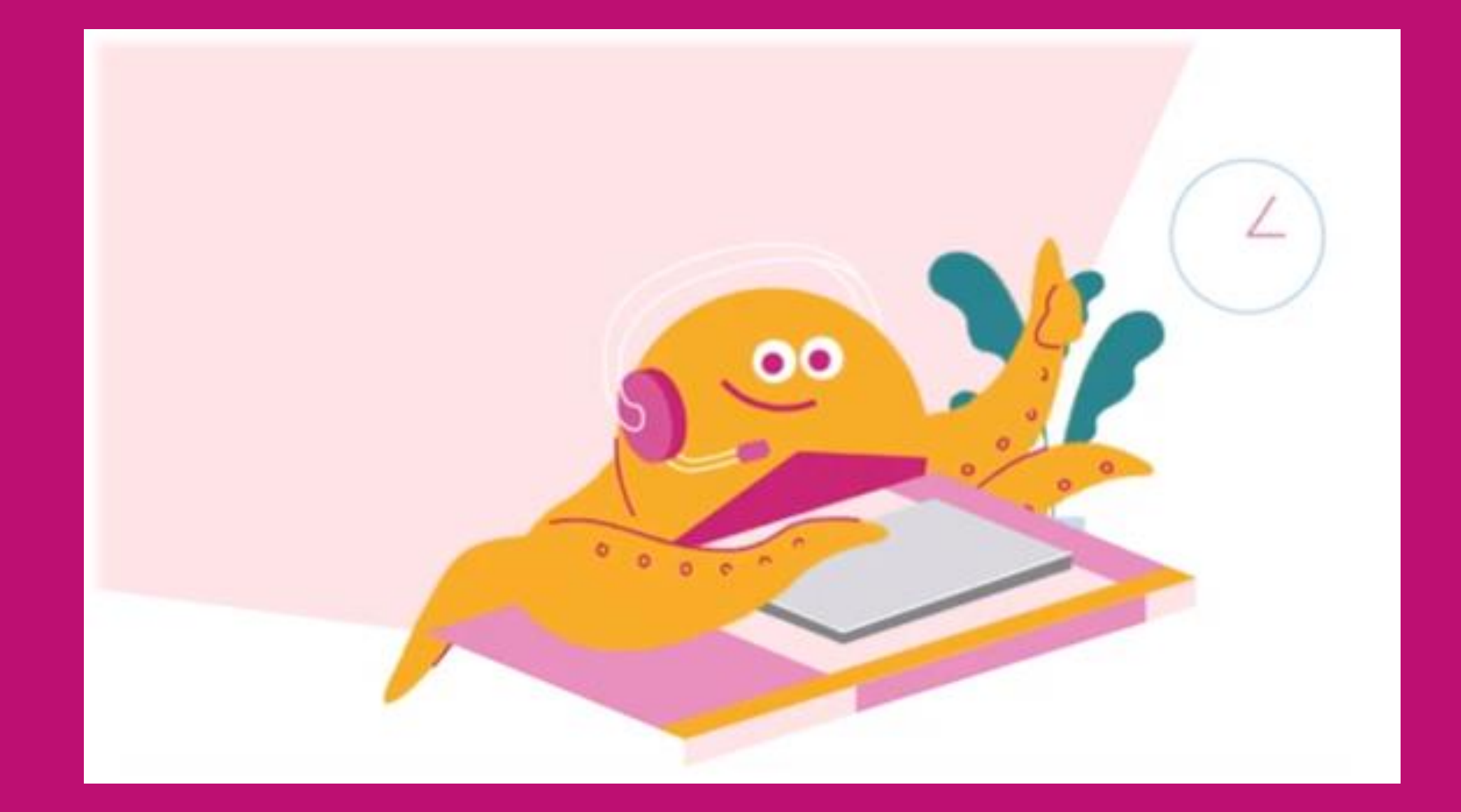

## HP [https://jp.one-line.com//ja](https://jp.one-line.com/ja) Twitter [https://twitter.com/ONE\\_LINE\\_JAPAN](https://twitter.com/ONE_LINE_JAPAN)